# How to use OneAtlas 2023年6月

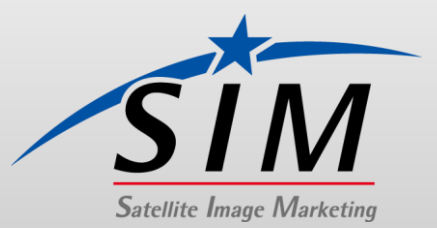

## 目次1/3

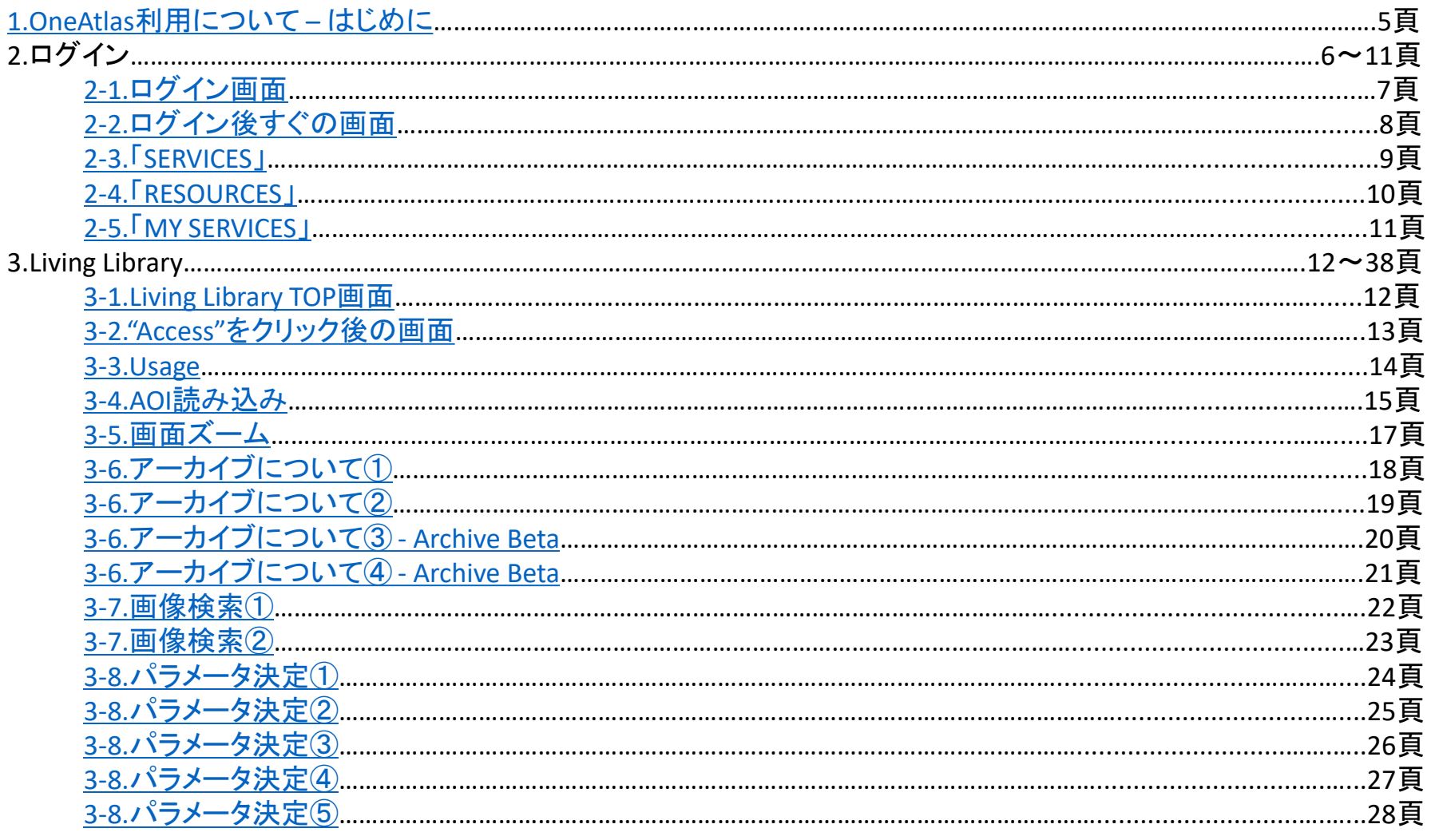

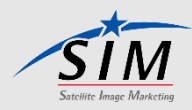

## 目次2/3

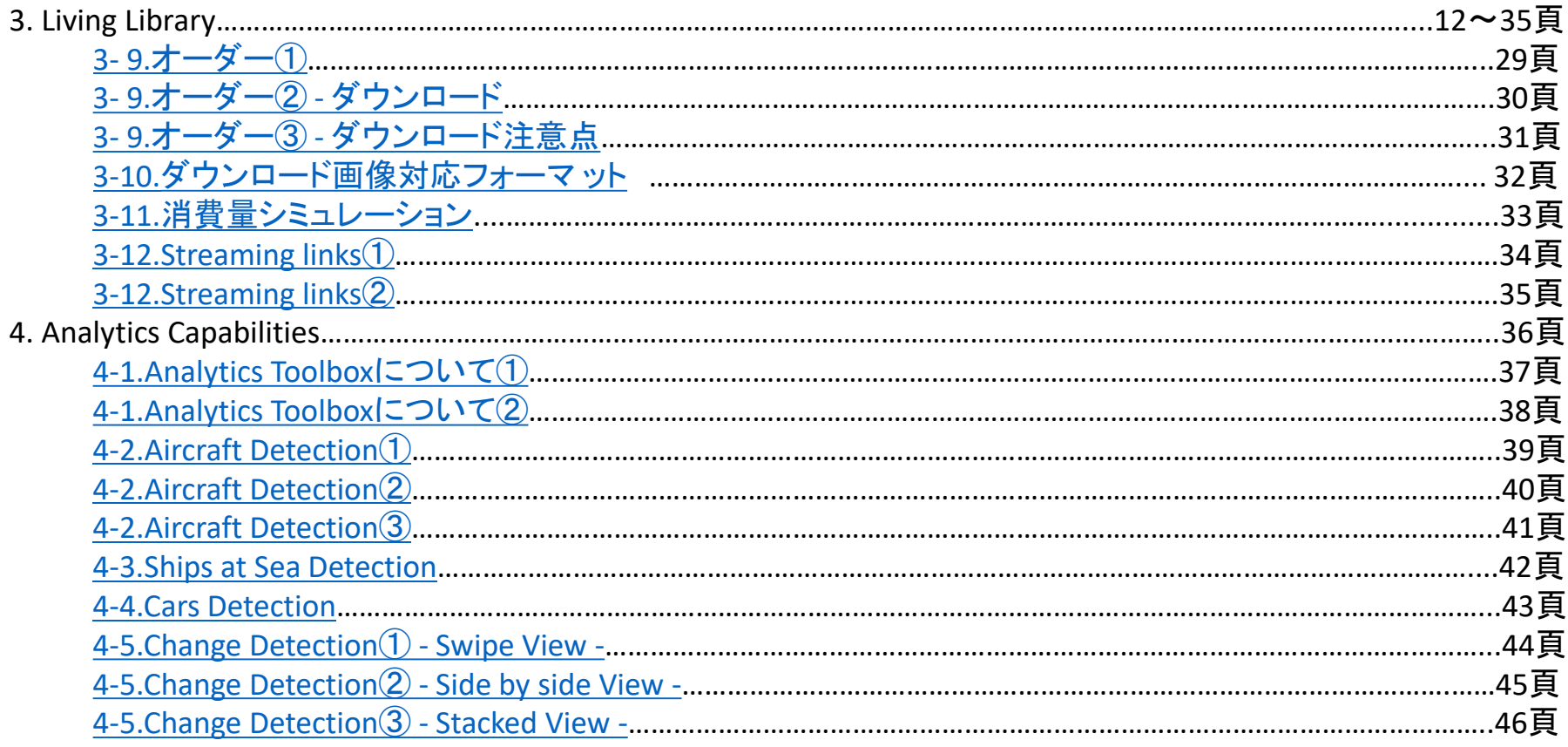

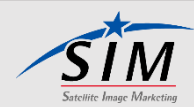

## 目次3/3

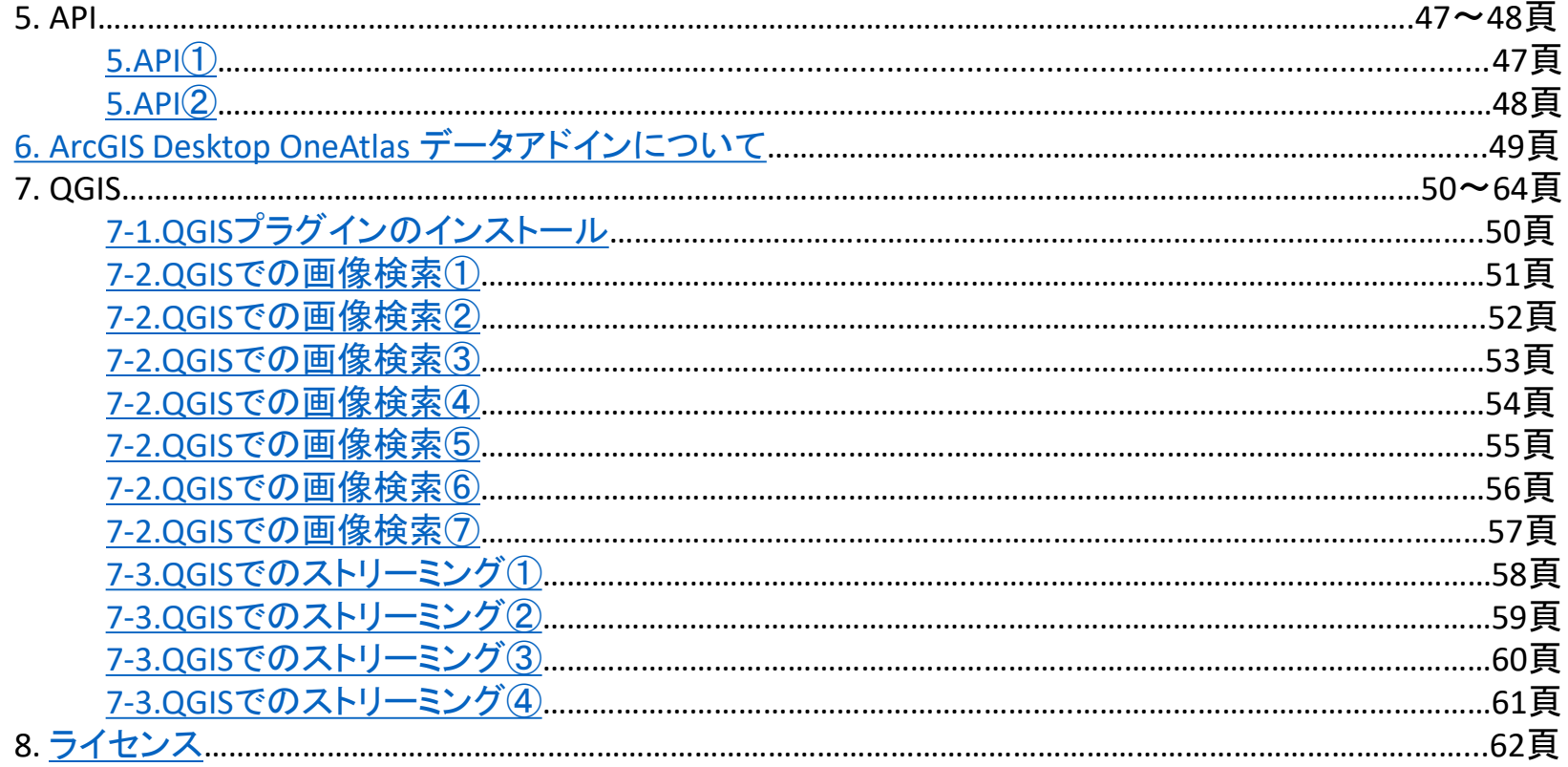

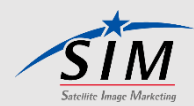

# <span id="page-4-0"></span>1. OneAtlas利用について - はじめに

- OneAtlas Data Platformは GoogleChromeでのみ動作確認されています。
- ログイン後、OneAtlasデータの利用について3分間のチュートリアル が用意されています。

« How to use OneAtlas Data » 3 min tutorial <https://www.youtube.com/watch?v=EGHgjZ0ZXM8>

- APIを利用される場合は、Developer portalを参照してください。 <https://api.oneatlas.airbus.com/>
- API keyは、 API key タブをクリックし取得し、ご自身のPCに保存しておいてください。

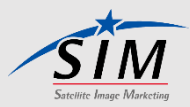

# 2. ログイン https://oneatlas.airbus.com/home

#### **AIRBUS** OneAtlas

**RESOURCES SERVICES** 

Log In

OneAtlas provides access to satellite imagery, innovative geospatial analytics and industry-specific insights.

Try our 30-Day Free Trial to see what OneAtlas offers.

**Sign Up For a Free Trial** 

In order to give you a better service, Airbus uses cookies. By continuing to browse the site you are agreeing to our use of cookies. To learn more about cookies, please read our **Privacy Policy**.

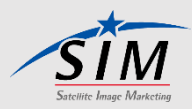

**l** agree

# <span id="page-6-0"></span>2-1. ログイン画面

#### https://connect4.intelligence-airbusds.com/adfs/ls/

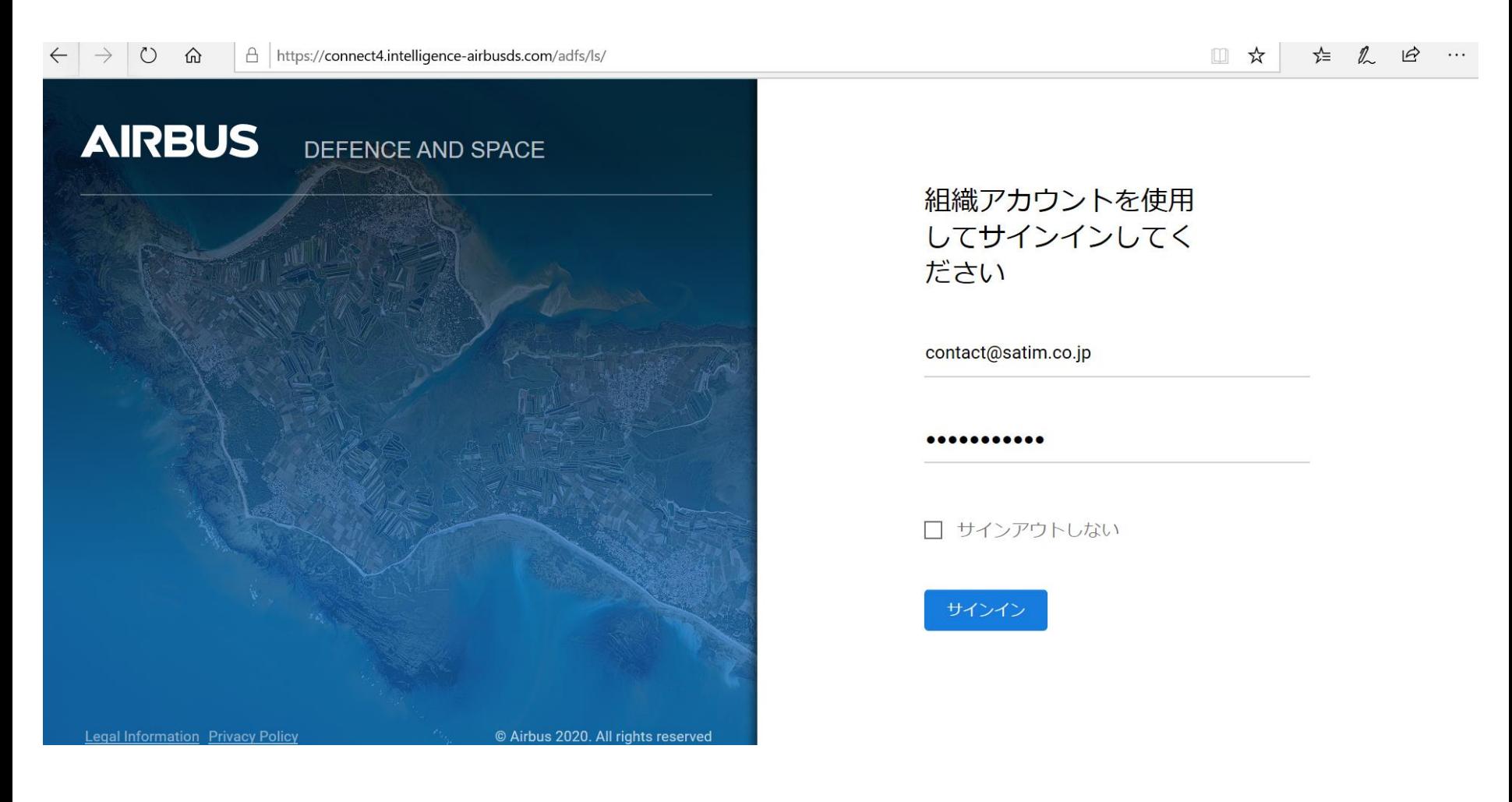

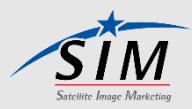

## <span id="page-7-0"></span>2-2. ログイン後すぐの画面

**AIRBUS** OneAtlas

**SERVICES** 

**RESOURCES** 

**MY SERVICES** 

Log Out

ここでログイン状態

がわかります

OneAtlas provides access to satellite imagery, innovative geospatial analytics and industry-specific insights.

Try our 30-Day Free Trial to see what OneAtlas offers.

**Sign Up For a Free Trial** 

In order to give you a better service, Airbus uses cookies. By continuing to browse the site you are agreeing to our use of cookies. To learn more about cookies, please read our Privacy Policy.

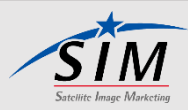

**l** agree

# <span id="page-8-0"></span>2-3.「SERVICES」

## 画面上部の「SERVICES」ボタンをクリックすると、OneAtlasの各サービス名がでてきます。

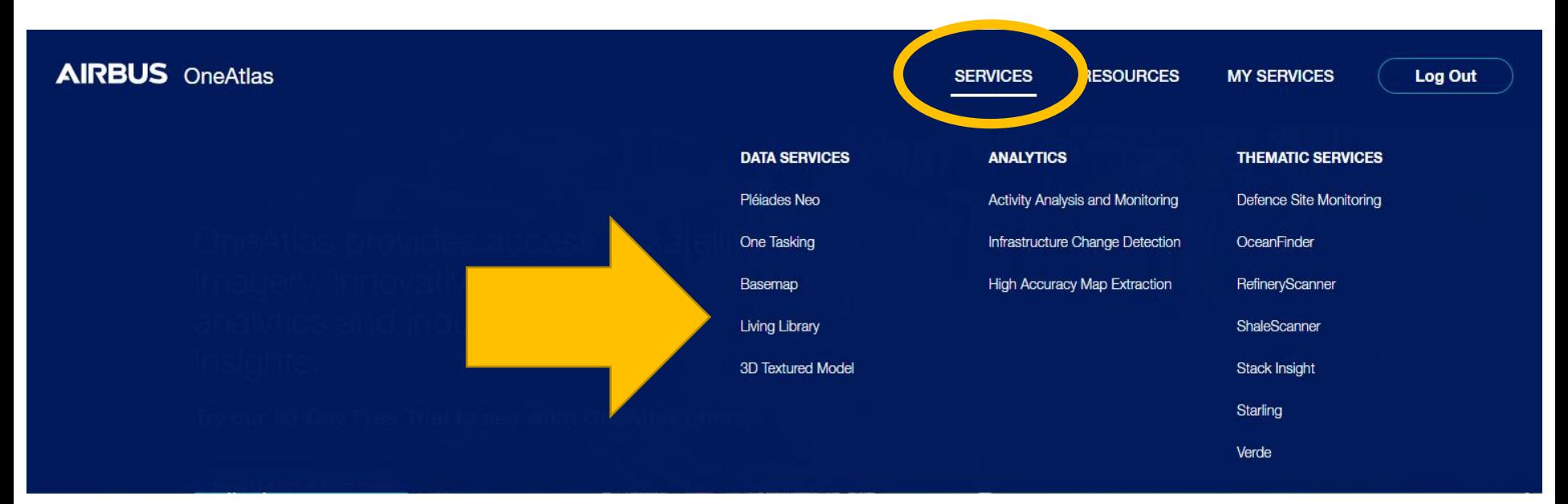

### サービス名称にそれぞれリンクが貼ってあり、各サービスの概要説明ページに アクセスできる仕組みになっています。(説明ページは英語のみ)

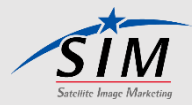

# <span id="page-9-0"></span>2-4.「RESOURCES」

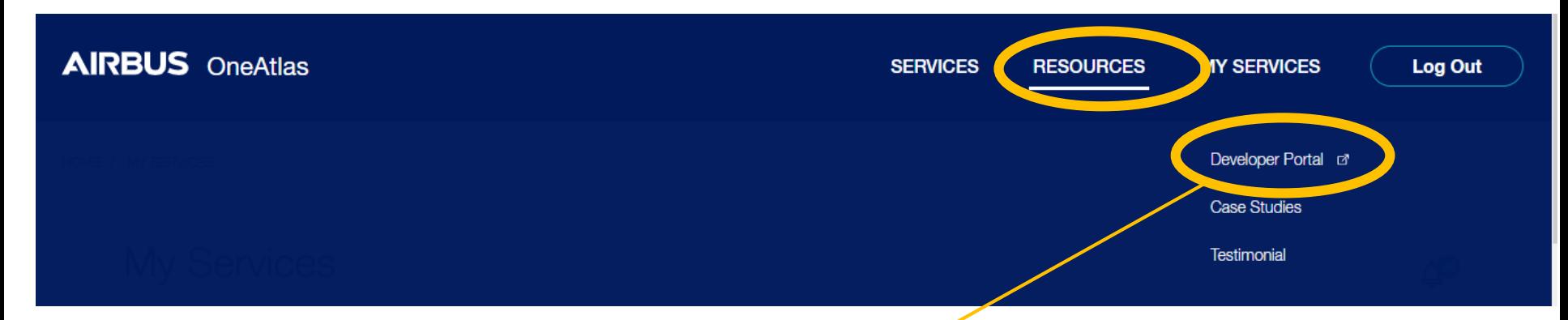

## 「リソース」にディベロッパーポータルがあり、APIキーを作成できます。

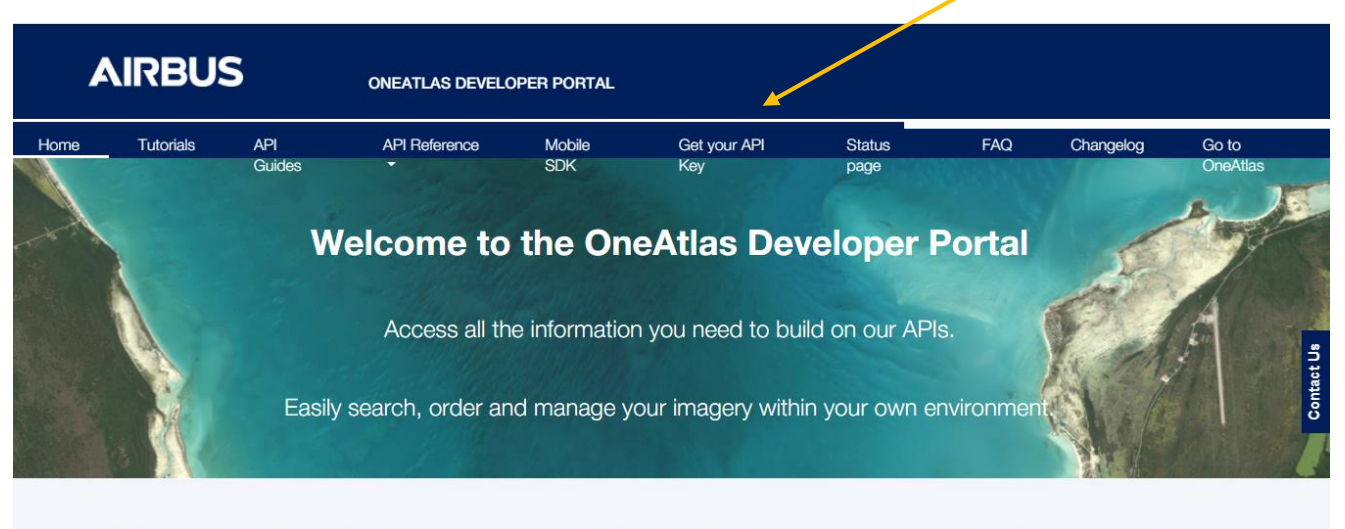

**Discover OneAtlas API** 

:" Who is it for?

**POur Subscription Plans** 

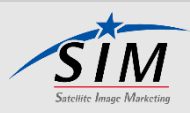

# <span id="page-10-0"></span>2-5.「MY SERVICES」

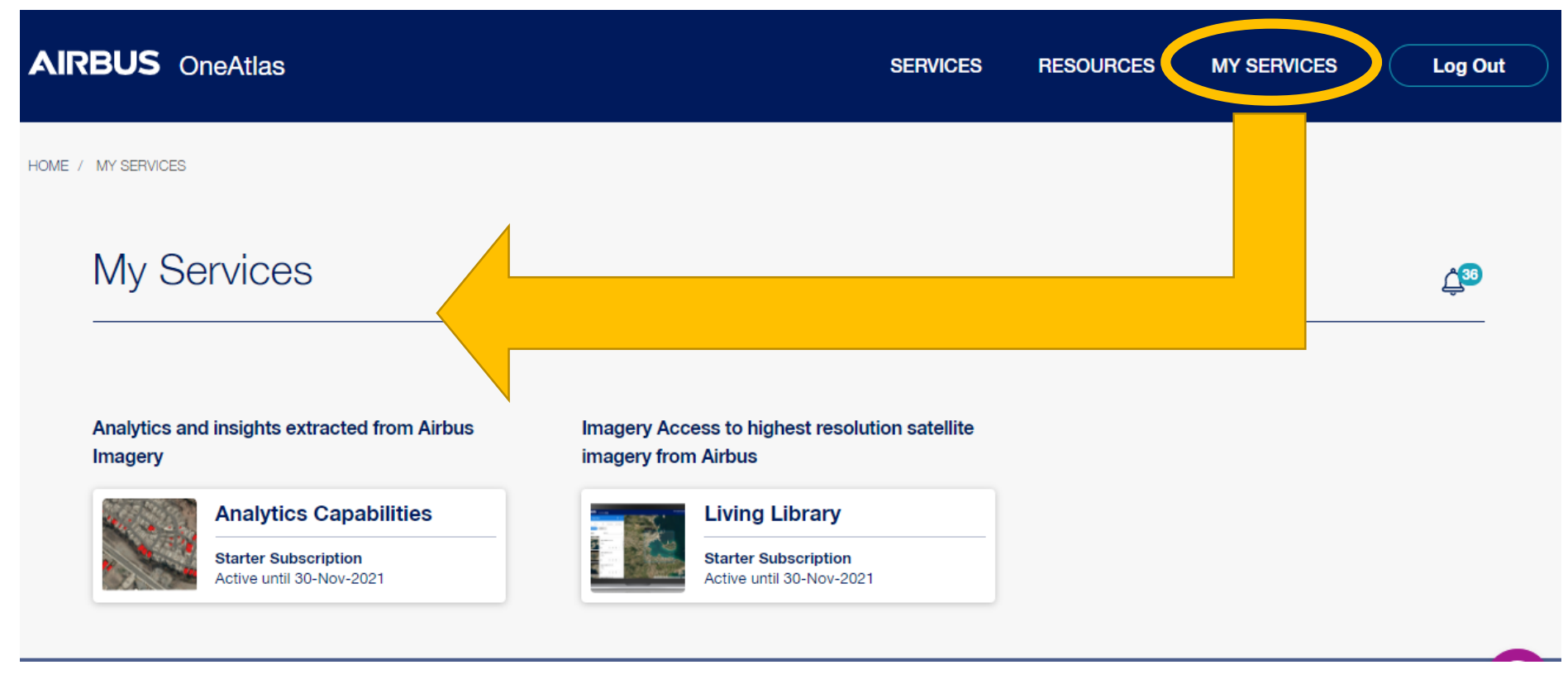

## 契約しているサービスが出ています。

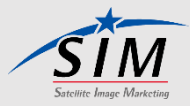

# <span id="page-11-0"></span>3. Living Library

# 3-1. Living Library TOP画面

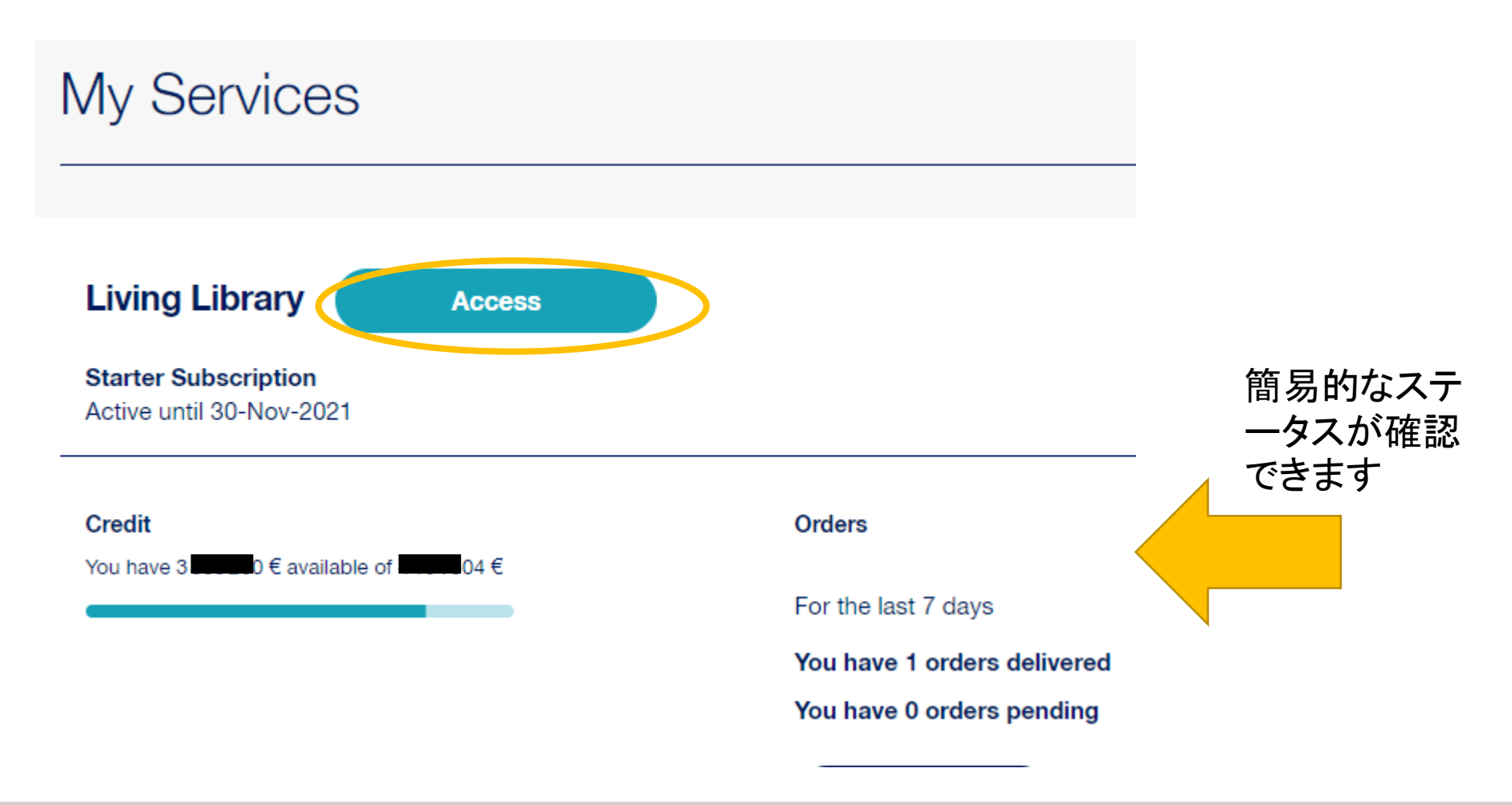

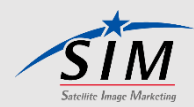

## <span id="page-12-0"></span>3-2."Access"をクリック後の画面

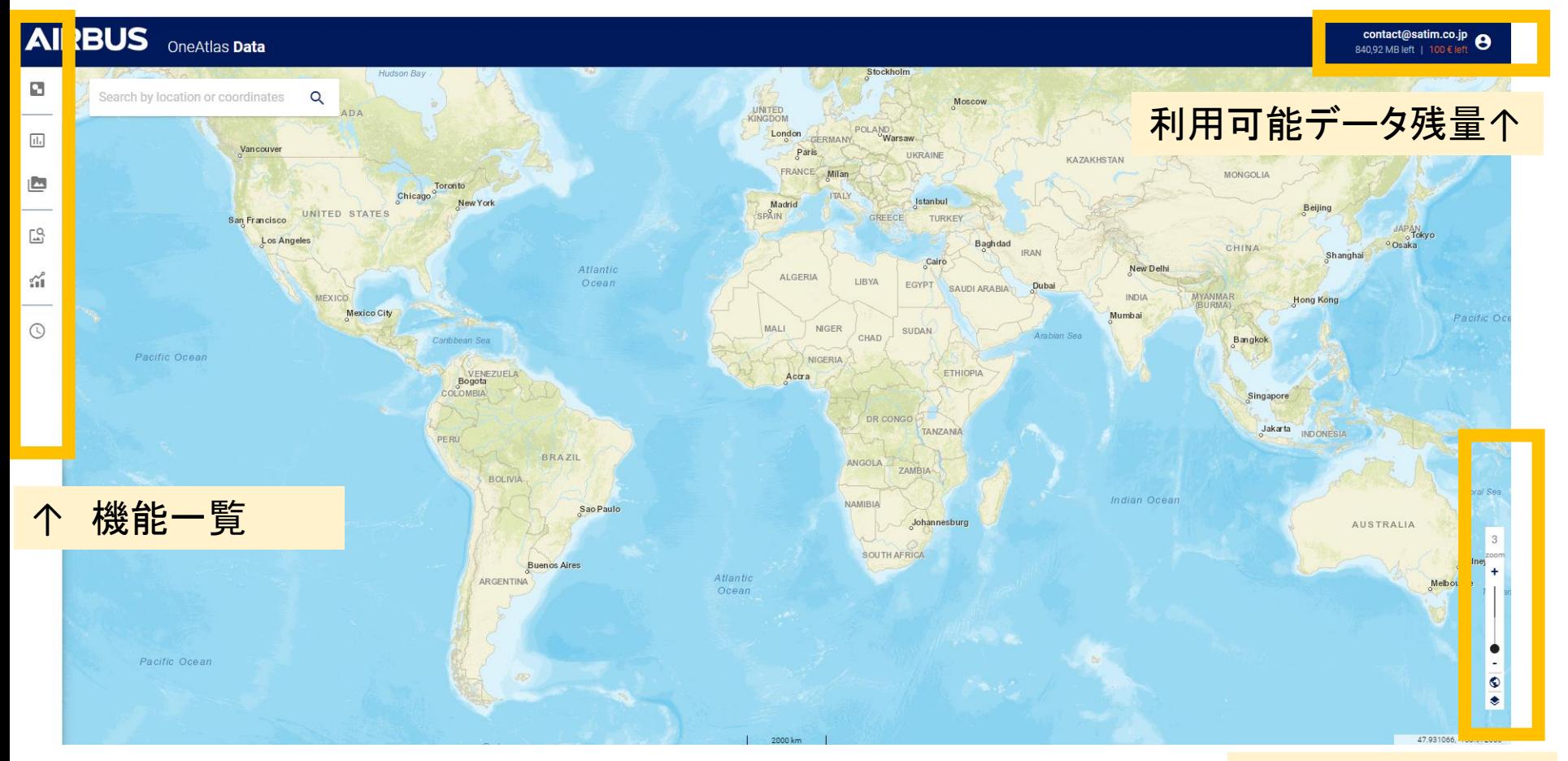

## ズームレベル。 範囲は3~19です

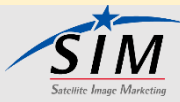

# <span id="page-13-0"></span>3-3. Usage

## Usageボタンをクリックすると利用可能残データの詳細が見られます

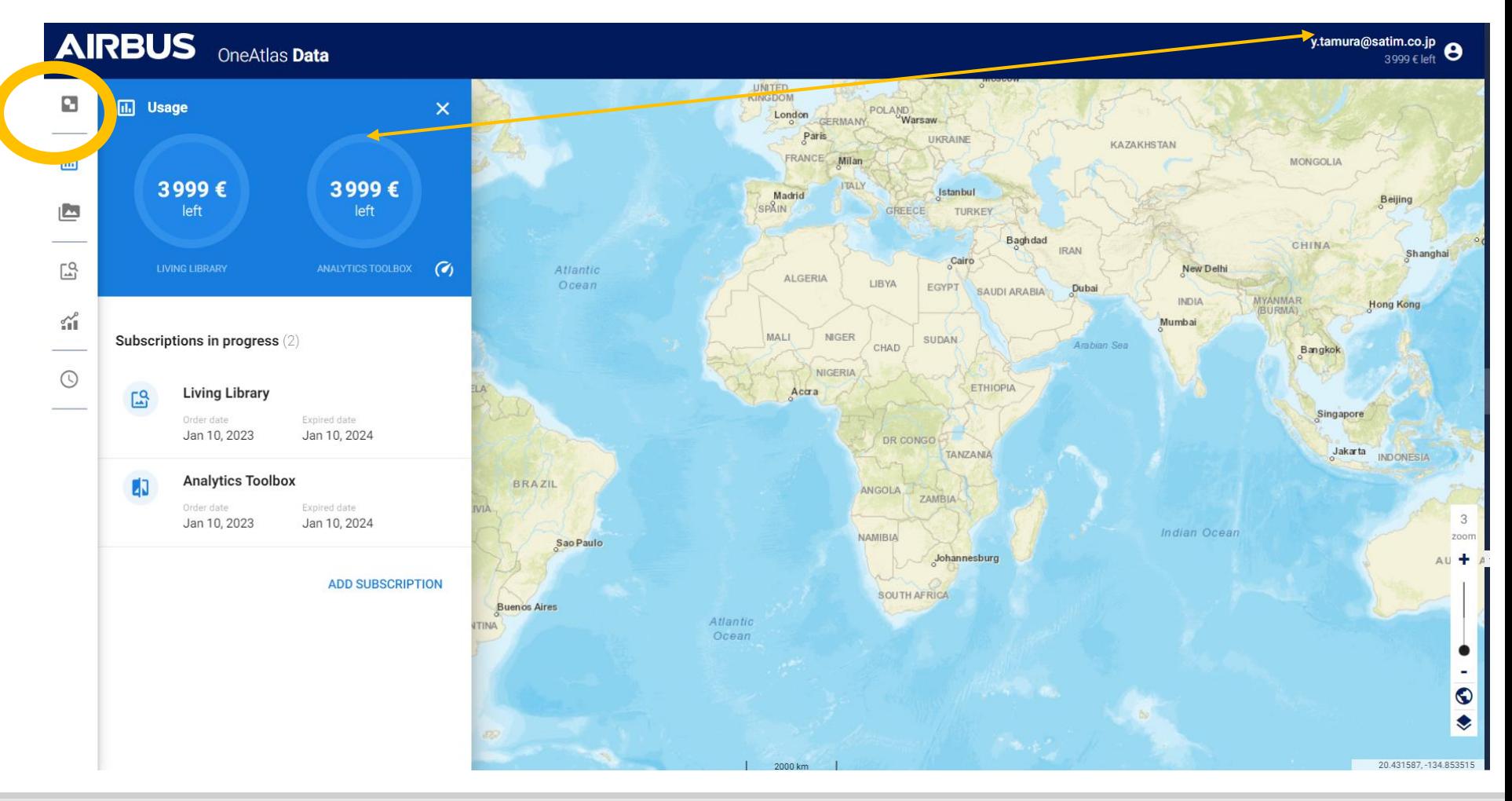

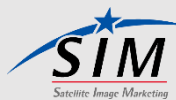

# <span id="page-14-0"></span>3-4. AOI読み込み

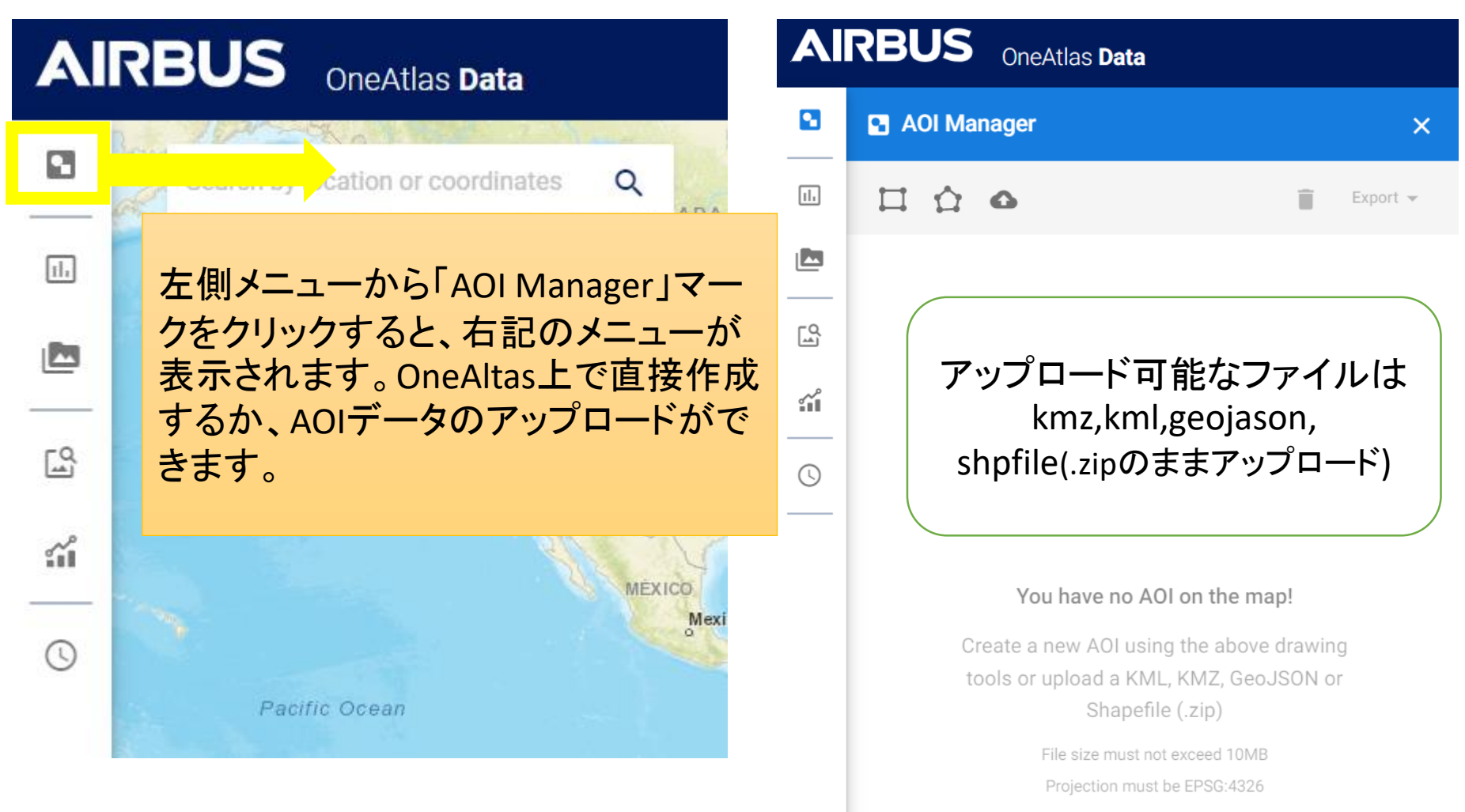

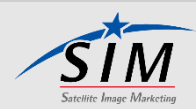

© Satellite Image Marketing Corporation All rights reserved.

3-4. AOI読み込み - AOIファイル名変更/エクスポート

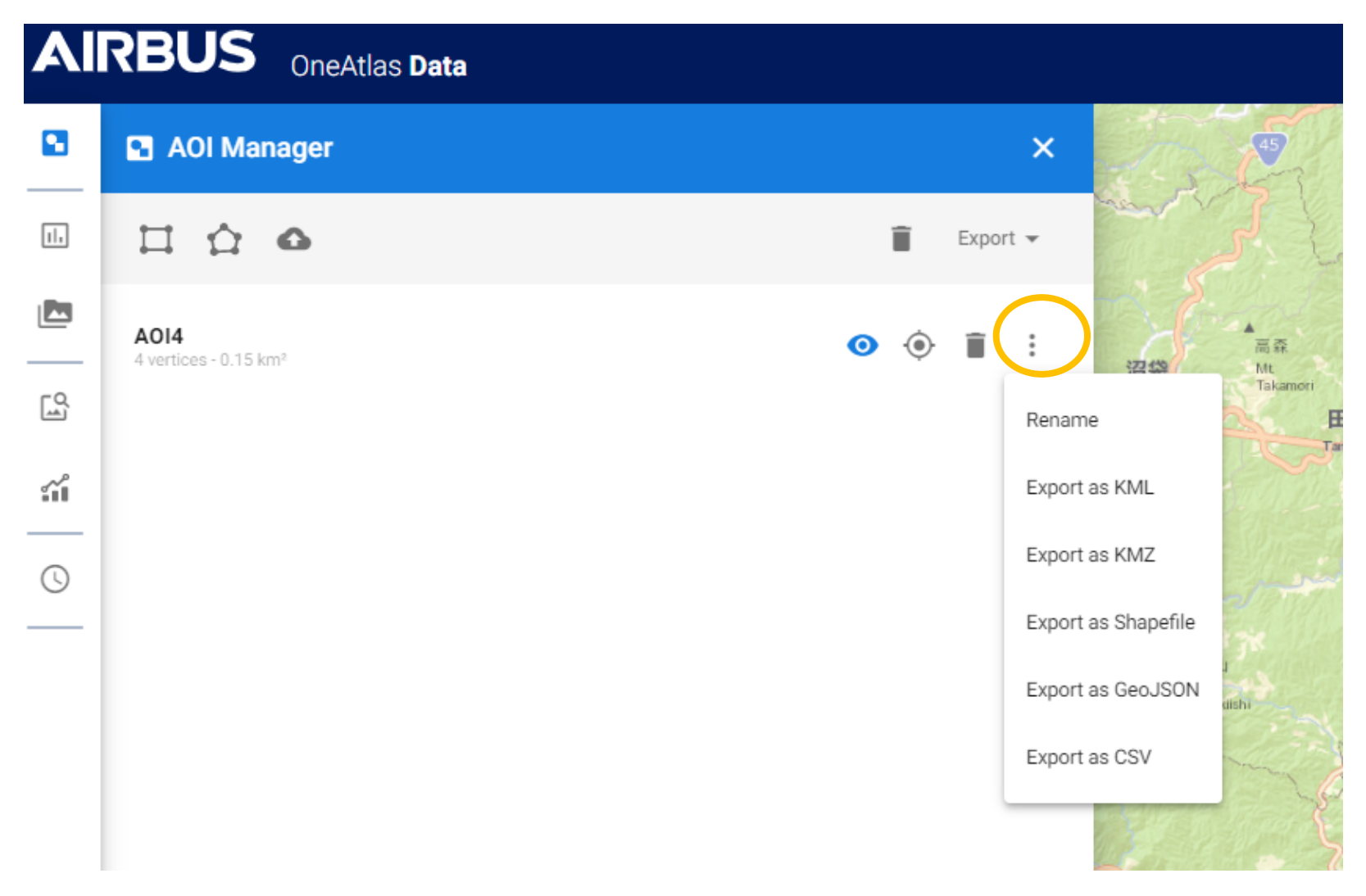

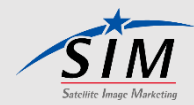

## <span id="page-16-0"></span>3-5. 画面ズーム

#### **AIRBUS** OneAtlas Data

#### contact@satim.co.jp 1.00 GB left

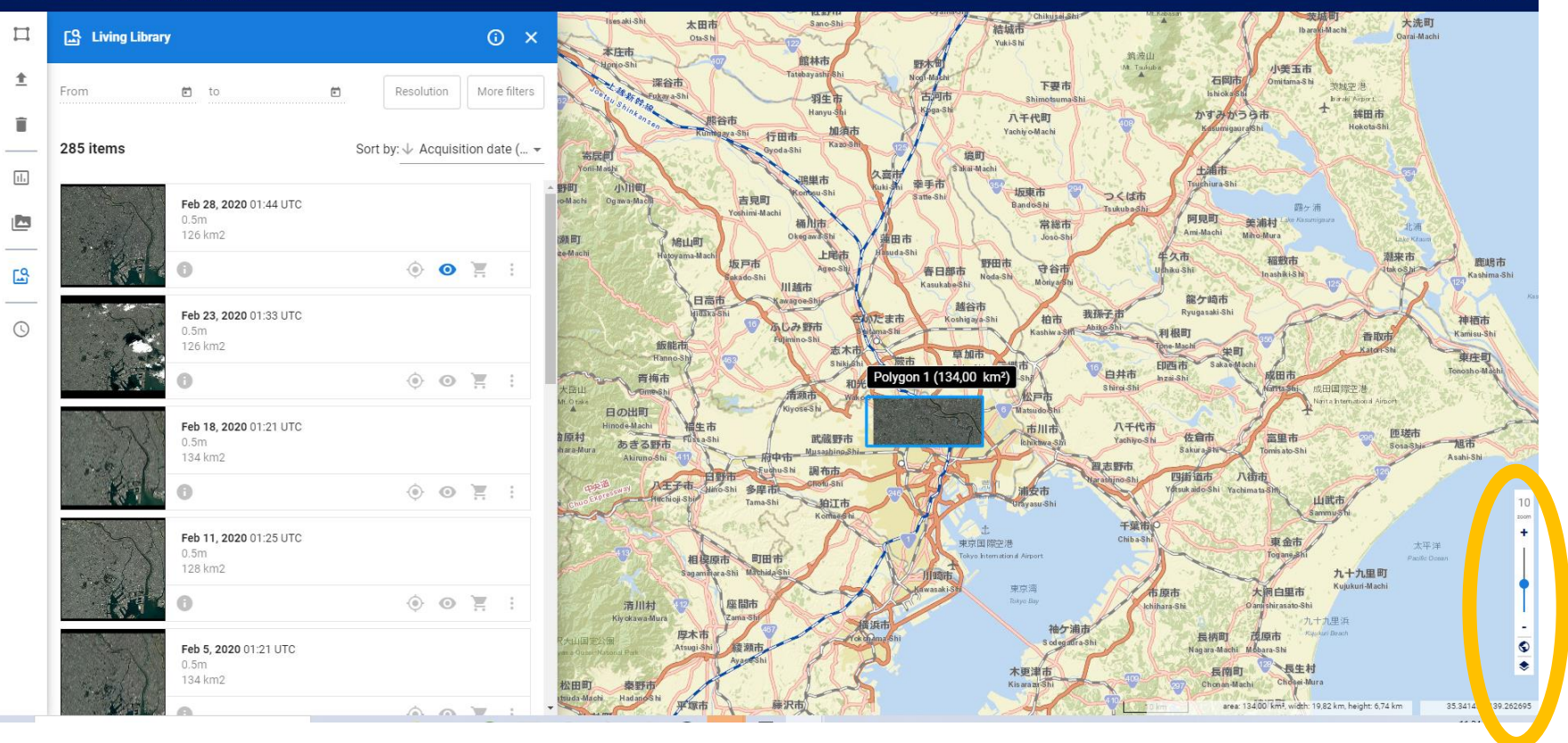

## ズームレベル10は上記の通り小さいです。雲の有無程度はかろうじて確認 出来ます。

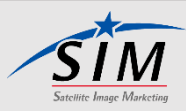

# <span id="page-17-0"></span>3-6. アーカイブについて①

Living Library上でもGeoStoreと同じアーカイブ量のデータを確認出来るようになり ました。Living Library only ボタンで切り替え。ONにするとLiving Library上ですぐに ダウンロードできる画像のみ選べるようになります)

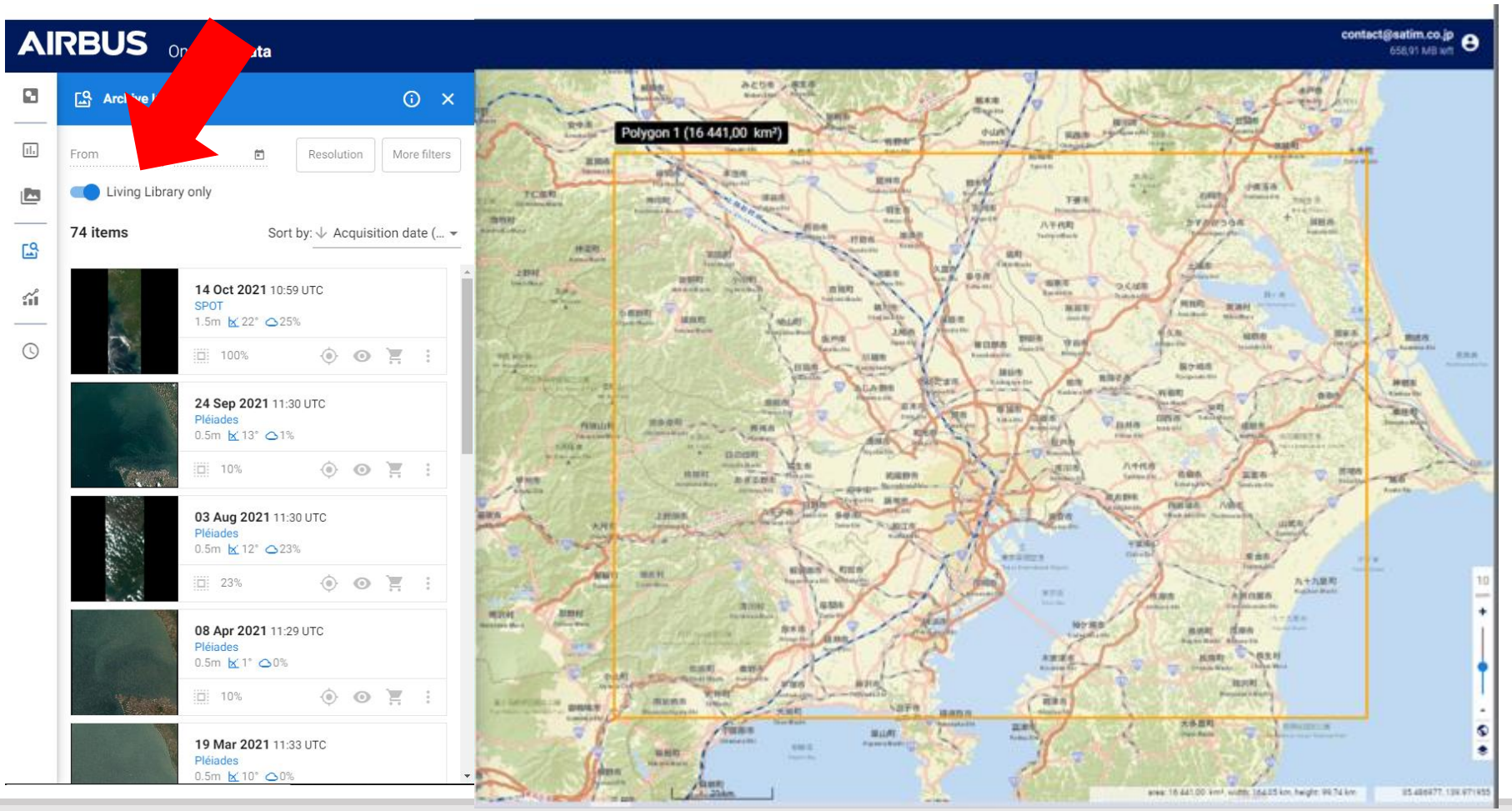

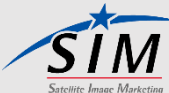

# <span id="page-18-0"></span>3-6. アーカイブについて②

## Living Library onlyのボタンをOFFすると、2014年以前のデータもGEOSTOREと 同様に閲覧可能です。

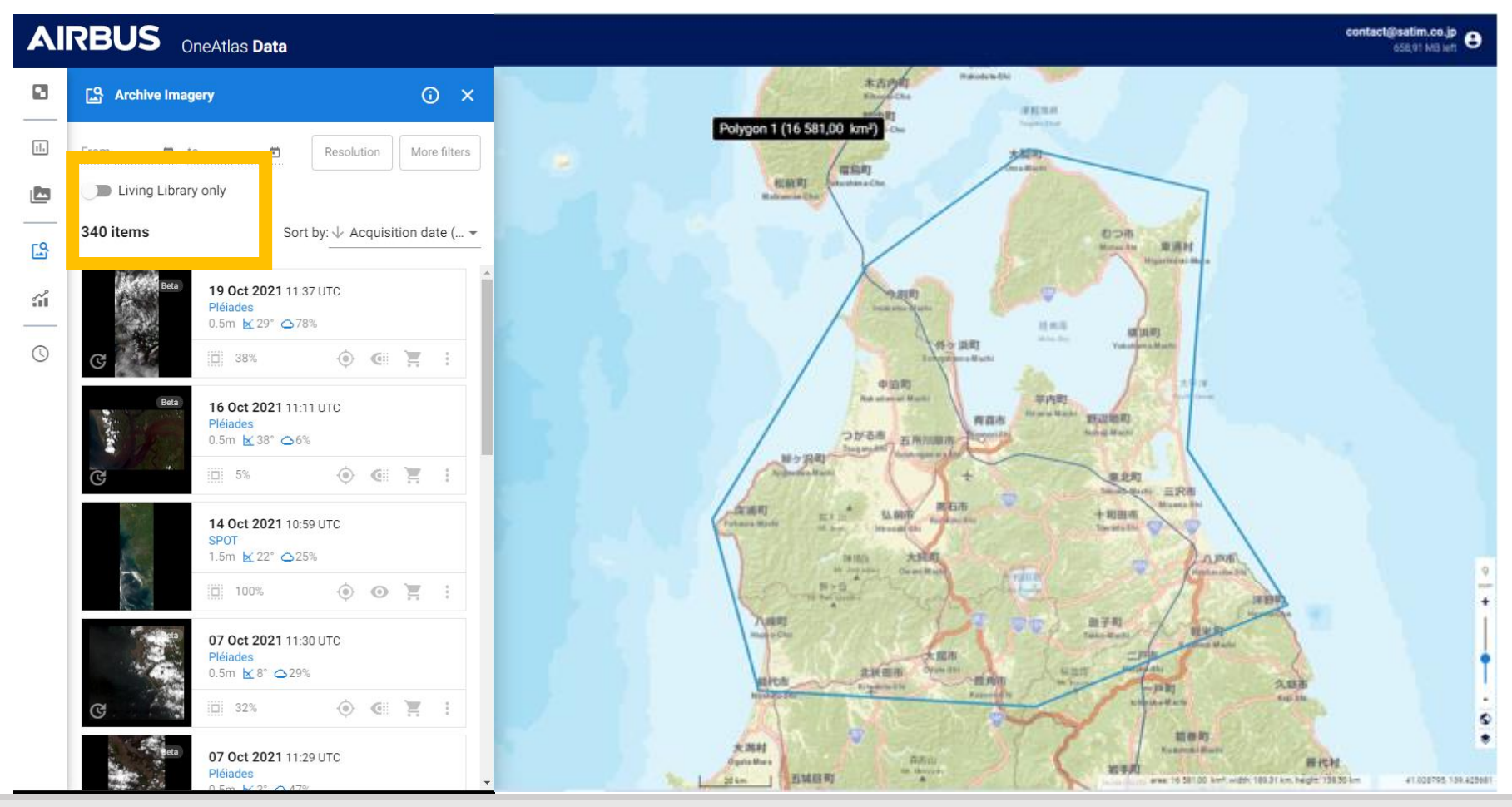

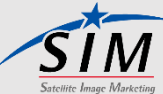

## <span id="page-19-0"></span>3-6. アーカイブについて③ – Archive Beta

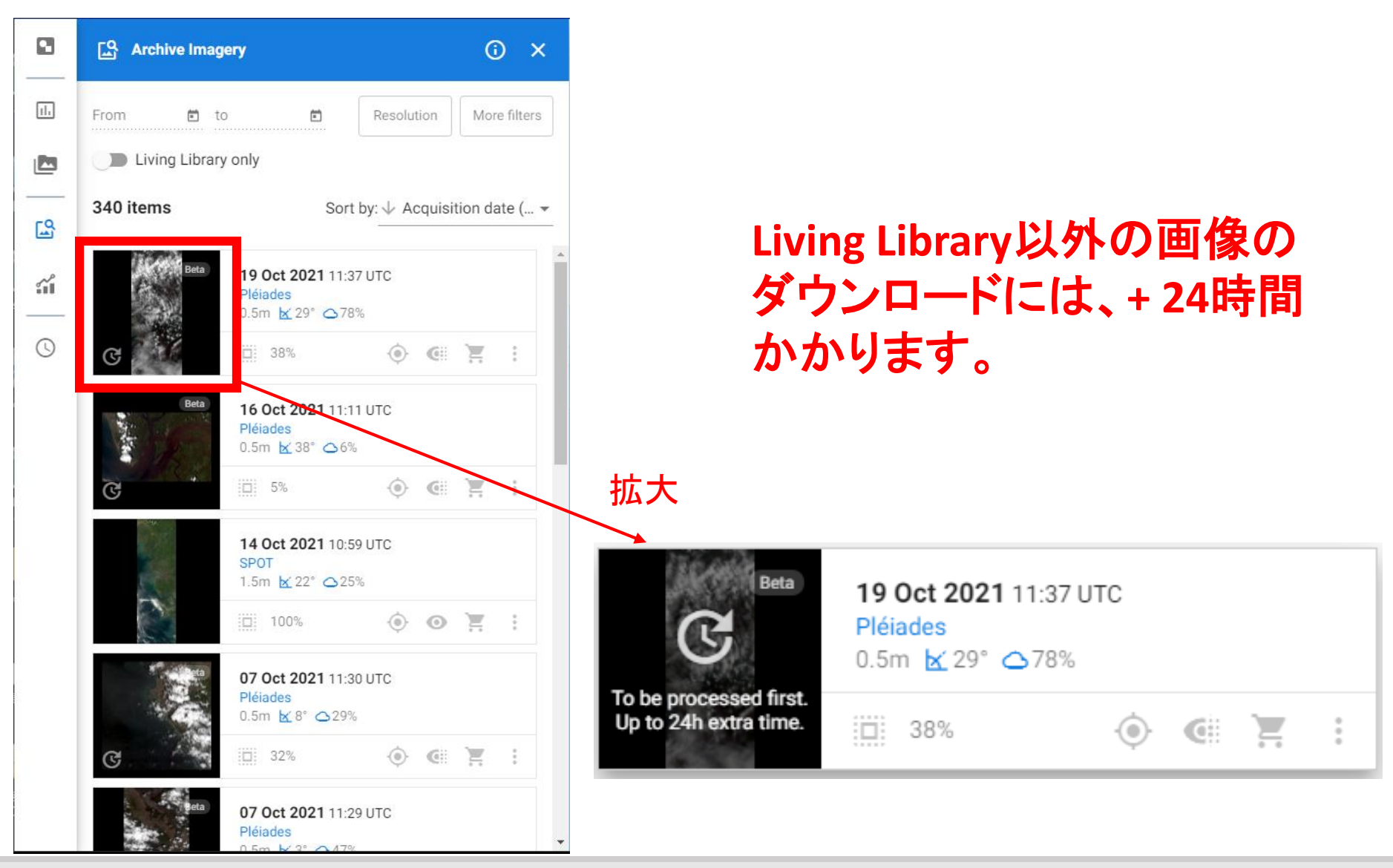

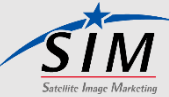

## <span id="page-20-0"></span>3-6. アーカイブについて④ – Archive Beta

## 検索条件は雲量0-100%、入射角0-90°と、GeoStoreと同じです。

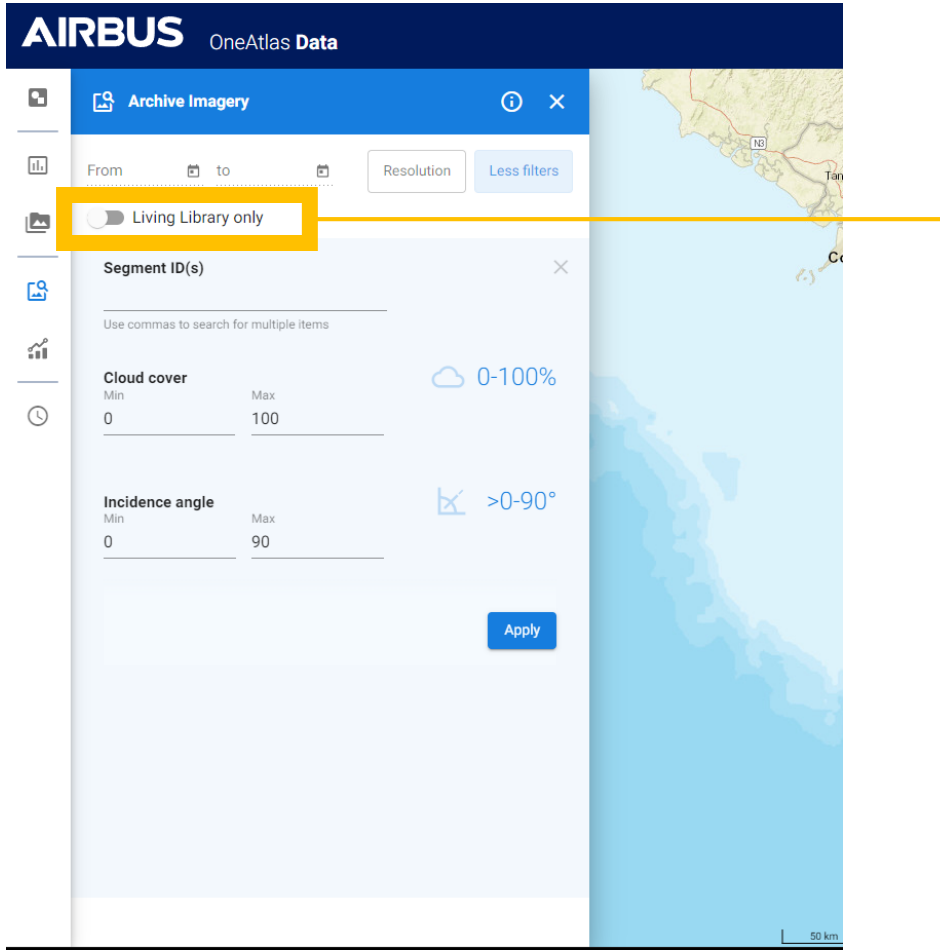

GeoStore上のアーカイブも含めて 検索する場合は Living Library onlyボタンをOFFにします。

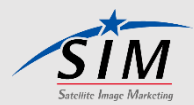

<span id="page-21-0"></span>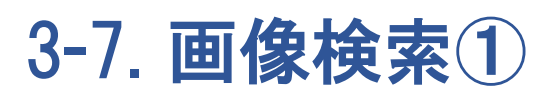

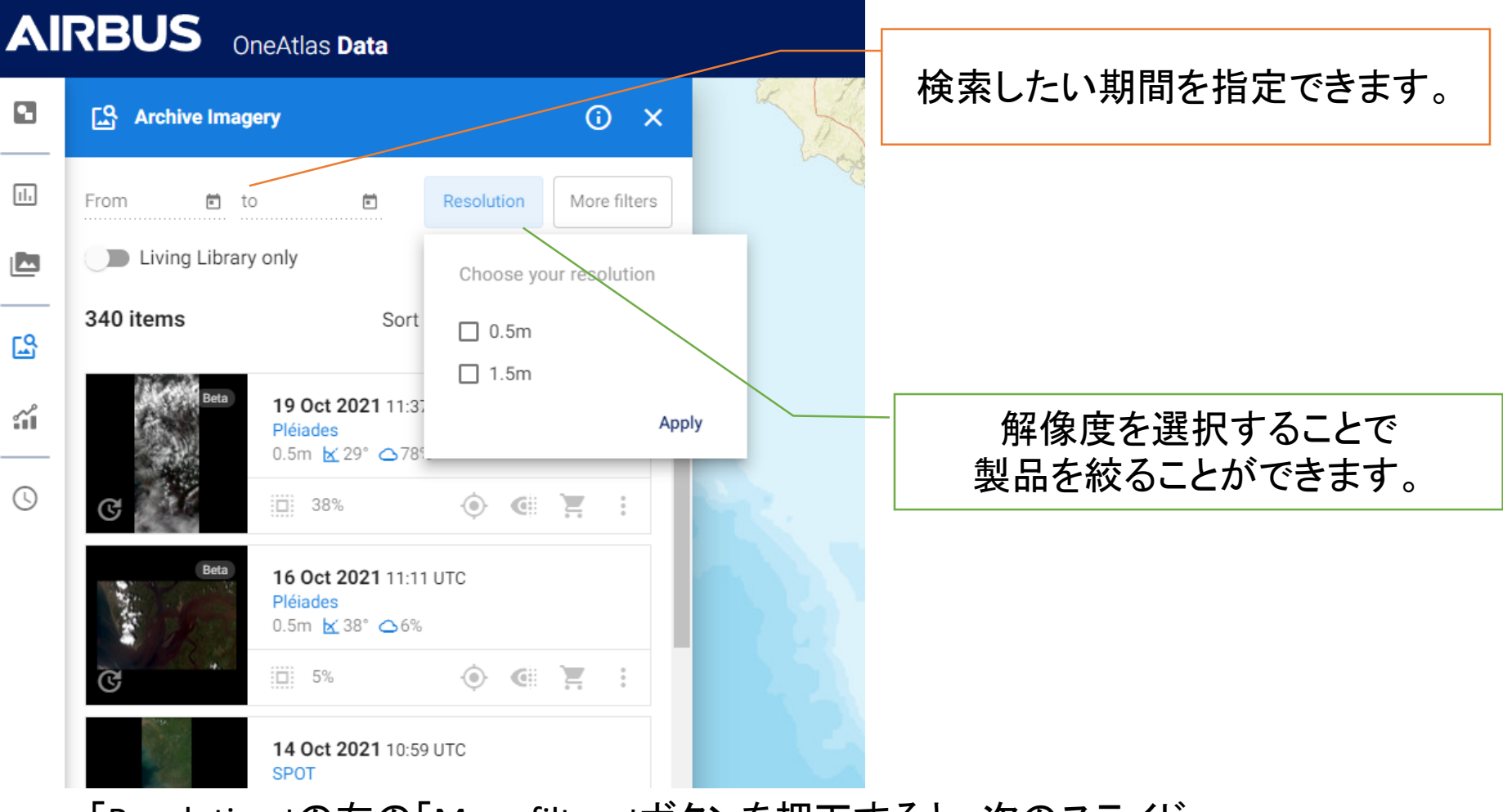

## 「Resolution」の右の「More filters」ボタンを押下すると、次のスライド 画像検索2の画面になります。

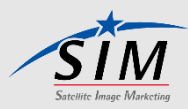

<span id="page-22-0"></span>3-7. 画像検索2 / シーンIDを特定して検索できます。

**AIRBUS** OneAtlas Data

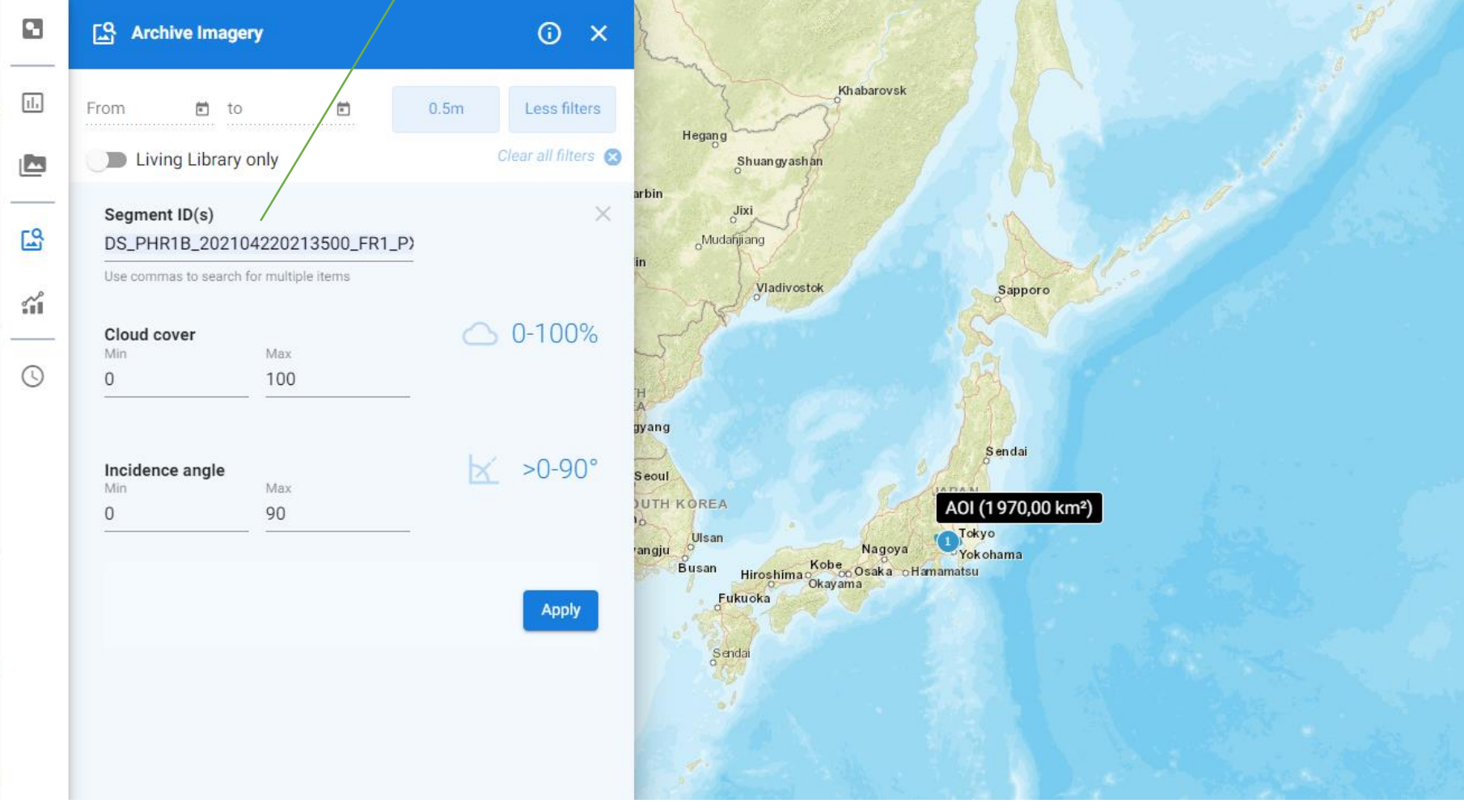

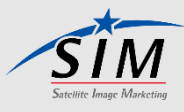

<span id="page-23-0"></span>3-8. パラメータ決定①

#### contact@satim.co.jp<br>  $\Theta$ **AIRBUS** OneAtlas Data 990.04 MB left 飯能市  $\Box$ **ES** Living Library  $\odot$   $\times$ Hanno-St 奥多摩町 丹波山村 北杜市 青梅市 Oku tama Machi Tab ay ama-Mura 大岳山 Hokuto-Shi Omeshi  $\hat{r}$ 大英阵道 More filters From <sup>(二)</sup> to  $\begin{bmatrix} \frac{1}{2} \\ 0 \\ 0 \\ 0 \\ 0 \\ 0 \end{bmatrix}$  $0.5<sub>m</sub>$ 日の出町 Mr. Dabo sat tu Rei л Hinode-Machi 福生市 檜原村 î Fuska-Shi Clear all filters <sup>8</sup> 韭崎市 甲州市 あきる野市 Hinohara-Mura Nira saki-Shi **Oshu Sh** Akiruno Shi 甲府市 3 items Sort by: ↓ Acquisition date (... ▼ **Kafu**<sub>s</sub>Sh 八王子市 笛吹市 上野原市  $\boxed{\text{1}}$  , 甲斐市 南アルプス市 Fuefuki/Sh 大月市 Uenphara-Sh Kai-Shi Minami-Alps-Shi Otsuki 中央井 Ŀ Oct 12, 2017 01:29 UTC Chuo Sh  $0.5m$ 富士川町 相模原市 3 町 16 km2 Fujik awa-Ch 都留市 道志村 Sagamiltara-Shi Macl Touru-Shi Doshi-Mura  $E_3$ A  $\odot$  $\bullet$ 座間市 清川村 STO 身延町 Search Area (25,00 km<sup>2</sup>) 鳴沢 Kiy okawa-Mura Zama Shi 本栖湖 Mincbu-Cho Narusawa-I  $p = Mn$ 厚木市  $\circ$ 早川町 丹沢大山国定公園 Sep 21, 2017 01:41 UTC Atsugi-Shi 綾瀬市 Hayakawa Cho 山中湖  $0.5m$ **Hotel Ask** 24 km2 松田町 秦野市 小山町  $5.88$ Matsuda-Machi Had an o Shi 平塚市 A  $\circ$   $\circ$ 兰 Oy ama-Chi atsuk a Shi 画像確定後、カートをクリックします 磁町 May 21, 2017 01:37 UTC o-Machi  $0.5m$ **SUNNAME FR** 富士宮市 Odawara-Shi 22 km2 相模湾  $10$ ujinomiya-Sh 箱根町 Sagami Bay Hakone-Machi **棉野市**  $\bullet$  $\circ$   $\circ$   $\mathbb{F}$ ÷ 高士市 susono Shi **偏鶴町** 真富士山 Aanazuru-Machi Mt Matur 三島市 Mishima-Shi 沼津市 画南町 高海市 Numazu-Shi 清水町 Kannami-Cho Atami-Shi Shimizu-Cho  $\bullet$ 伊豆の国市 静岡市 Izunokuni Shi ٠ Shizuok 伊豆市 area: 25,00 km<sup>2</sup>, width: 5,54 km, height: 4,54 km 35.311763, 138.340530

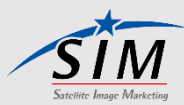

<span id="page-24-0"></span>3-8. パラメータ決定②

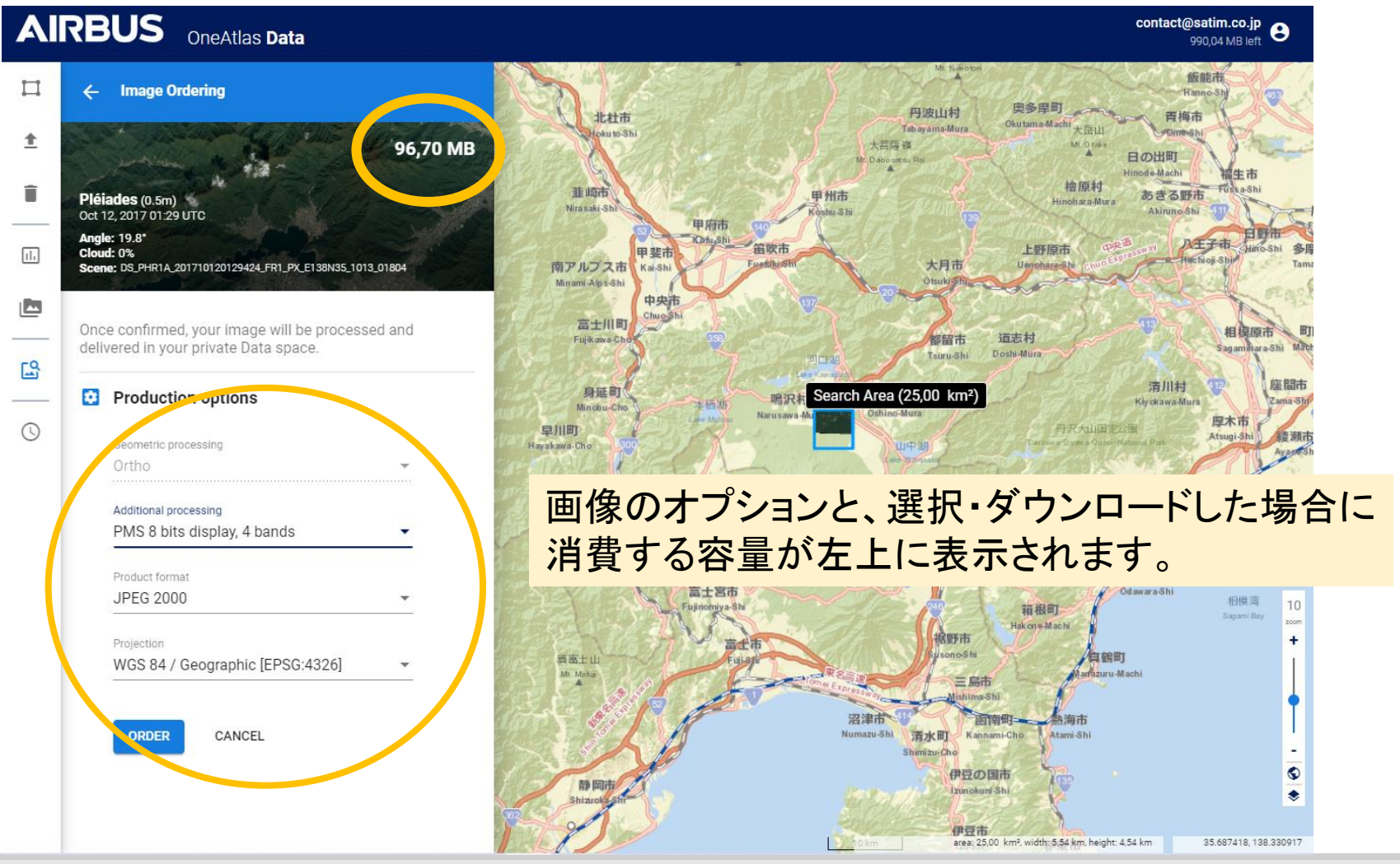

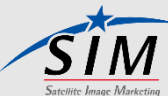

<span id="page-25-0"></span>3-8. パラメータ決定③

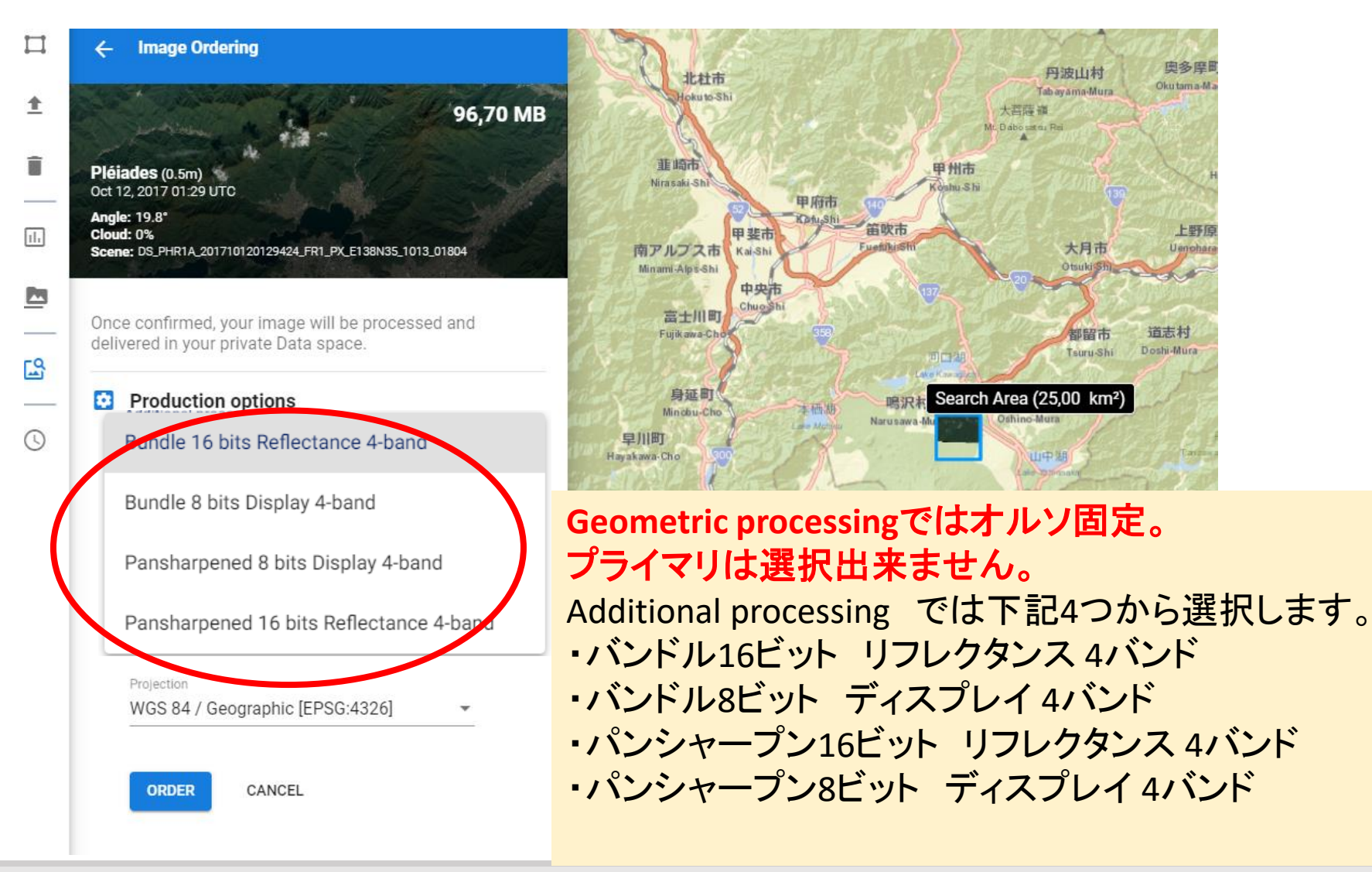

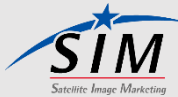

<span id="page-26-0"></span>3-8. パラメータ決定④

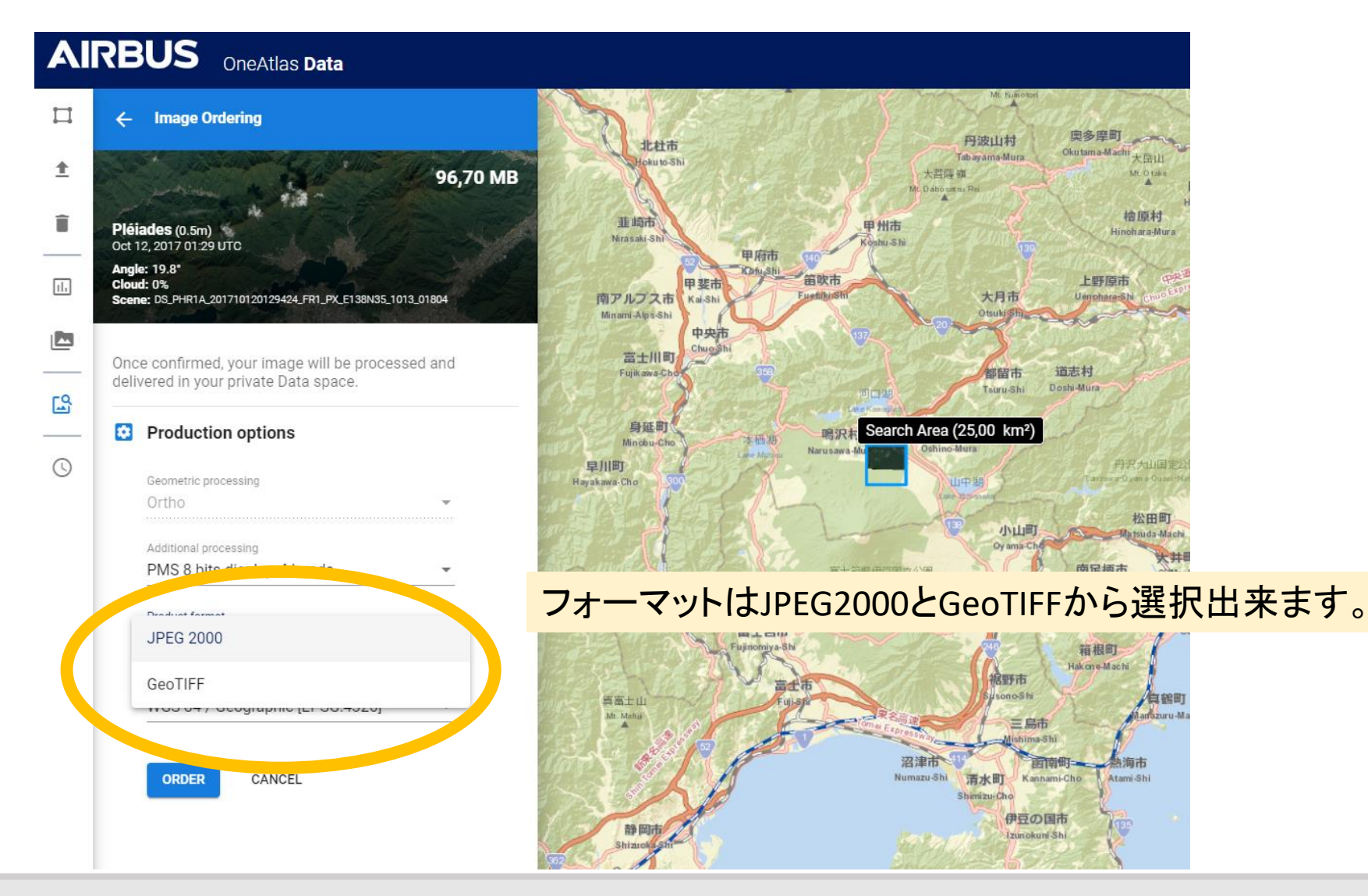

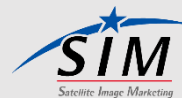

<span id="page-27-0"></span>3-8. パラメータ決定⑤

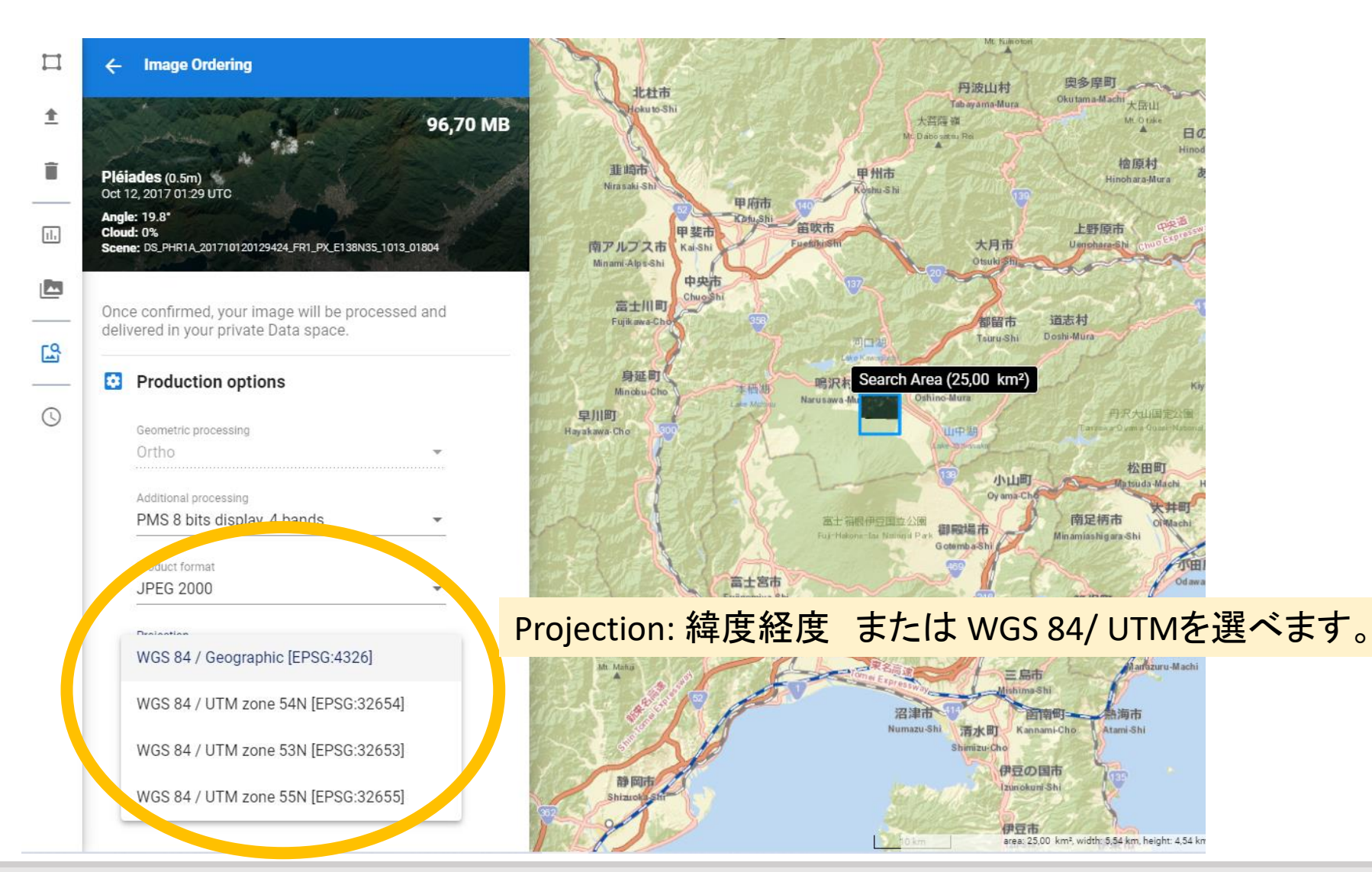

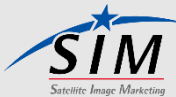

<span id="page-28-0"></span>3-9. オーダー①

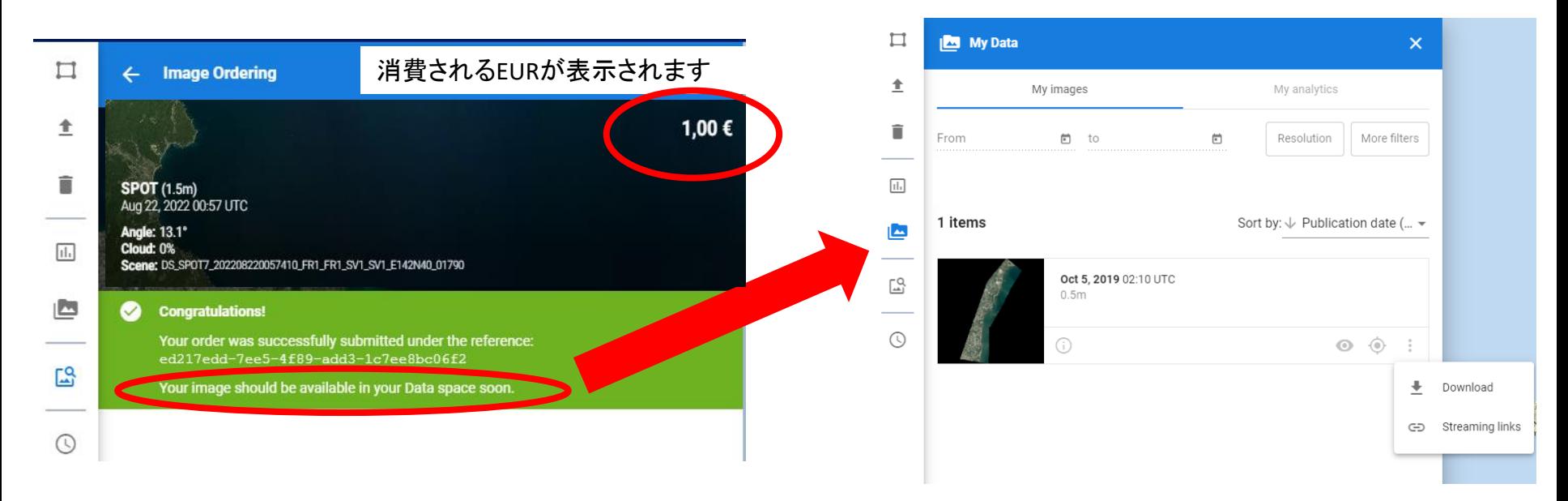

パラメータを選び「ORDER」を押下すると 上記の画面が見え、製品分のEUROが減 ります。

contact@satim.co.jp θ ~939.74 MB left

左のメニューアイコン「MyData」を押下す ると、購入した製品のダウンロードができ ます。

購入後、反映されます。 インスティング しゅう しょう しょうしゅう ※ この時AOIは1EURでした。

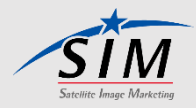

<span id="page-29-0"></span>3-9. オーダー② - ダウンロード

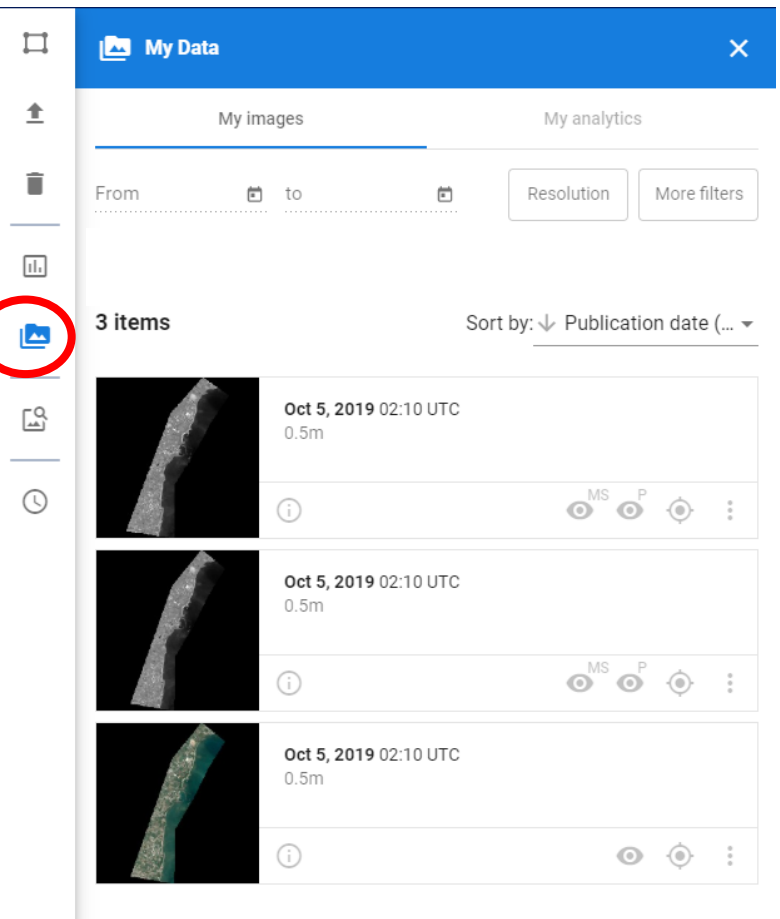

注文が完了すると、製品のデーター量による ますが、少量の場合は1分以内に、(**25km2** パンシャープン **4**バンド **8**ビット ディスプレイ **269.15MB** は**DL**に約**20**分かかりました) 「My Data」ページに反映されます。 MyDataページからダウンロードしたデータは Zipファイル形式となります。

【DLしたデータ名の例】 PHR1B\_acq20191005\_delf4737621.zip

※購入したデータはMyDataページ内に一覧と なって残るので何度もDL可能ですが、30日間 しか保存されません。のちのちも利用する予 定のある画像は、すぐにご自身のPCに保存す ることをお勧めします。30日間を過ぎて、 MyDataから消えてしまった画像は復元できま ※注文したシーンIDは せん。

DS\_PHR1B\_201910050210055\_FR1\_PX\_E127N26\_1007\_04902 でした。

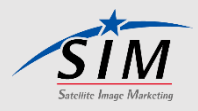

<span id="page-30-0"></span>3-9. オーダー③ - ダウンロード注意点

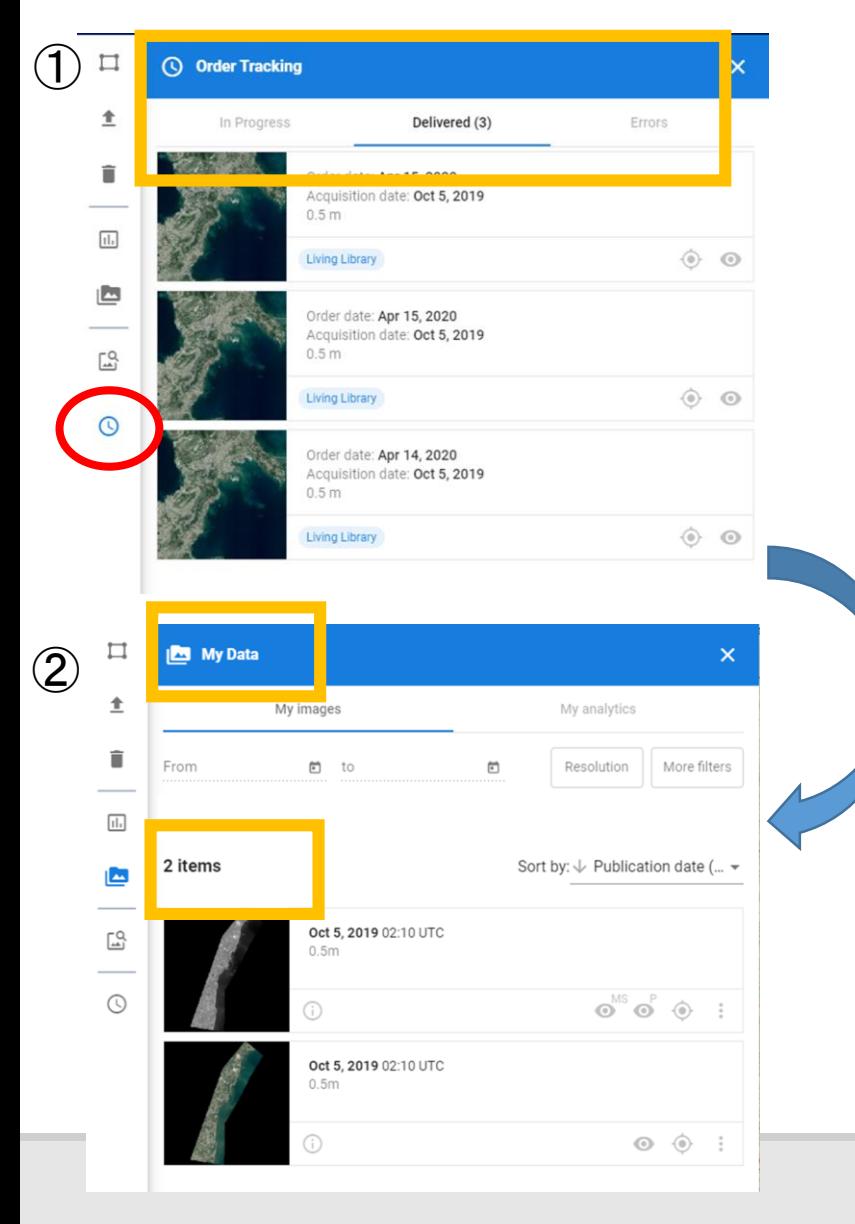

注文完了後、製品がすぐにMy Dataページに 反映されない場合もあると想定されます。 メニューアイコンからOrder Trackingボタンを押 下すると、製品のステータスを調べることがで きます。

(エラーの場合、どのような表示になるかはまだ 例が無いため未検証です)

実際に起きた例として、図①のように 「Delivered」となっているにもかかわらず MyDataページに製品が反映されないこと がありました。 この現象はChromeの更新ボタンを押下す ることで解消されました。

※AirbusのサイトはGoogle Chromeでないと正しく動作いたしません。

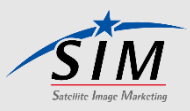

# <span id="page-31-0"></span>3-10. ダウンロード画像対応フォーマット

## ※2021年4/19現在

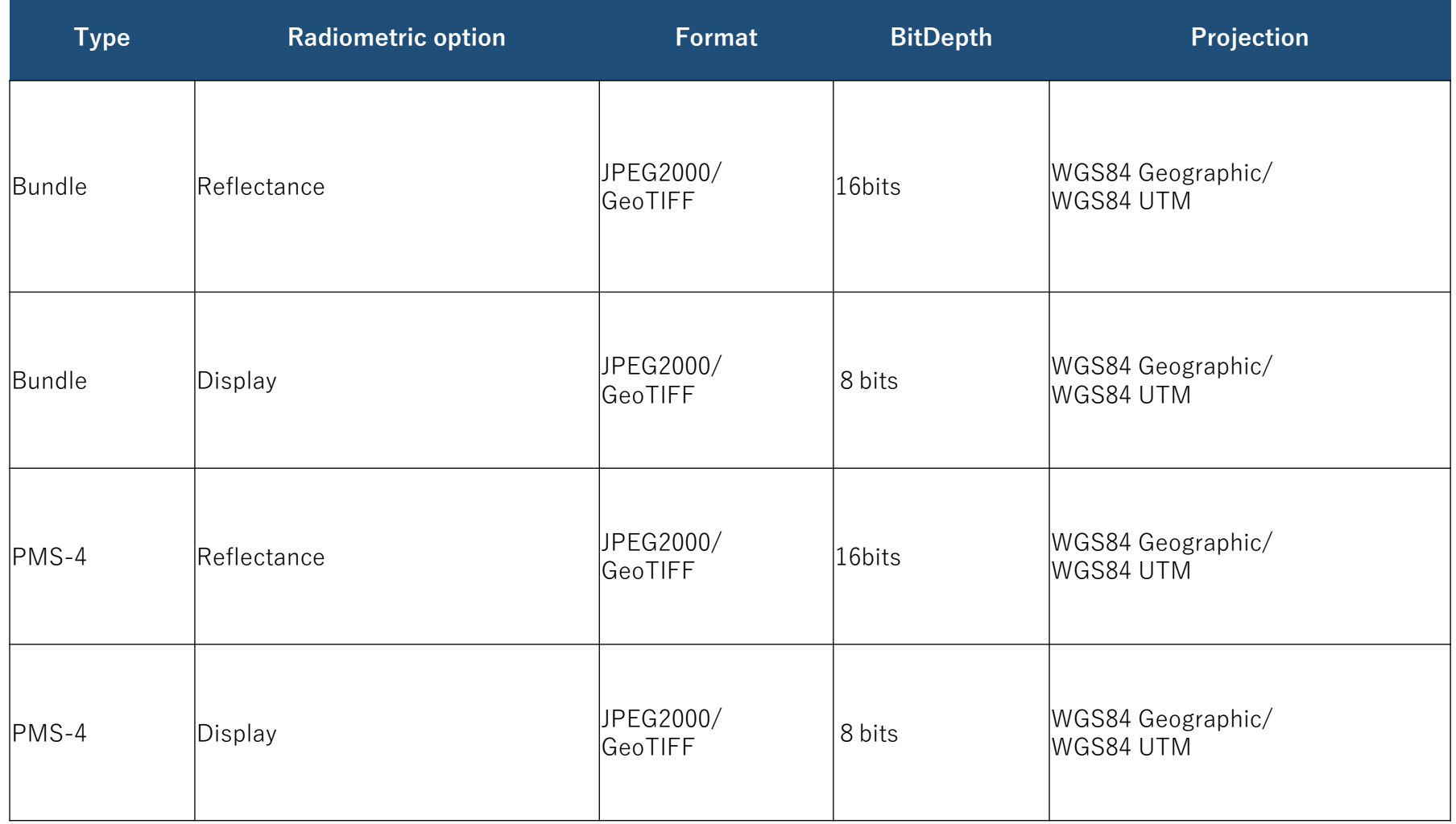

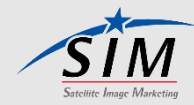

# <span id="page-32-0"></span>3-11. OneAtlas Living Library 消費量シミュレーション

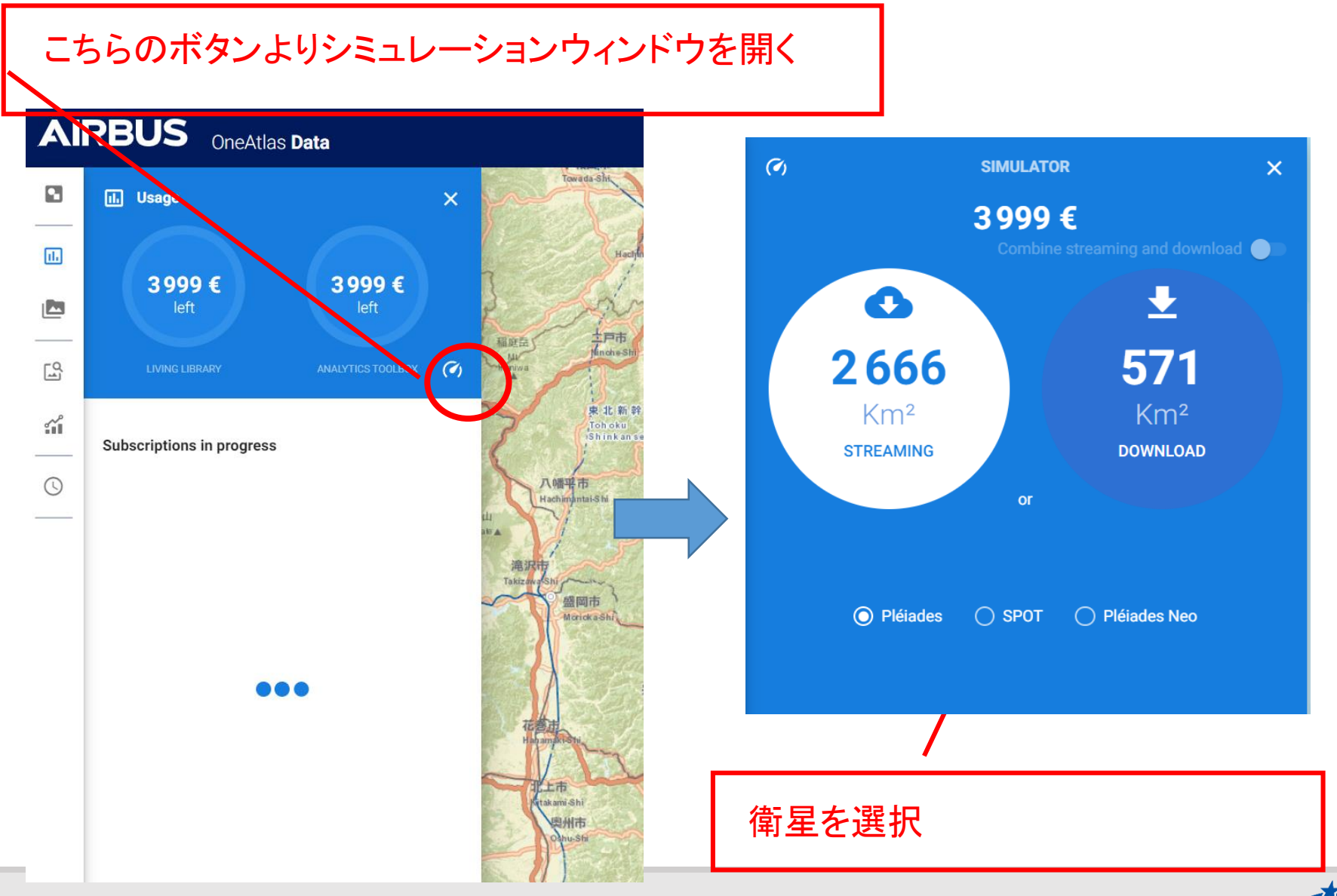

2023/6/22

# <span id="page-33-0"></span>3-12. Streaming links①

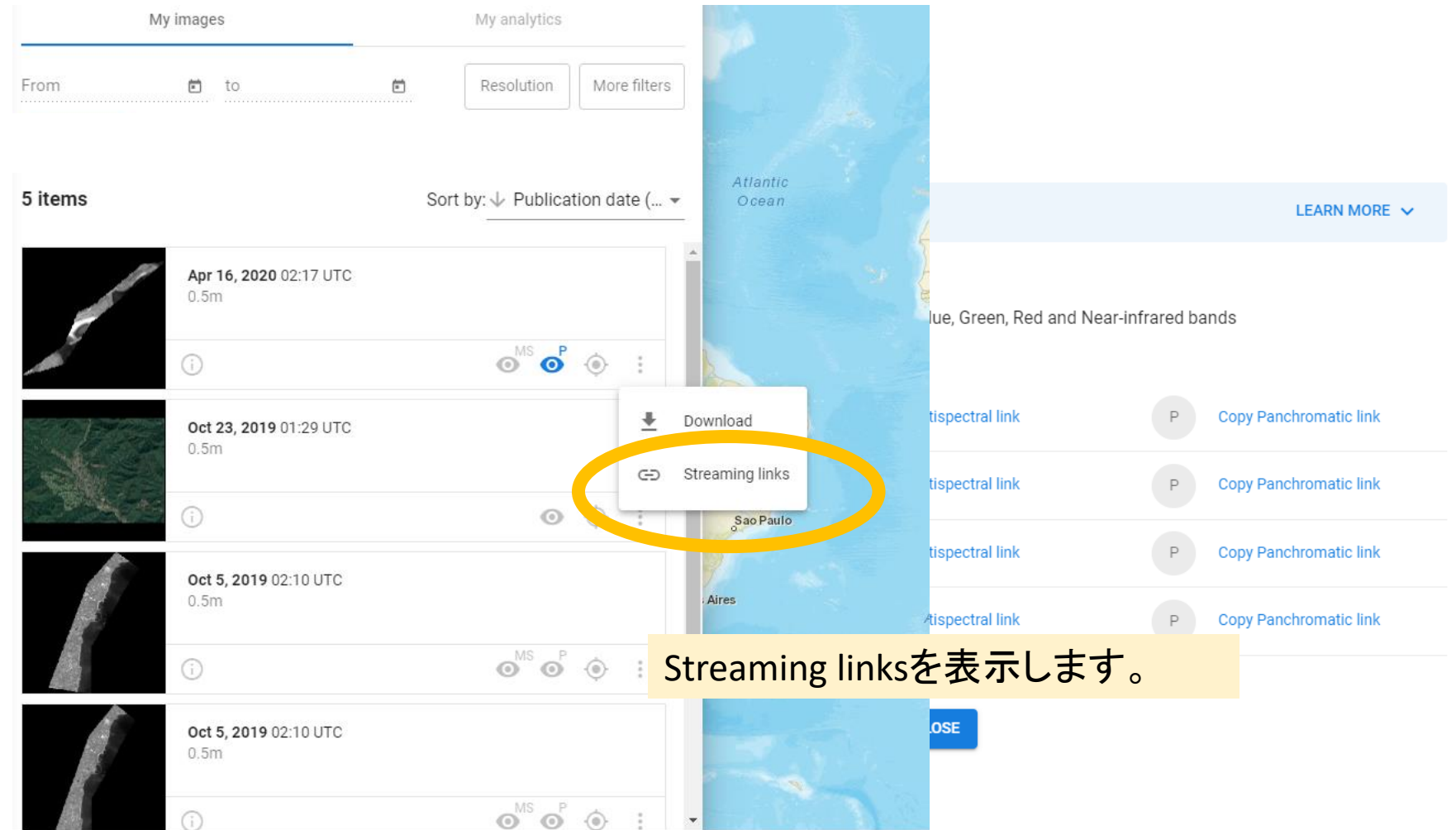

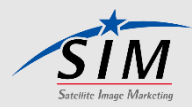

# <span id="page-34-0"></span>3-12. Streaming links②

#### **Streaming Links**

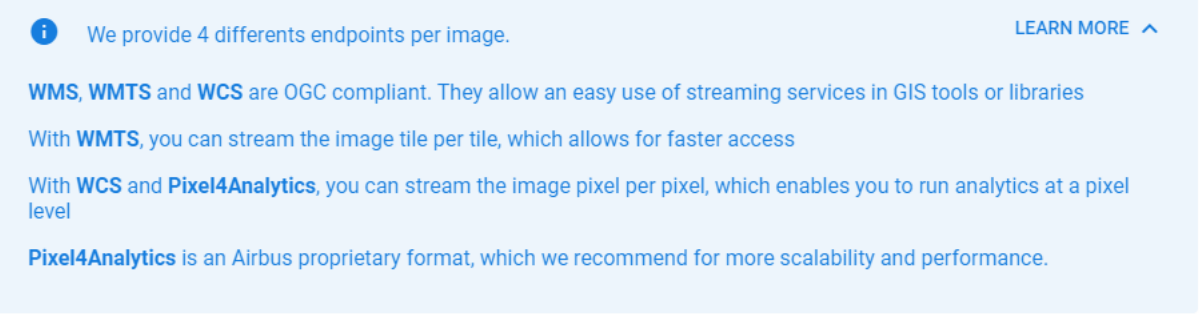

Copy one of the links below to get your image

- Multispectral, native 2m resolution coloured image, including Blue, Green, Red and Near-infrared bands - Panchromatic, native 50cm resolution black & white image

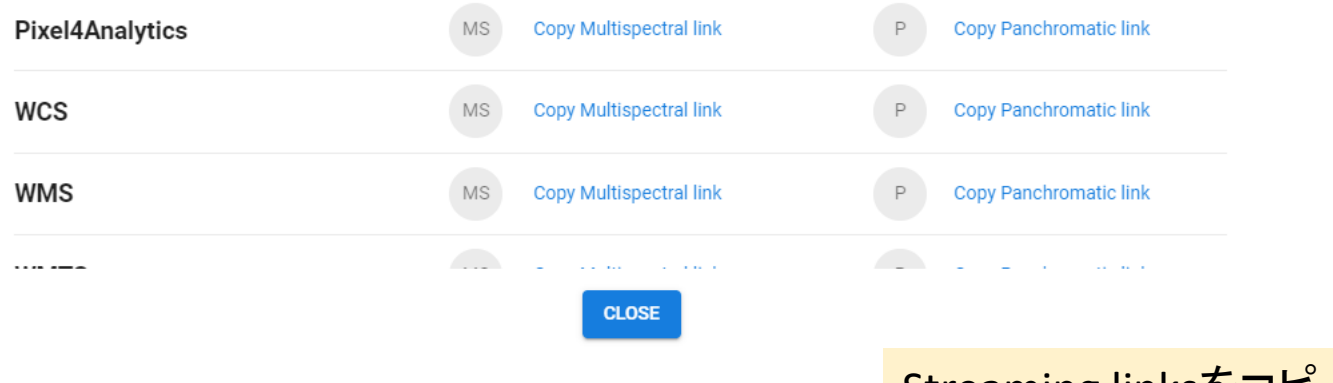

#### Streaming linksをコピーします。

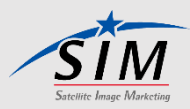

# 4. Analytics Capabilities

# My ServicesのAnalytics Capabilities

## **My Services**

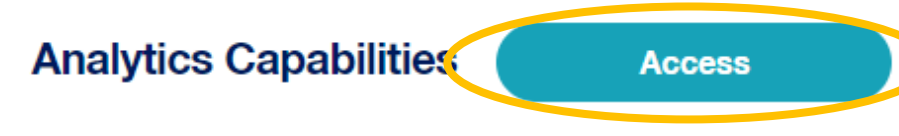

**Starter Subscription** Active until 30-Nov-2021

**Orders** 

For the last 7 days

You have 0 orders delivered

You have 0 orders pending

**View All** 

簡易的なステ ータスが確認 できます

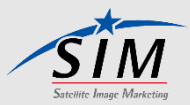

# <span id="page-36-0"></span>4-1. Analytics Toolboxについて①

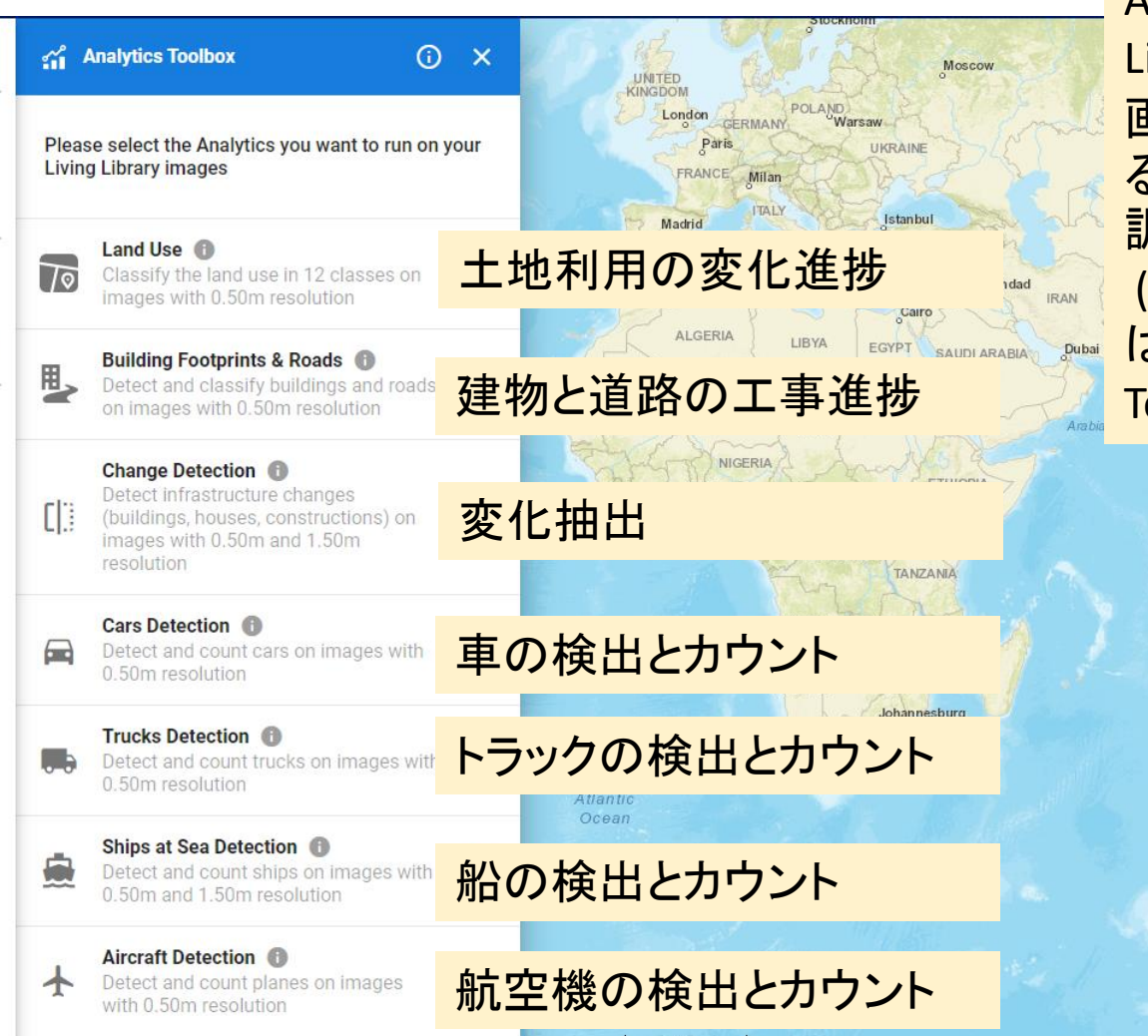

Analytics Toolboxでは、Living Libraryから選択したアーカイブ 画像と、検出する対象を選択す るだけで変化の検出を簡単に 調べることが出来ます。 (Living Libraryだけのご契約で は利用不可。別途Analytics Toolboxの契約が必要です)

Indian Oc

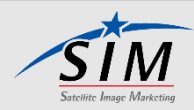

 $\Box$ 

 $\sqrt{11}$ 

 $\overline{2}$ 

 $\mathbb{L}^{\mathsf{Q}}$ 

 $\gamma$ 

 $\odot$ 

# <span id="page-37-0"></span>4-1. Analytics Toolboxについて②

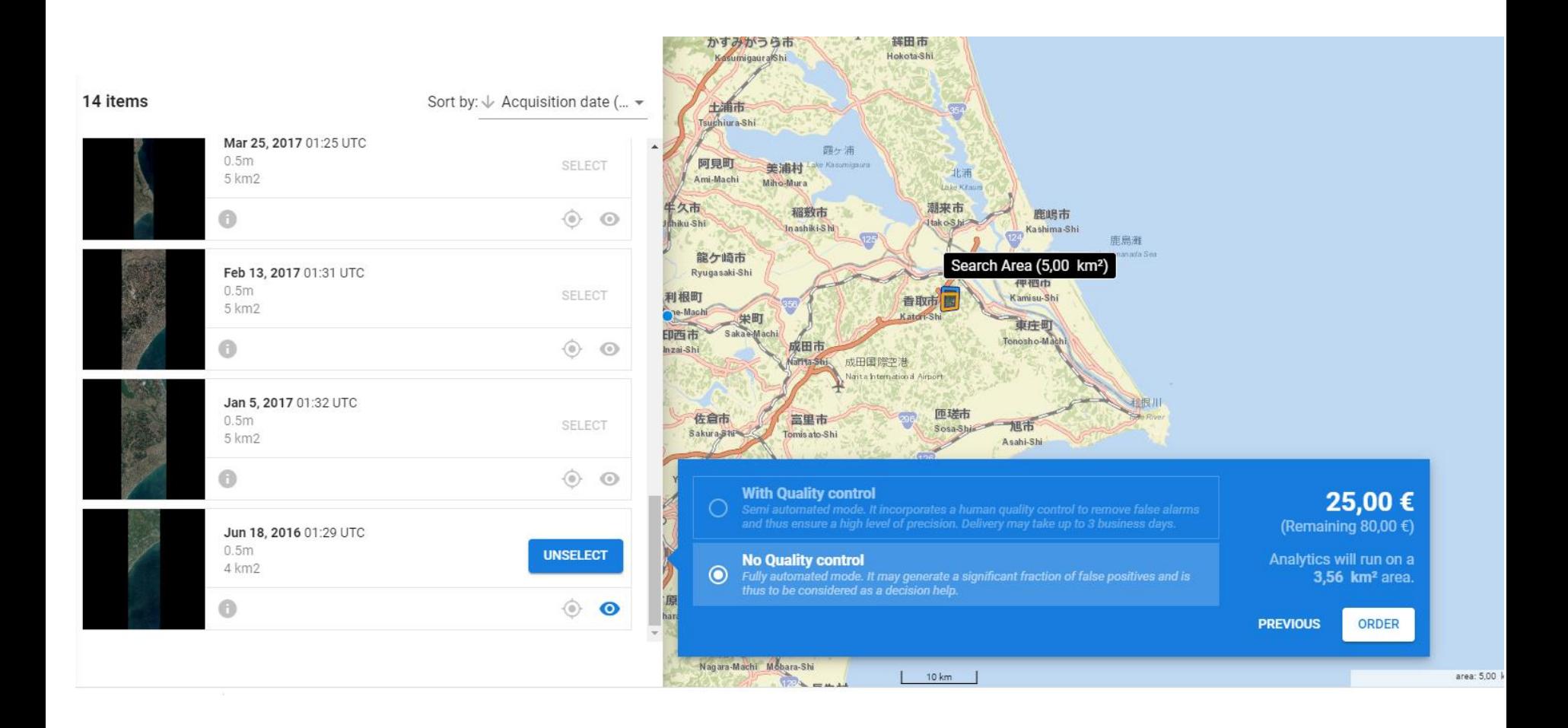

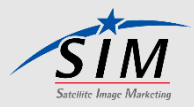

# <span id="page-38-0"></span>4-2. Aircraft Detection①

#### Apr 2, 2020 Haneda <sup>82 aircrafts detected (+)</sup> 検出結果 航空機78機 ヘリコプター 2機 その他 2

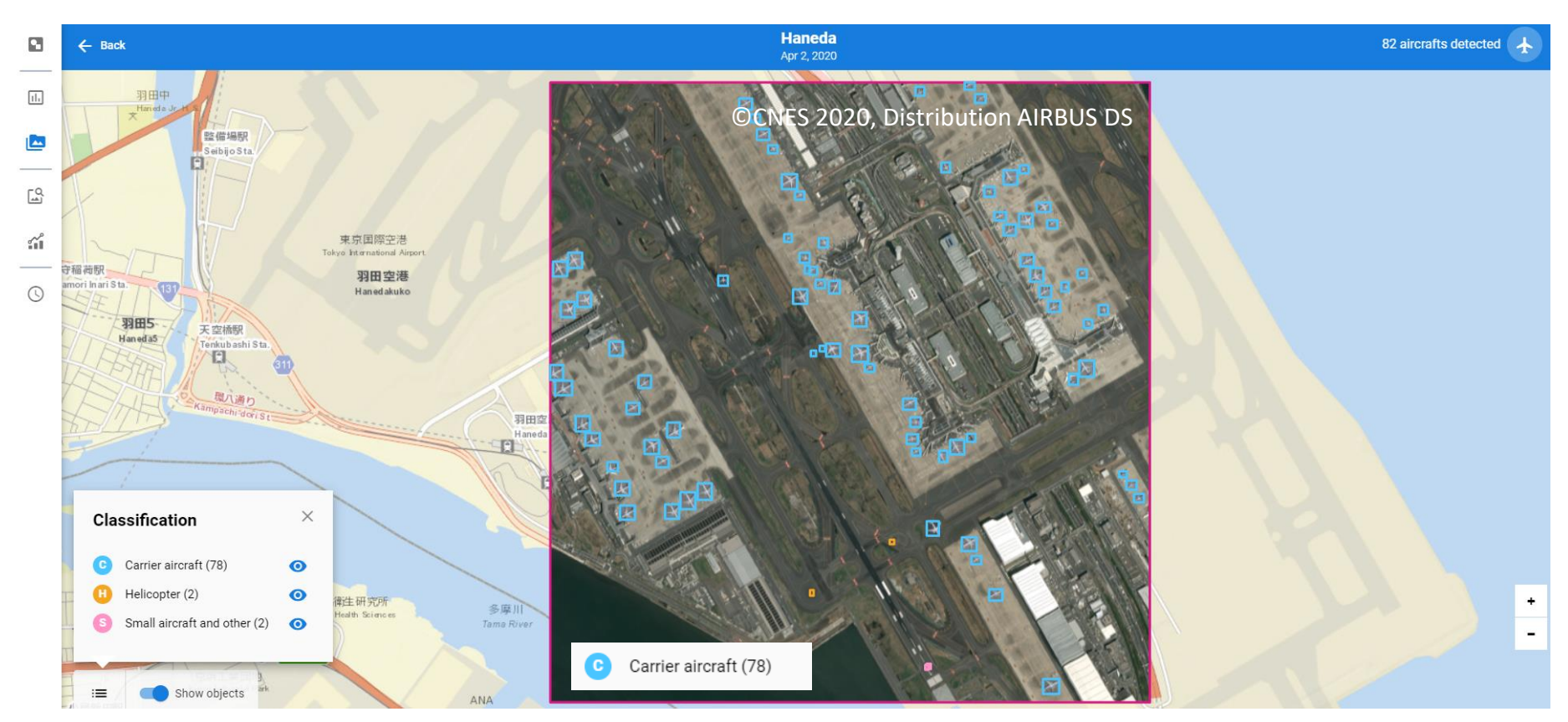

### \*自動検出後の品質チェックなしの結果です。 オーダーの際にクオリティーチェック有無を選べます。

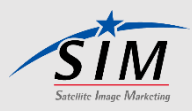

# <span id="page-39-0"></span>ヘリコプター2台検出 - 誤認識 4-2. Aircraft Detection②

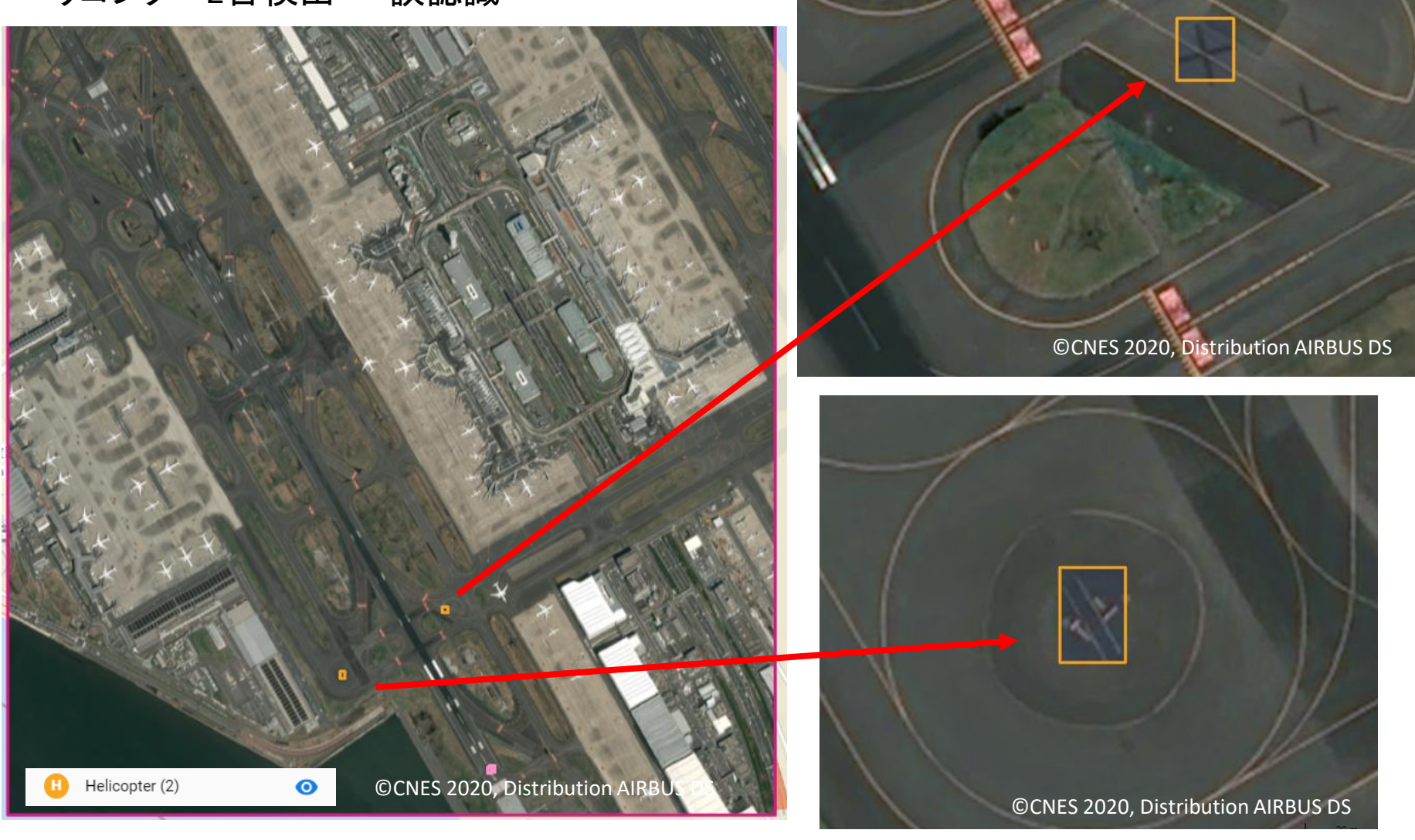

© Satellite Image Marketing Corporation All rights reserved.

\*自動検出後の品質チェックなしの結果です。オーダーの際にクオリティーチェック有無を選べます

# <span id="page-40-0"></span>4-2. Aircraft Detection③

#### 小型機他 2台検出 - 誤認識

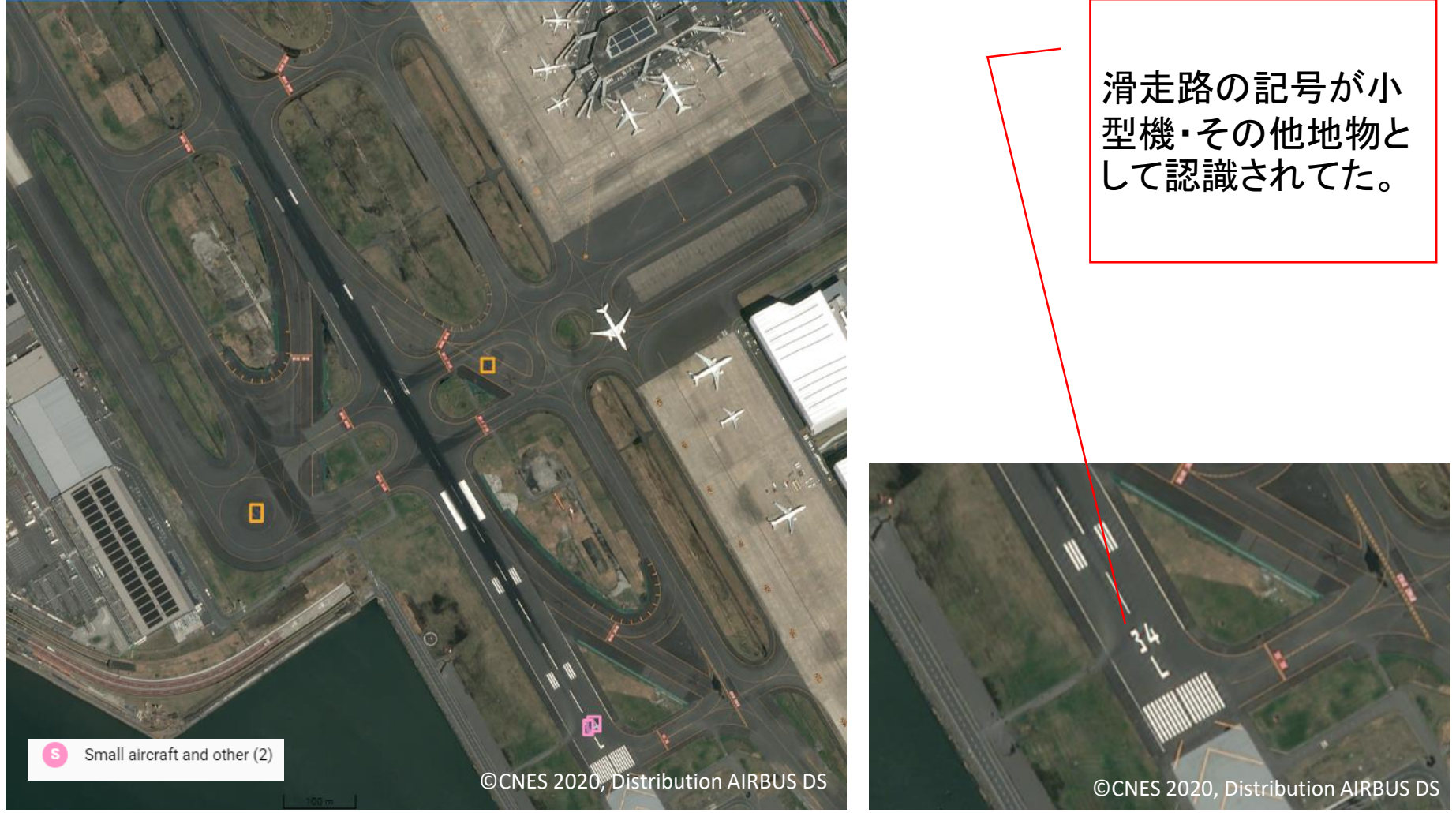

\*自動検出後マニュアル検収なしの結果です。

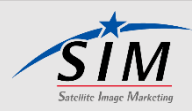

## <span id="page-41-0"></span>4-3. Ships at Sea Detection

Nov 30, 2019 Yokosuka 船舶検出結果 29隻

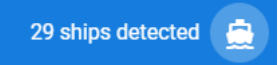

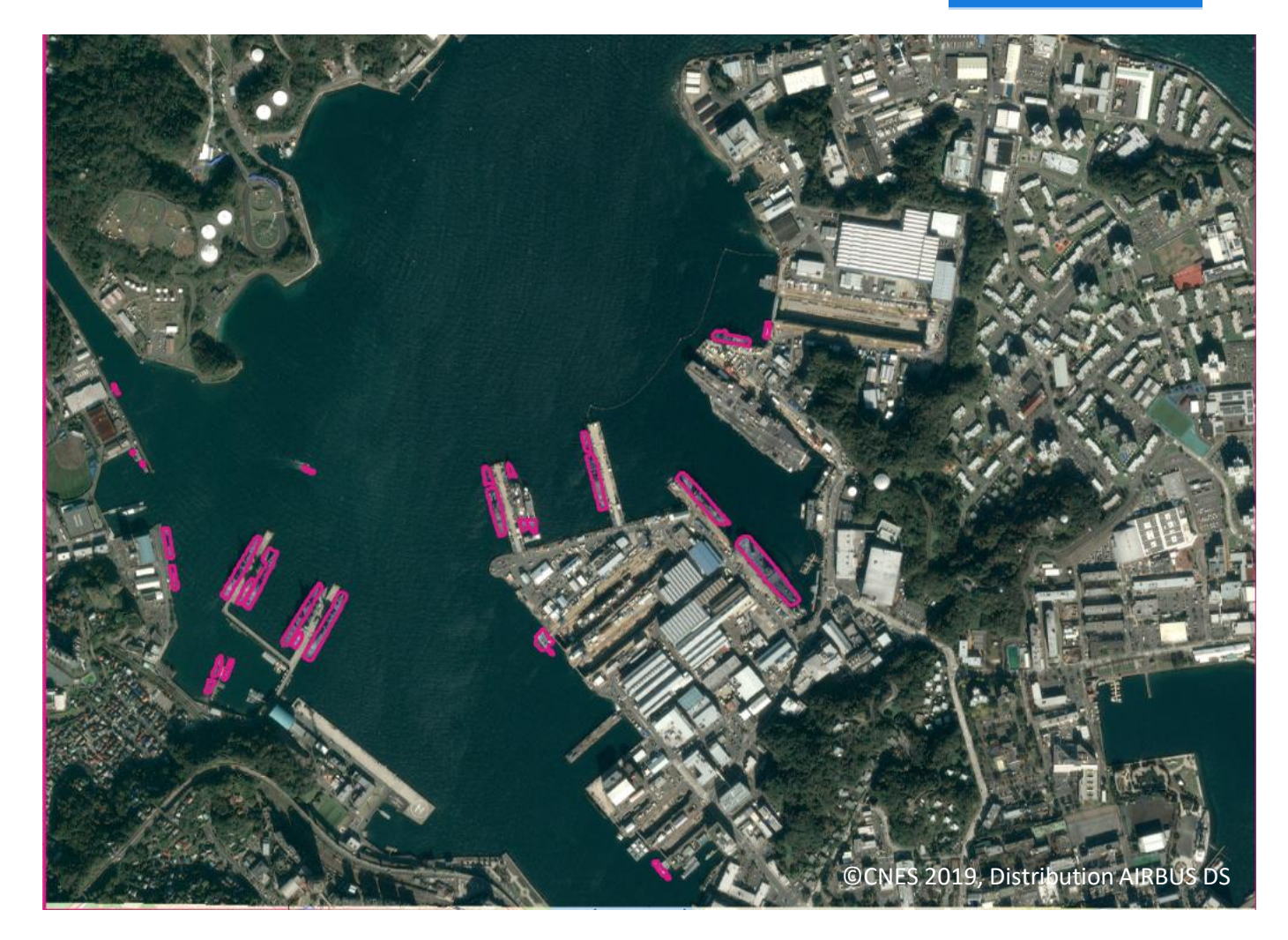

\*自動検出後の品質チェックなしの結果です。 オーダーの際にクオリティーチェック有無を選べます。

## <span id="page-42-0"></span>4-4. Cars Detection

May 29, 2020 Aobadai 車両検出結果 60台

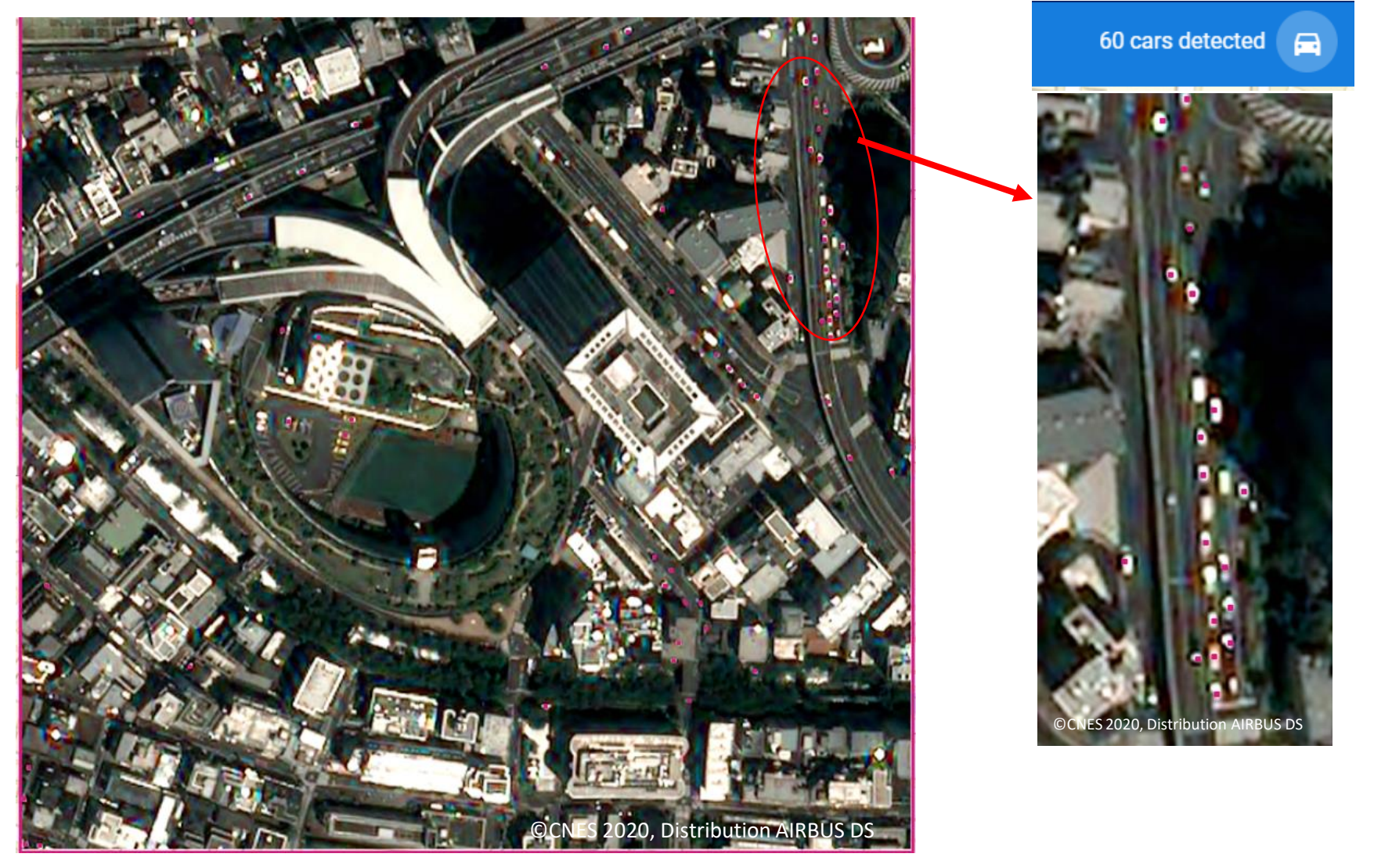

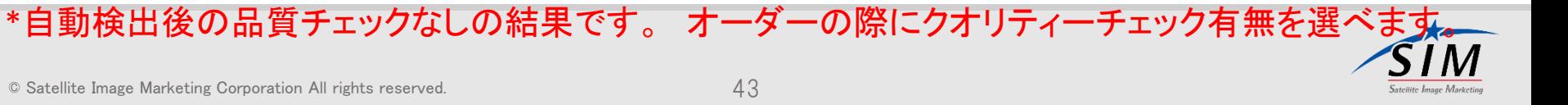

# <span id="page-43-0"></span>4-5. Change Detection① - Swipe View -

#### Jun 18, 2016 - Mar 21, 2020 **SawaraCC**

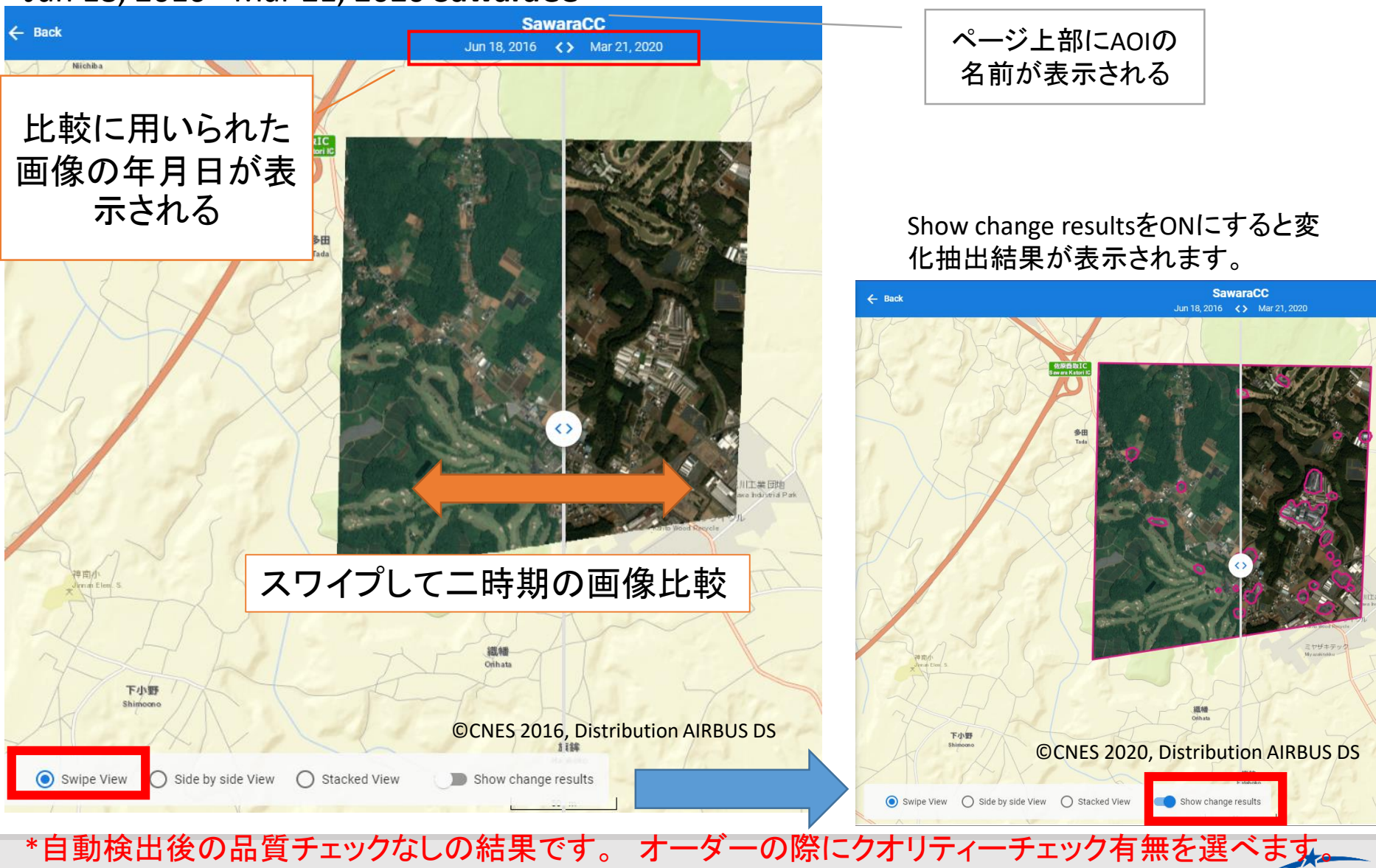

# <span id="page-44-0"></span>4-5. Change Detection② - Side by side View -

#### Jun 18, 2016 - Mar 21, 2020 **SawaraCC**

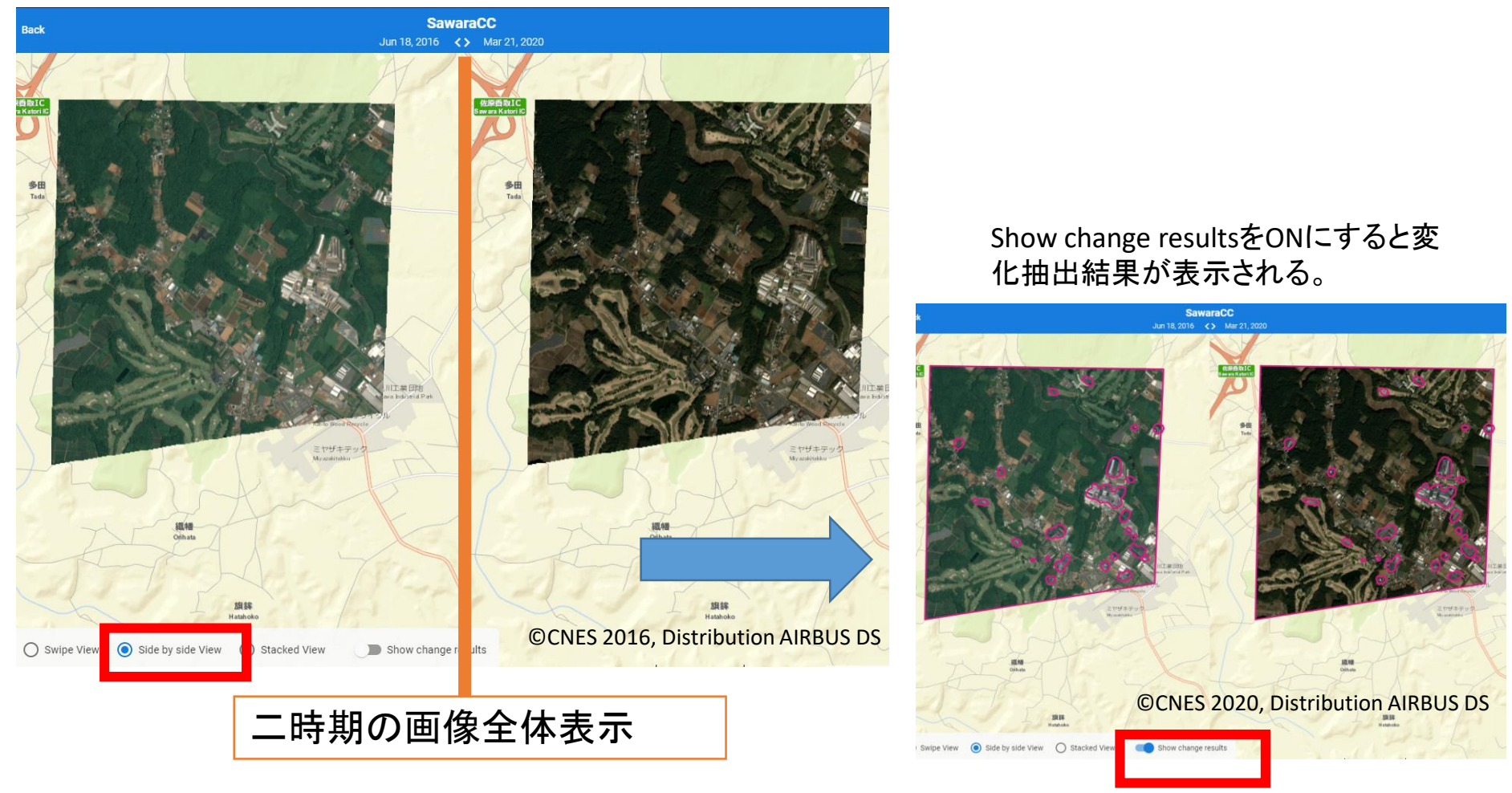

\*自動検出後の品質チェックなしの結果です。 オーダーの際にクオリティーチェック有無を選

© Satellite Image Marketing Corporation All rights reserved.

# <span id="page-45-0"></span>4-5. Change Detection③ - Stacked View -

Jun 18, 2016 - Mar 21, 2020 **SawaraCC**

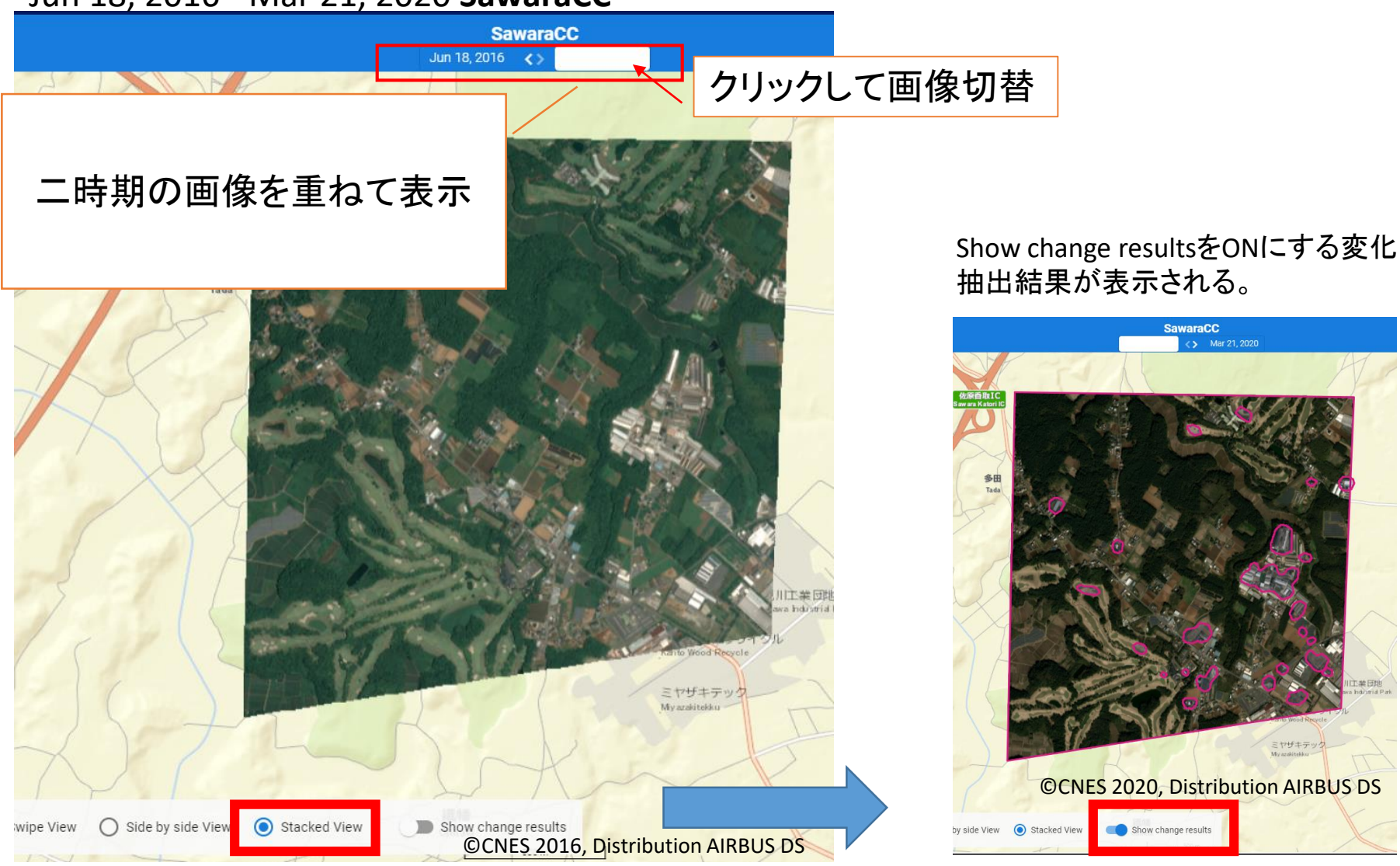

\*自動検出後の品質チェックなしの結果です。オーダーの際にクオリティーチェック有無を選べ

# <span id="page-46-0"></span>5. API①

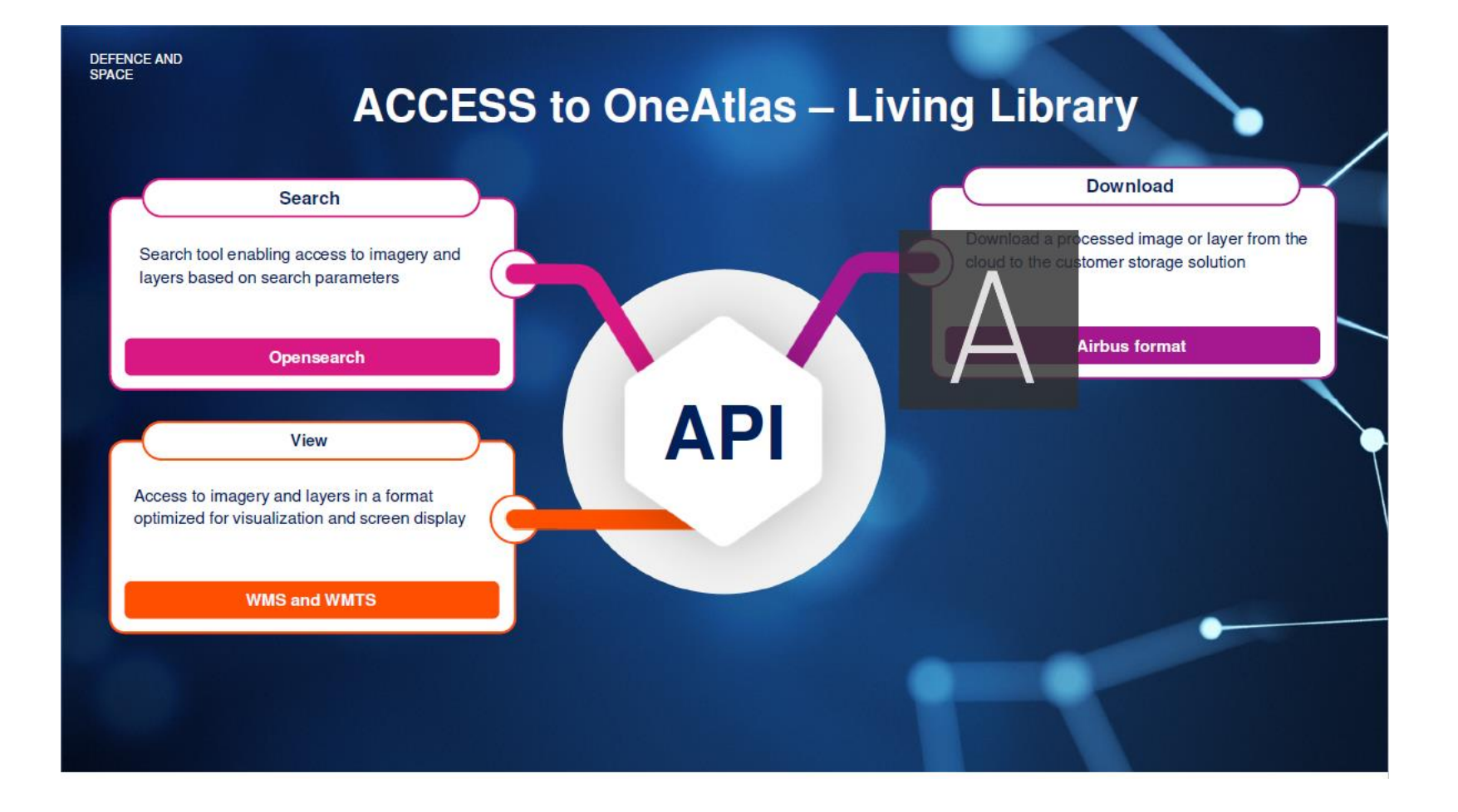

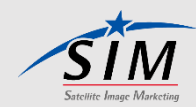

<span id="page-47-0"></span>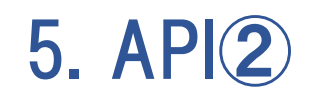

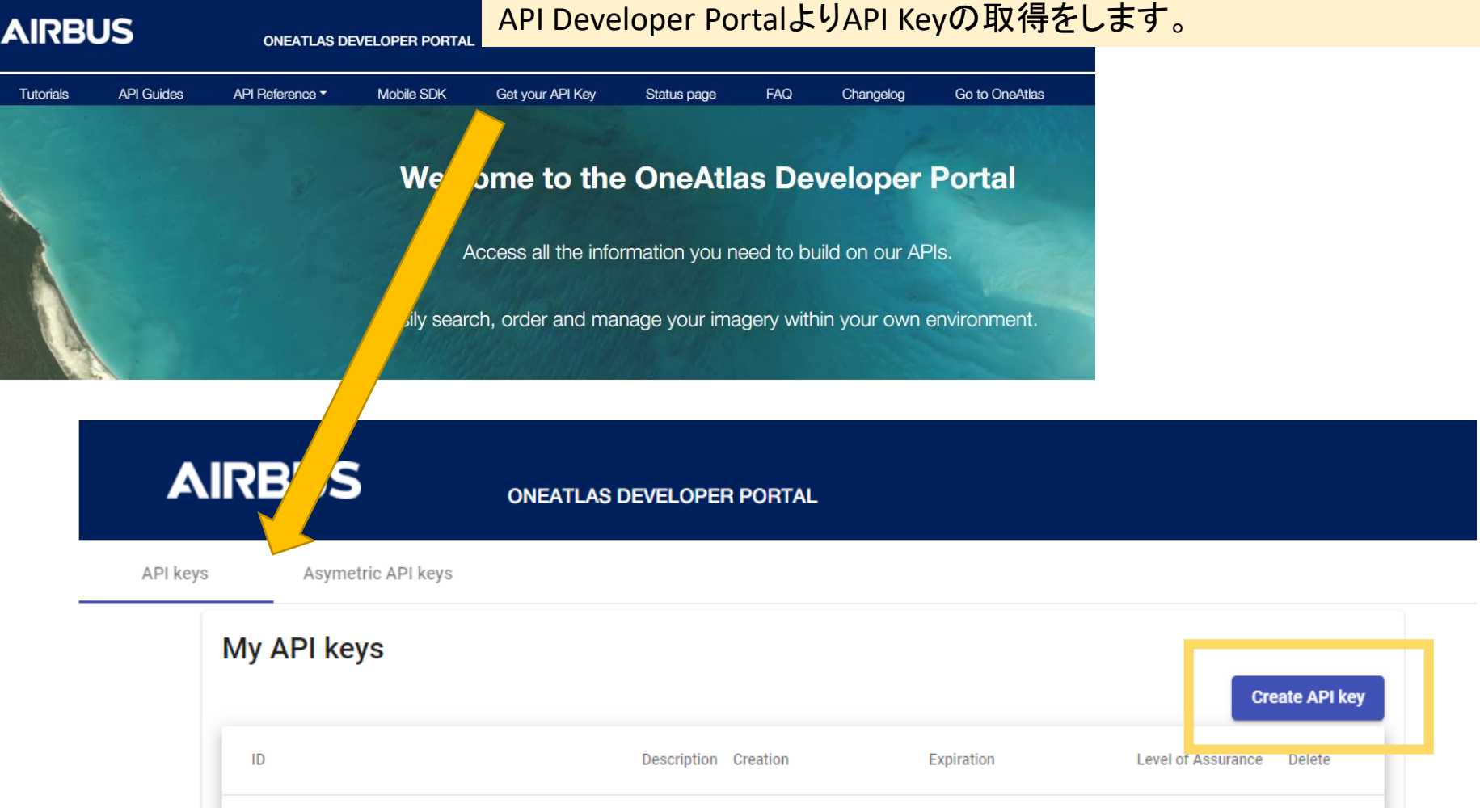

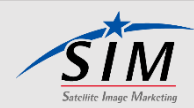

<span id="page-48-0"></span>6. ArcGIS Desktop OneAtlas データアドインについて

・対応バージョン: ArcGIS for Desktop 10.5 以上

・OneAtlas Data AddIn ファイルをクリックしてインストール

https://api.oneatlas.airbus.com/guides/oneatlas[data/g-service-view/#arcgis-desktop-oneatlas-data](https://api.oneatlas.airbus.com/guides/oneatlas-data/g-service-view/#arcgis-desktop-oneatlas-data-addin)addin

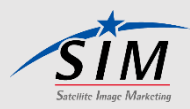

# <span id="page-49-0"></span>7-1. QGISプラグインのインストール

### プラグインの管理とインストールよりOneAtlasのプラグインを 選択してインストール バージョンは1.1.2以上

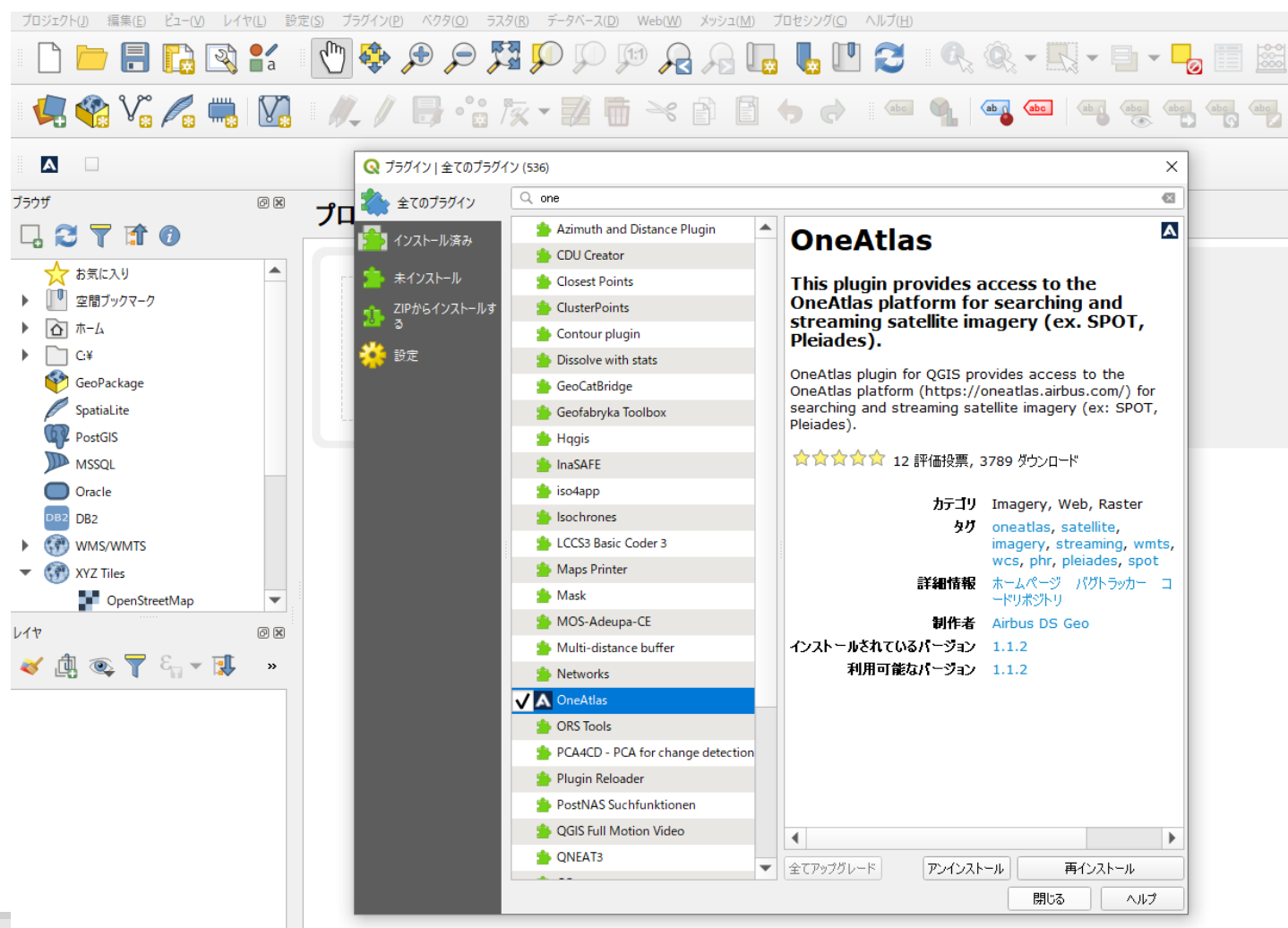

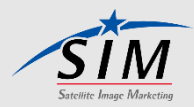

# <span id="page-50-0"></span>7-2. QGISでの画像検索①

## AOIをドラッグ&ドロップ

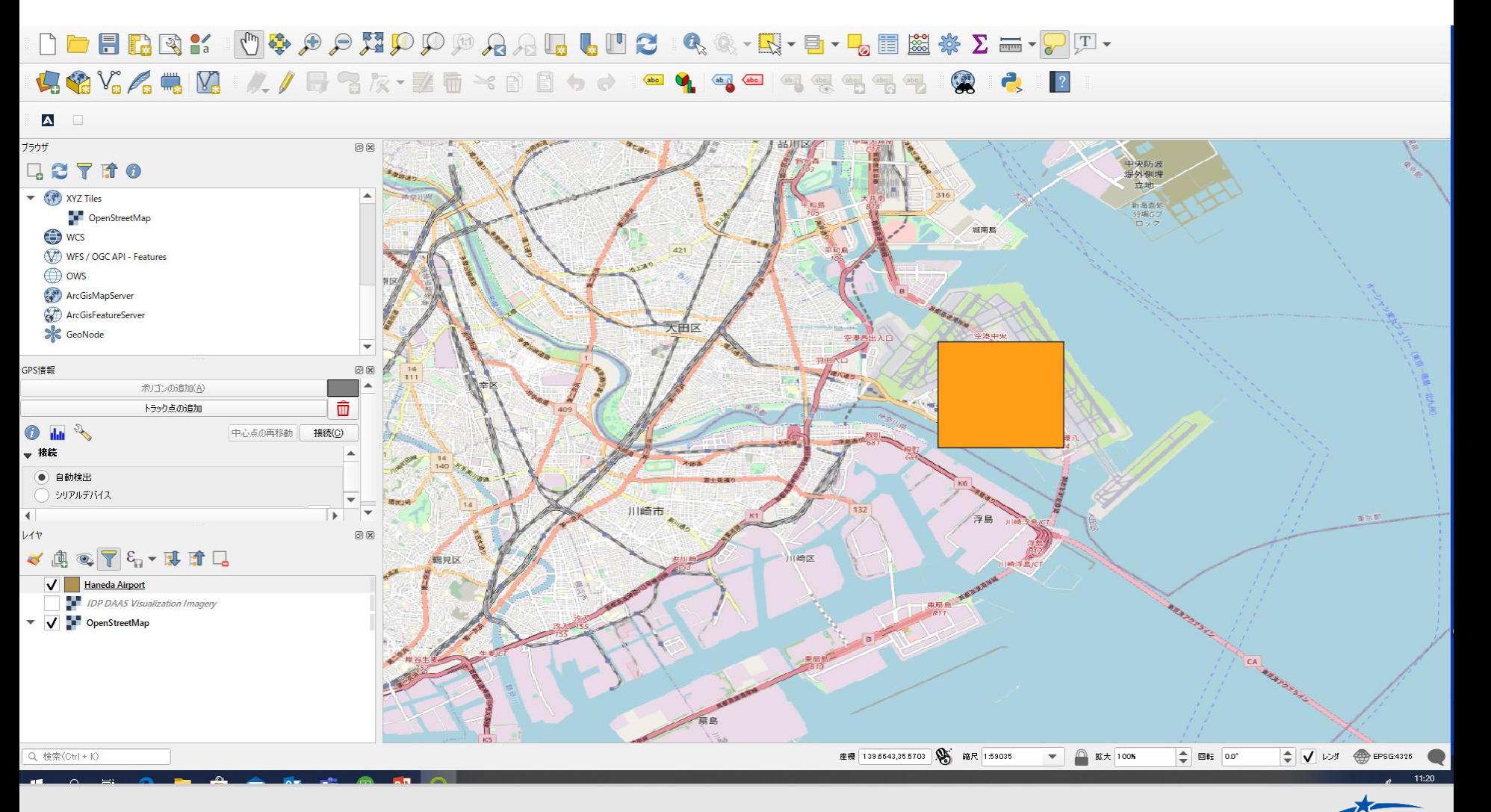

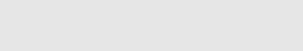

## <span id="page-51-0"></span>7-2. QGISでの画像検索②

ツールバーの選択ボタンをクリック、AOIを指定(AOIの色がデフォルトで黄色に変更されます。)

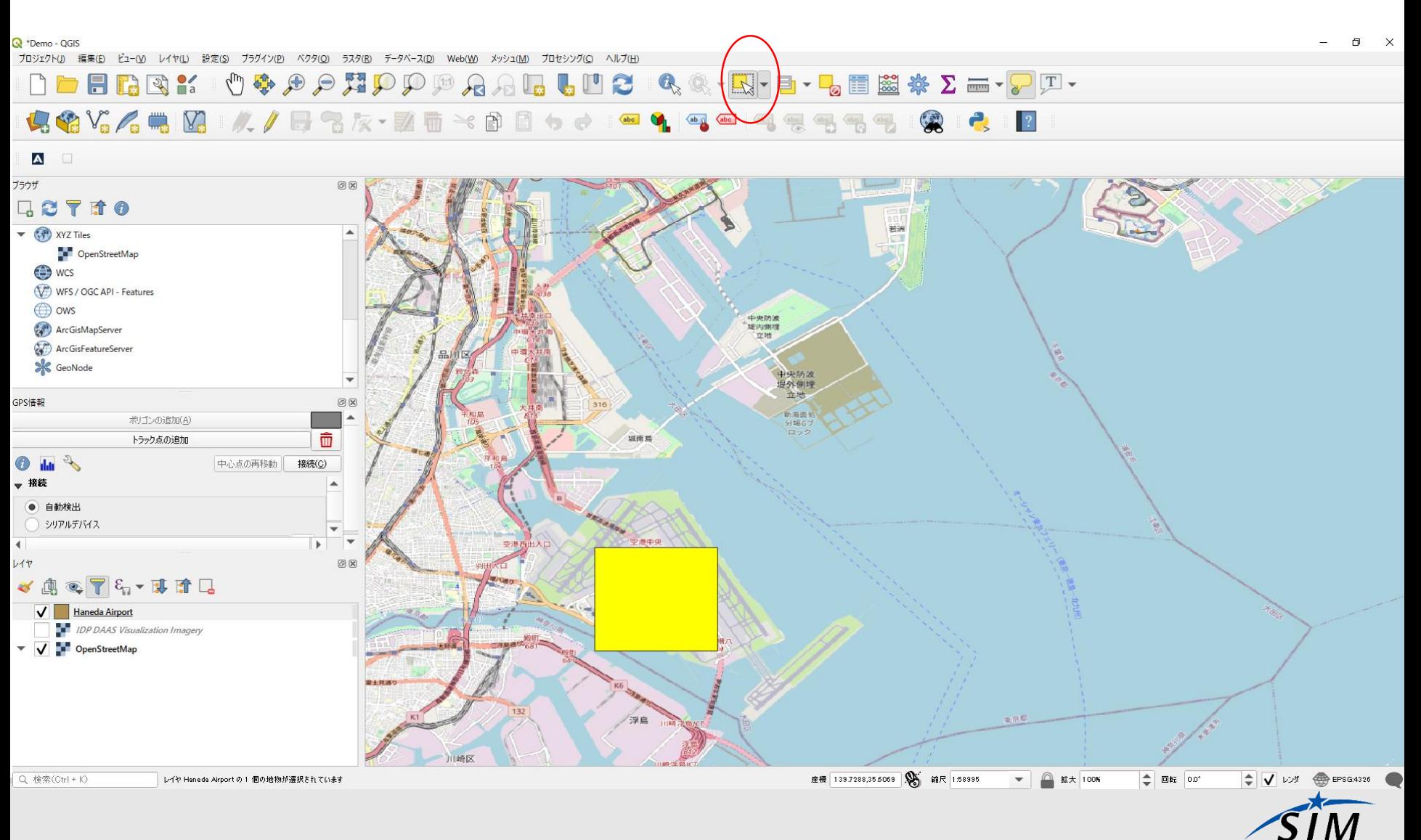

# <span id="page-52-0"></span>7-2. QGISでの画像検索③

#### 画像検索ボタンまたはメニュー/プラグイン/OneAtlasから画像検索へ Configurationのタブを開き、APIKeyを入力する。

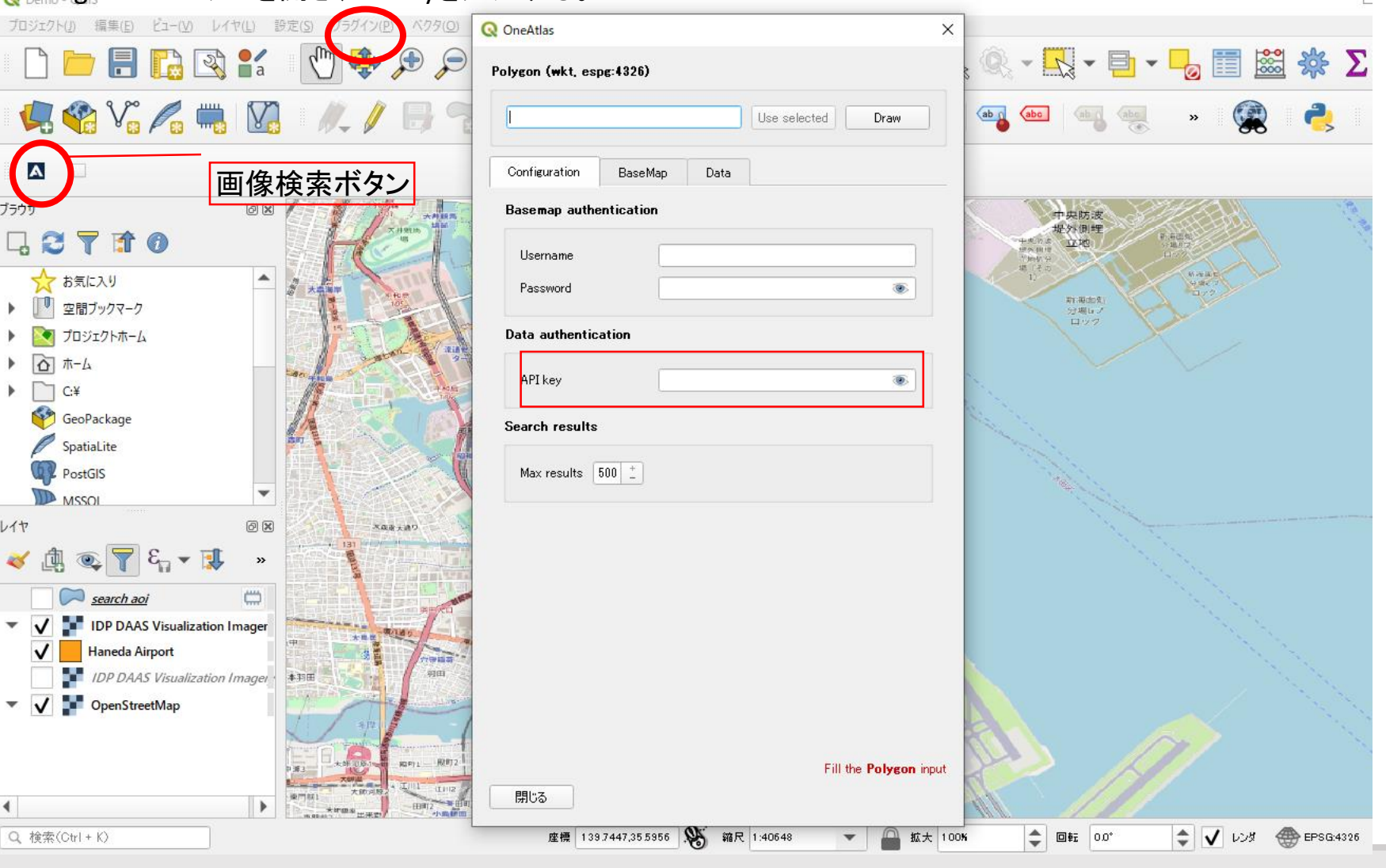

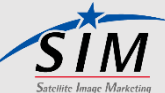

# <span id="page-53-0"></span>7-2. QGISでの画像検索④

## Dataタブの "Use Selected" をクリックすると座標が表示されます。

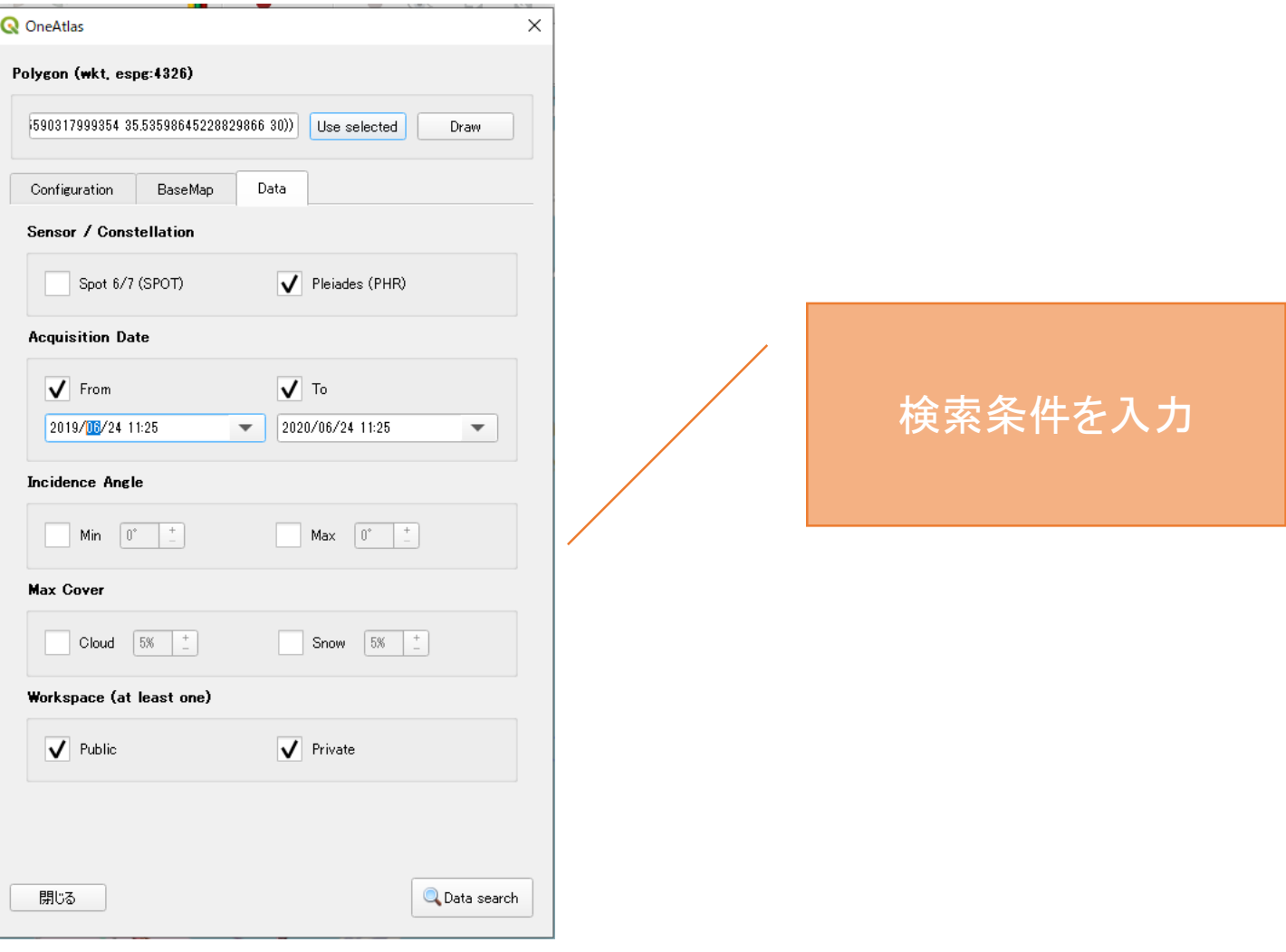

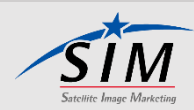

# <span id="page-54-0"></span>7-2. QGISでの画像検索⑤

### 検索されたシーン数が結果として表示されます。

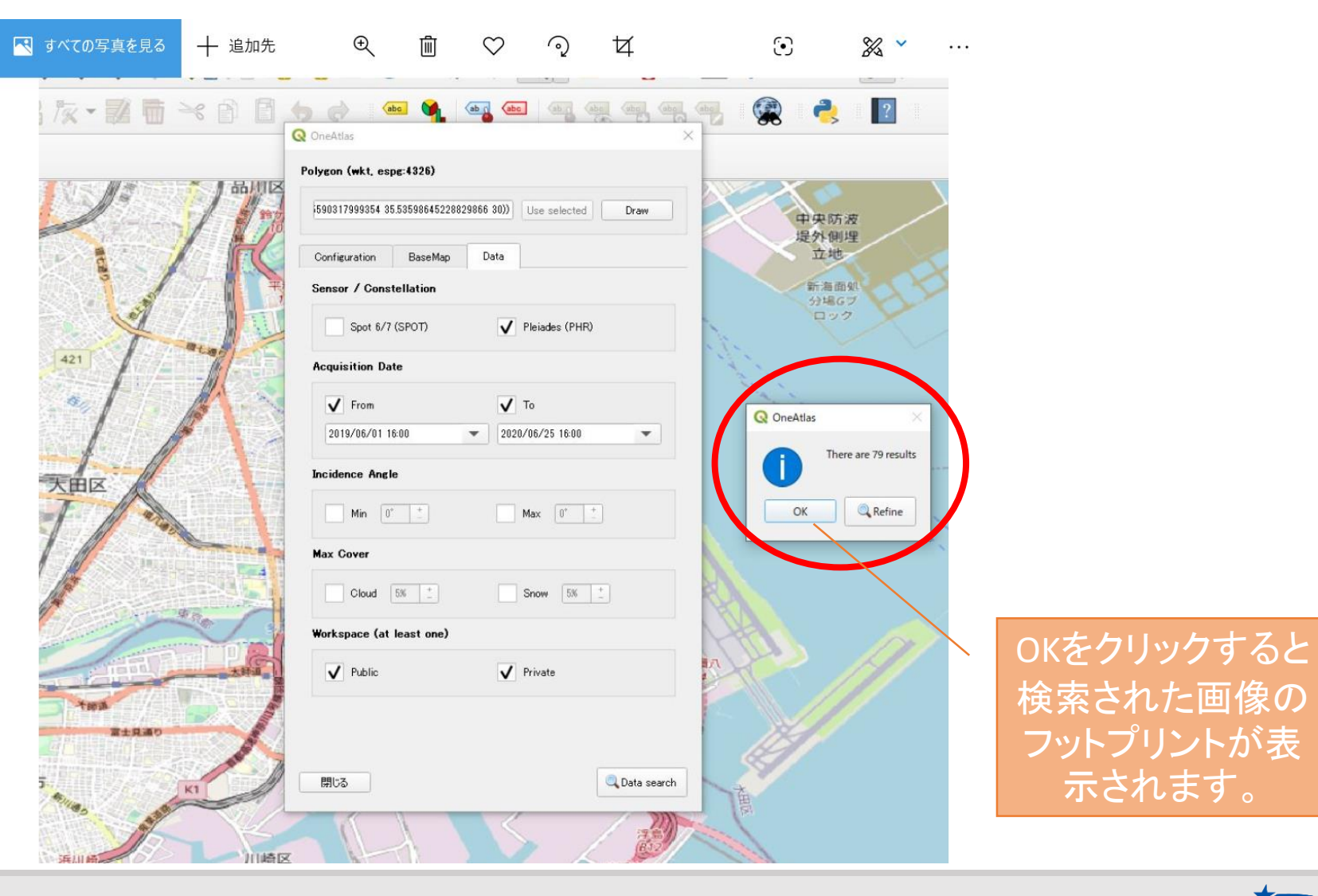

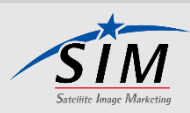

# <span id="page-55-0"></span>7-2. QGISでの画像検索⑥

## 検索されたシーンのフットプリントが表示されます。

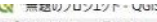

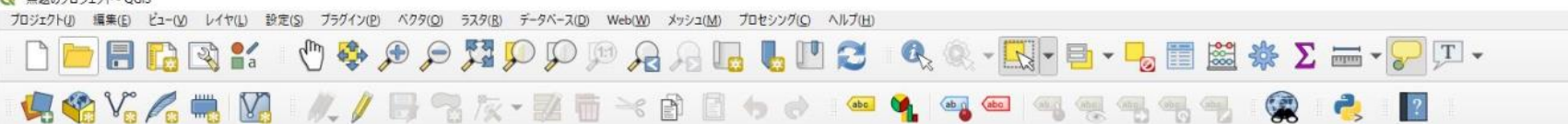

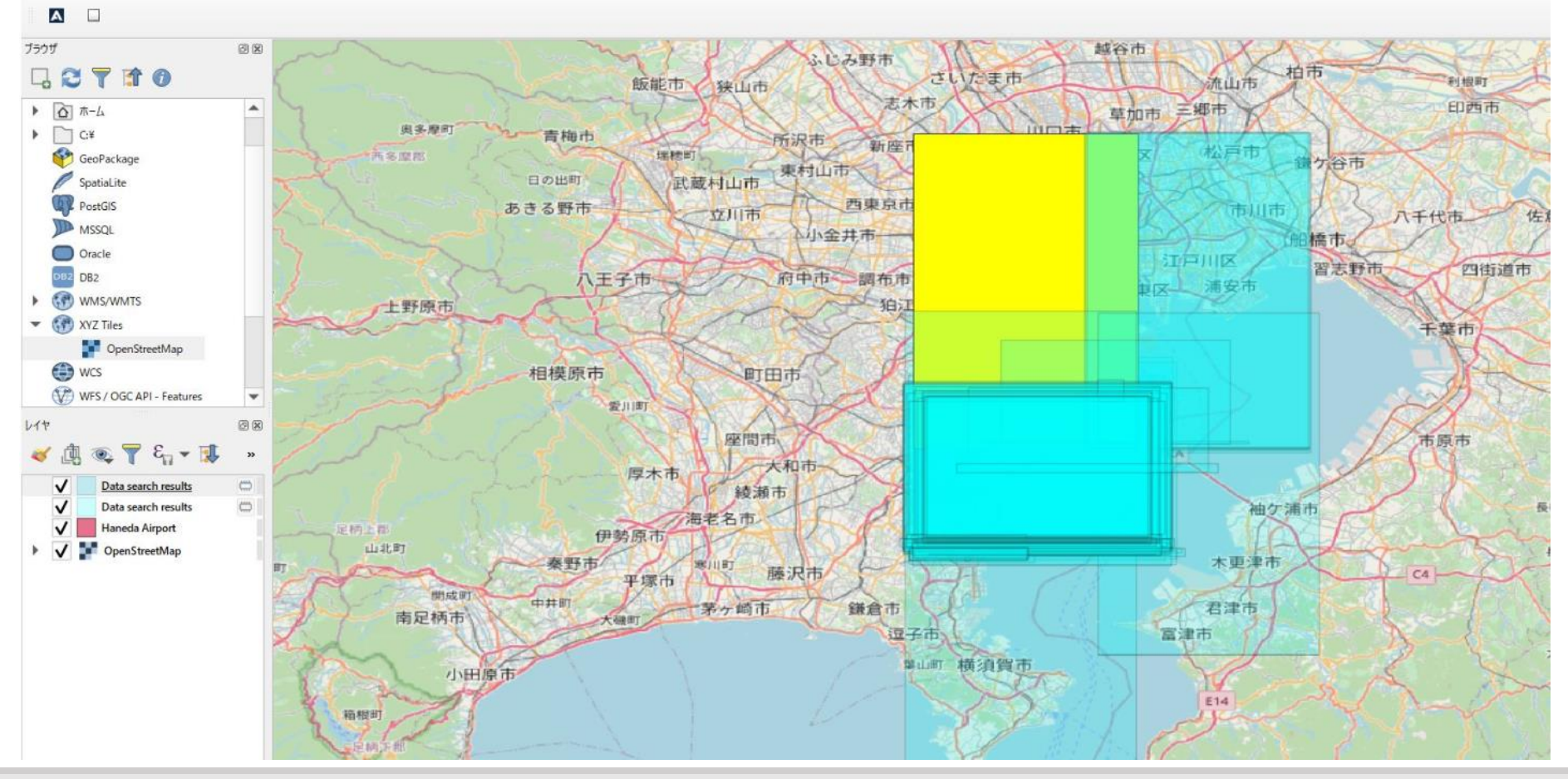

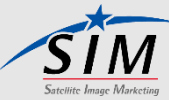

## <span id="page-56-0"></span>7-2. QGISでの画像検索⑦

#### 属性データの表示

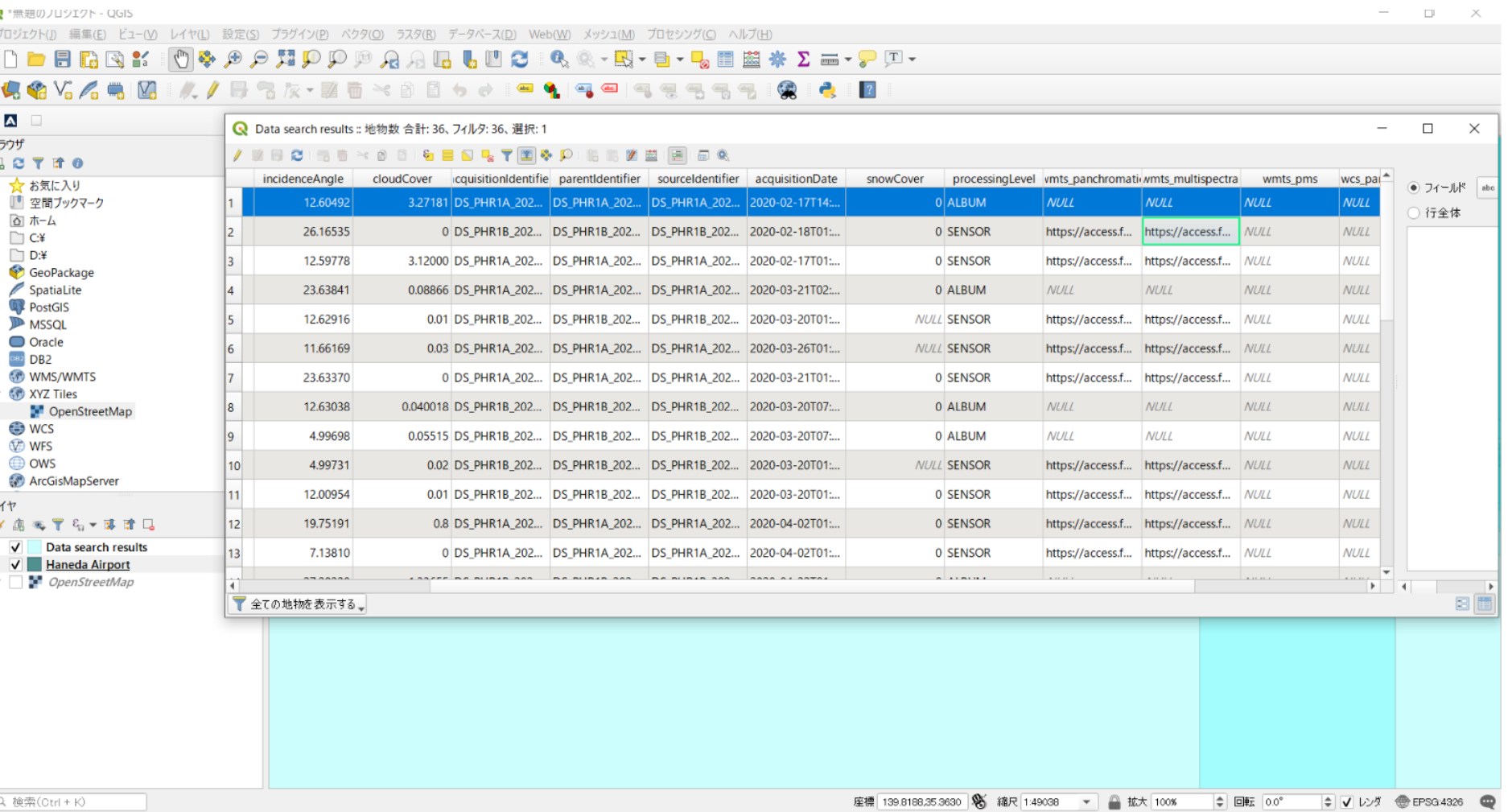

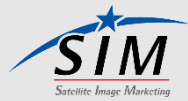

## <span id="page-57-0"></span>7-3. QGISでのストリーミング①

### 選択した画像を表示させる。

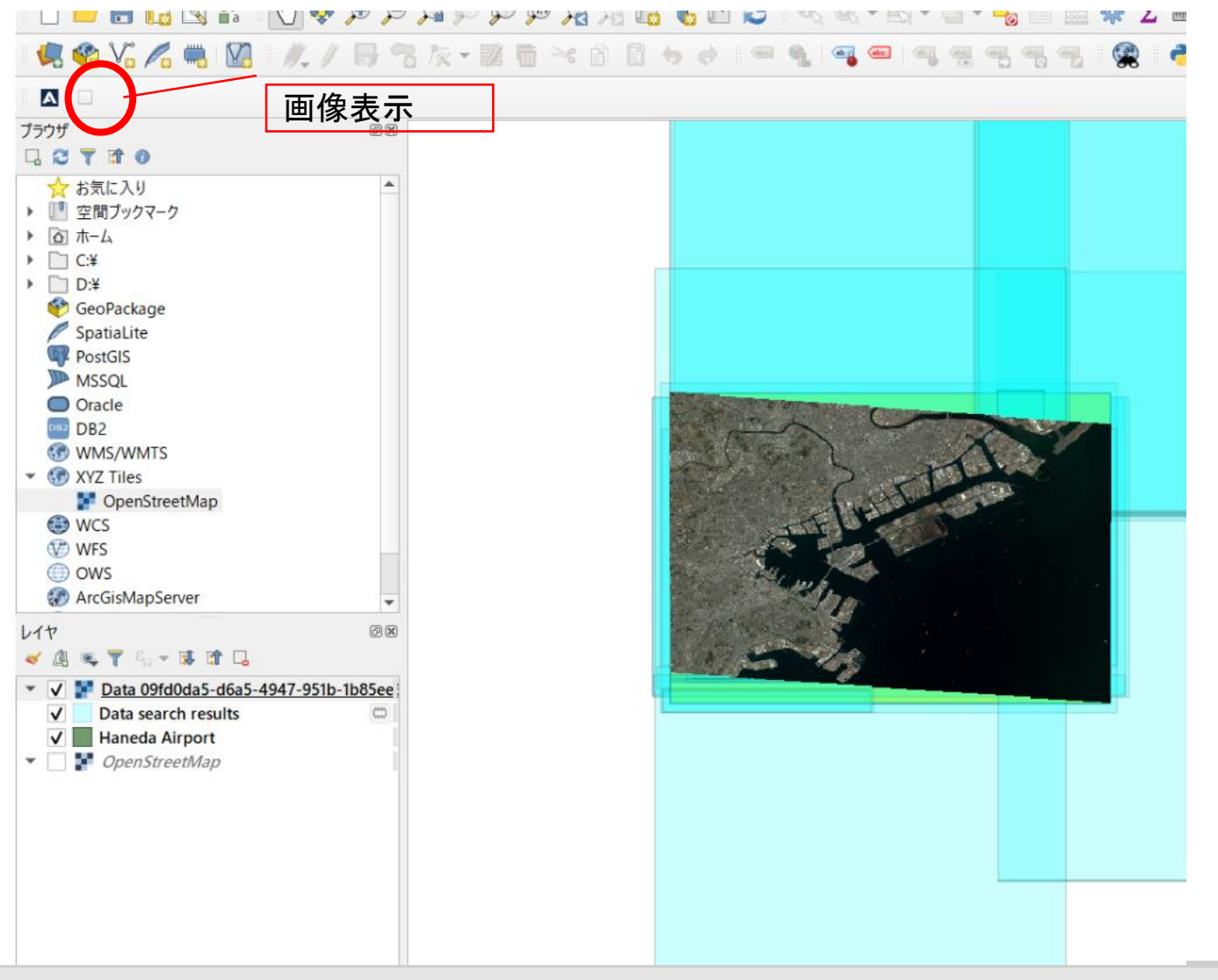

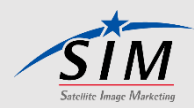

## <span id="page-58-0"></span>7-3. QGISでのストリーミング②

### 表示する画像が特定されている場合

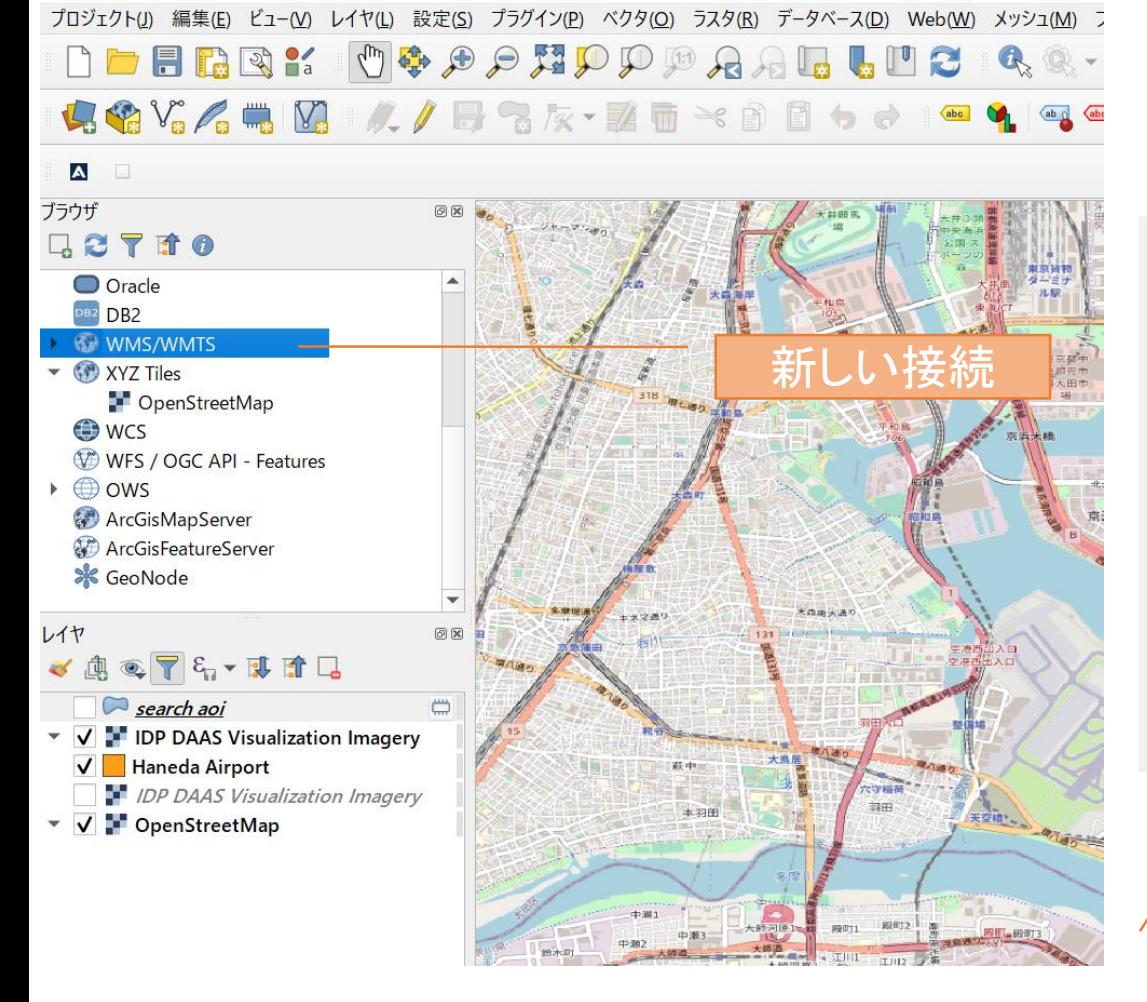

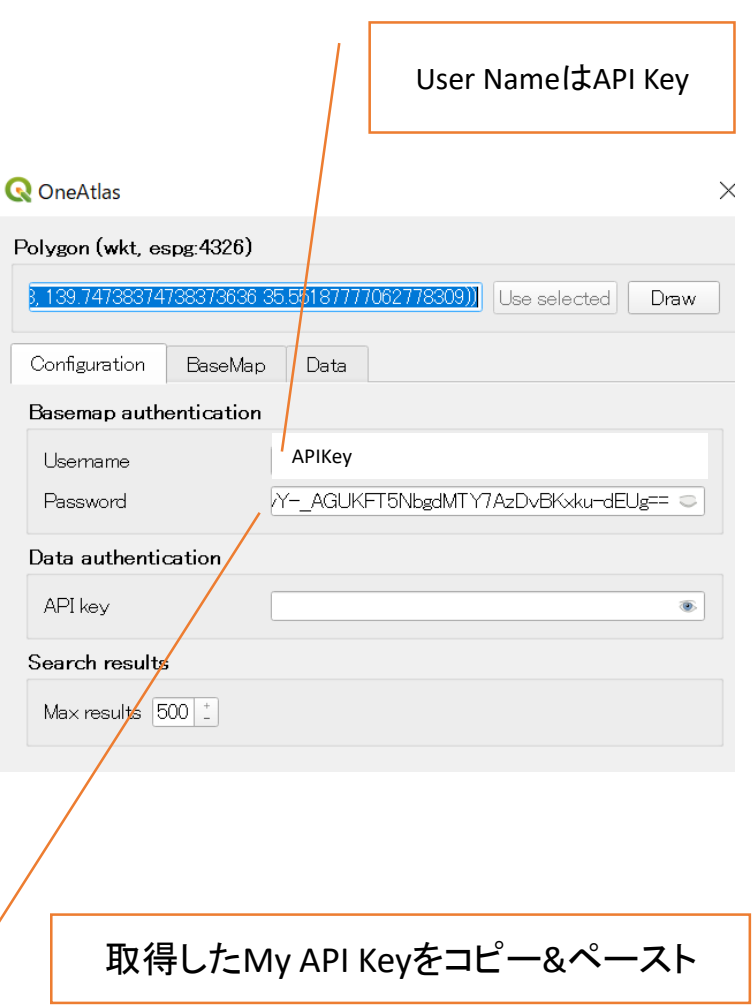

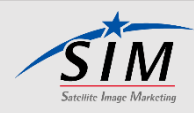

## <span id="page-59-0"></span>7-3. QGISでのストリーミング③

### 表示する画像が特定されている場合

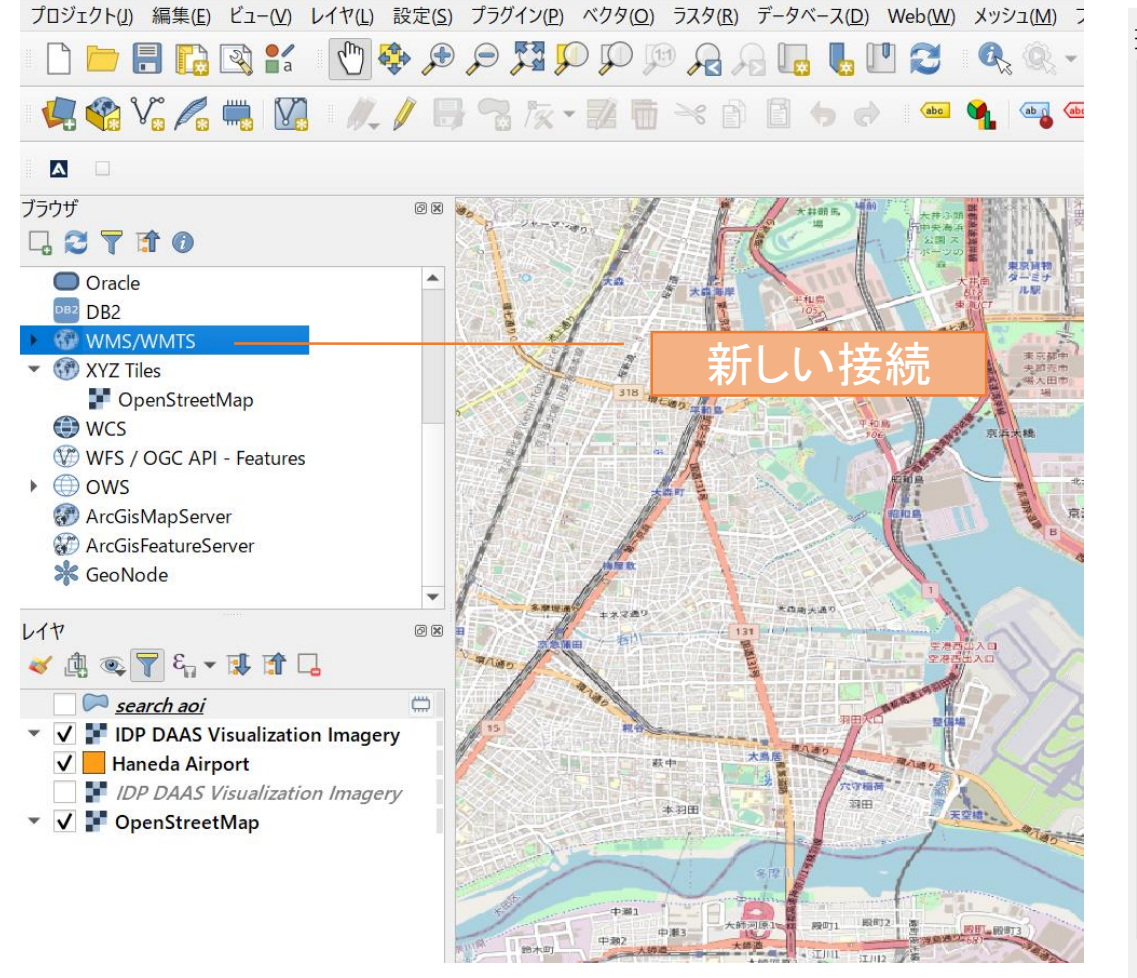

#### Q 新しいWMS/WMTS接続を作成する

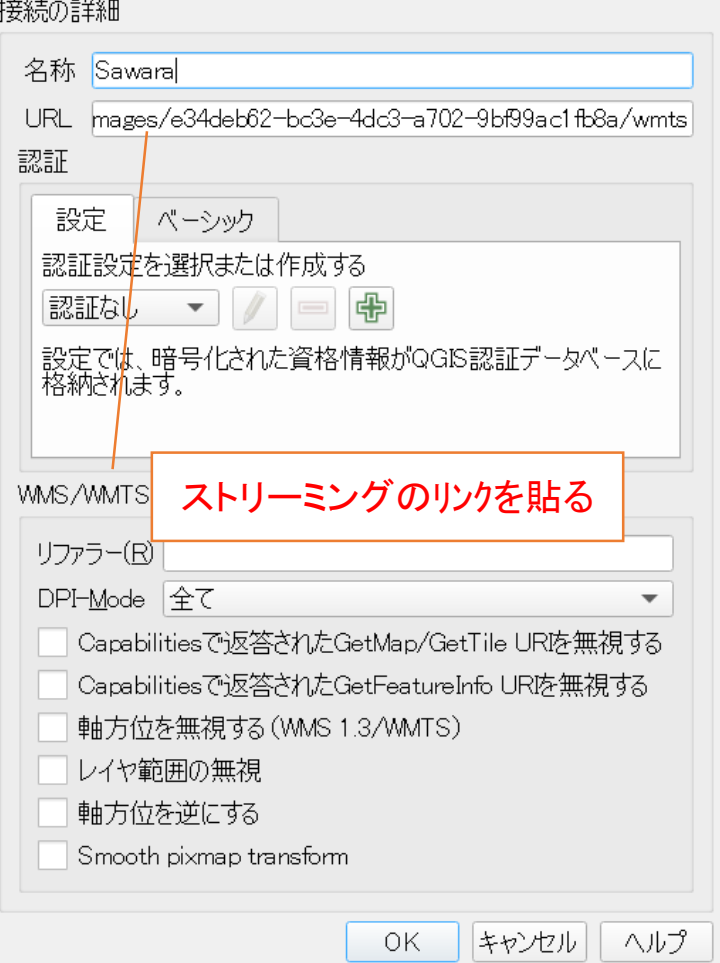

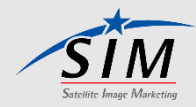

 $\times$ 

<span id="page-60-0"></span>7-3. QGISでのストリーミング④

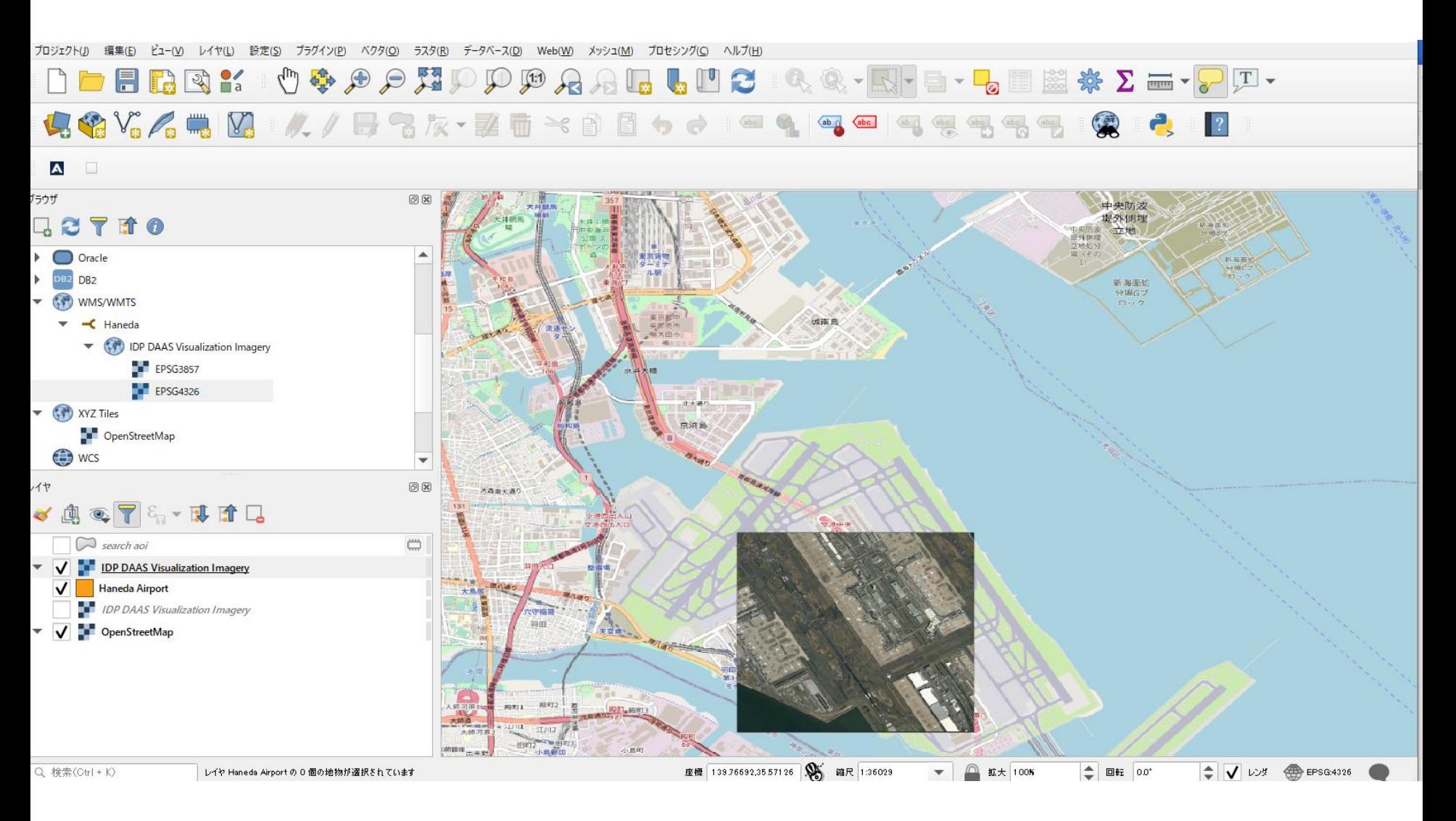

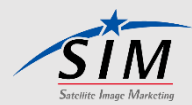

## <span id="page-61-0"></span>8. ライセンス

DEFENCE AND SPACE

## **Standard Licence**

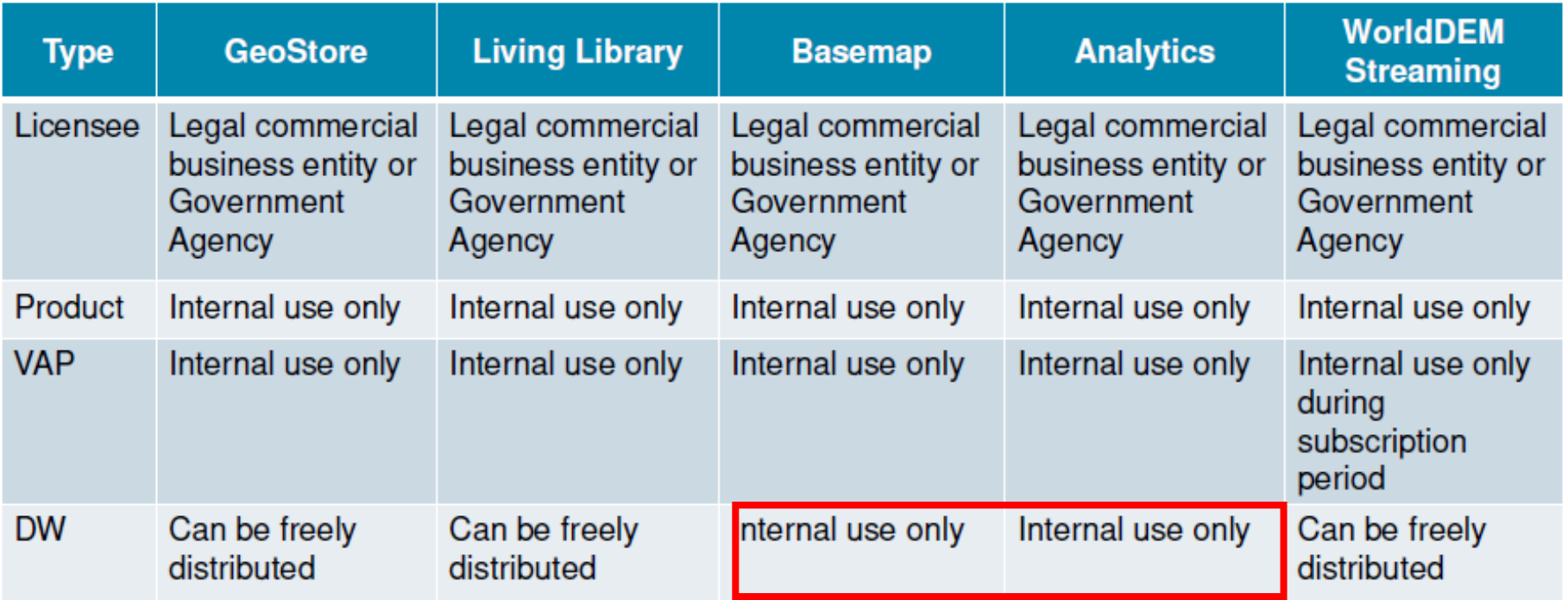

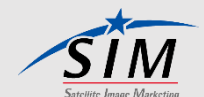

**AIRBUS** 

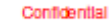

#### 株式会社サテライトイメージマーケティング

東京都目黒区青葉台4-9-6 日本地図センター5階 TEL:03-5738-8027 FAX:03-5738-8026

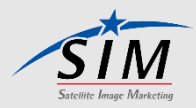

2023/6/22

© Satellite Image Marketing Corporation All rights reserved.